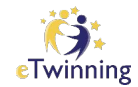

### **Virtuelna tabla 2.0**

Nada Sokolović, eTwinning ambasadorica

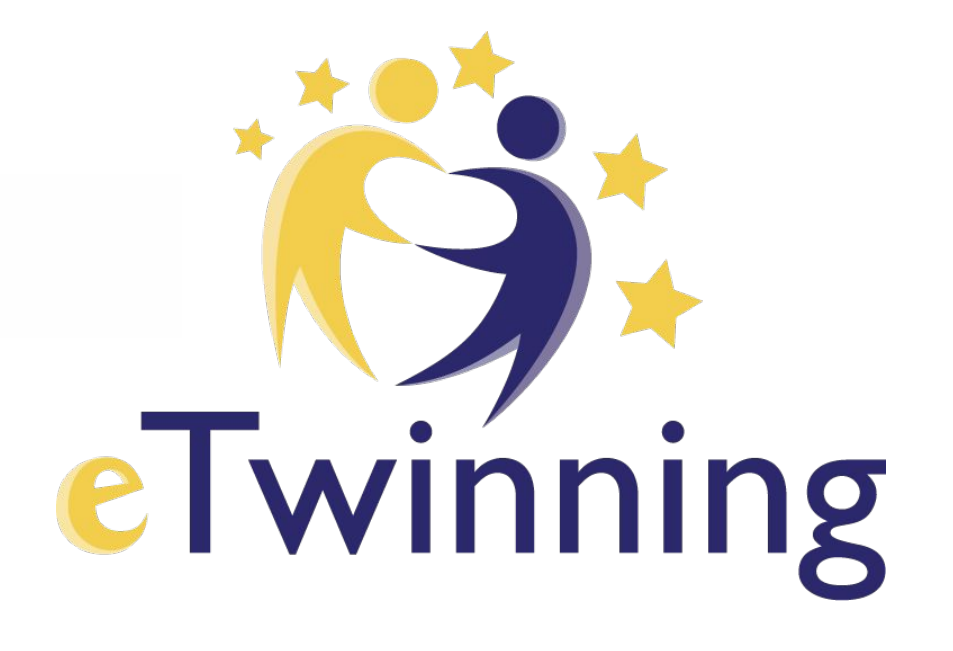

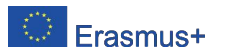

www.ettwiimming.mett

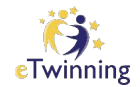

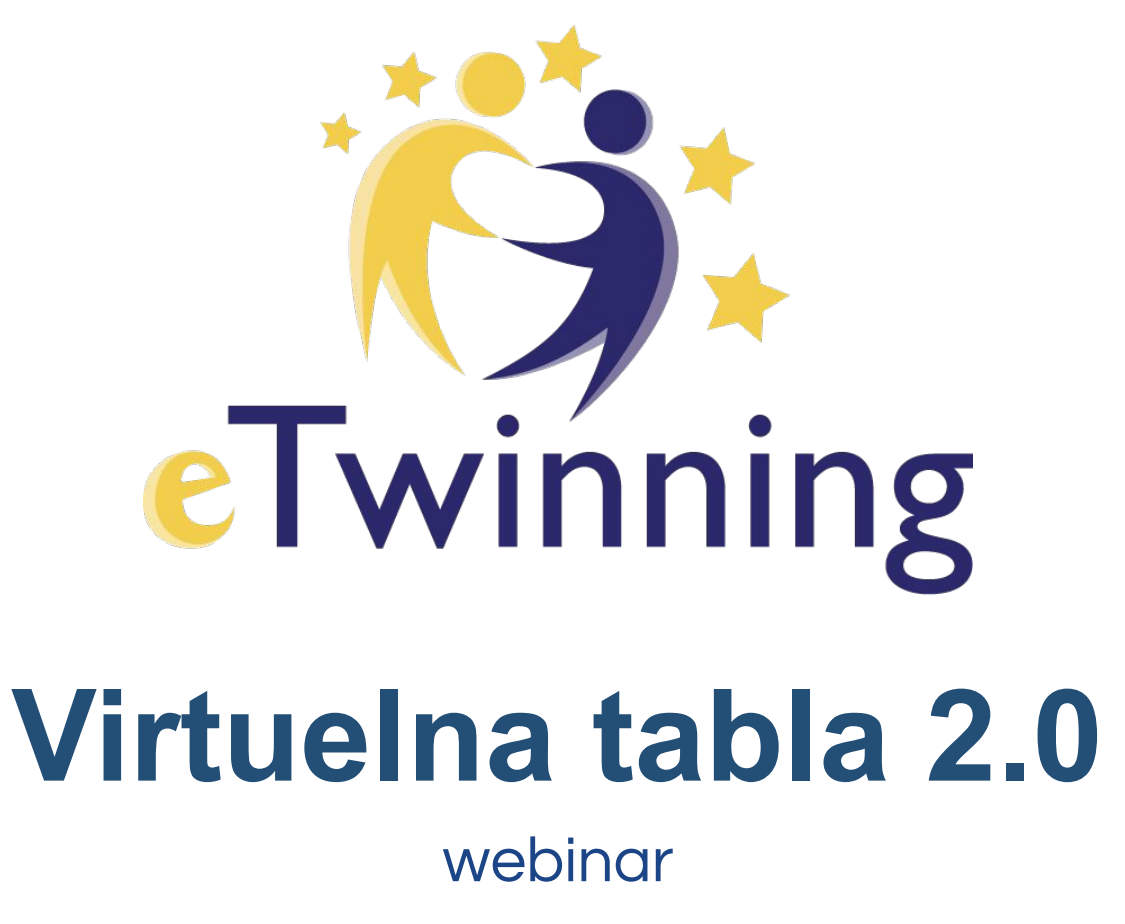

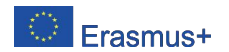

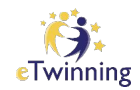

## Sadržaj webinara:

# Važnost table u online nastavi Microsoft Teams

### Zoom Linoit

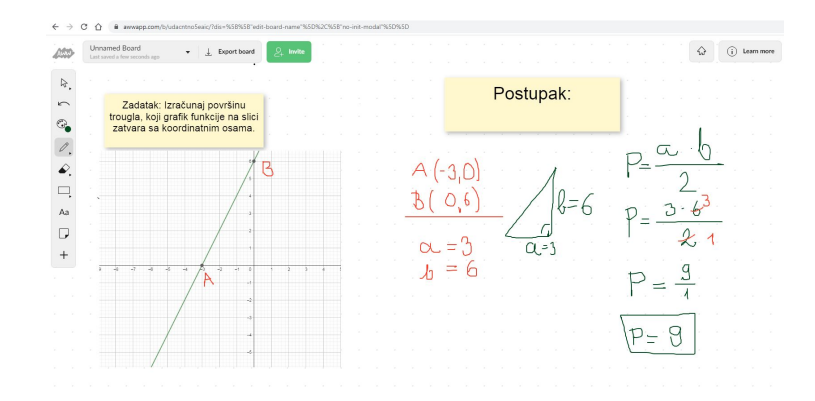

**Padlet** AWW APP Whiteboard.fi **Conceptboard** 

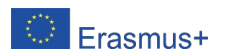

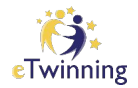

### Važnost table u online nastavi

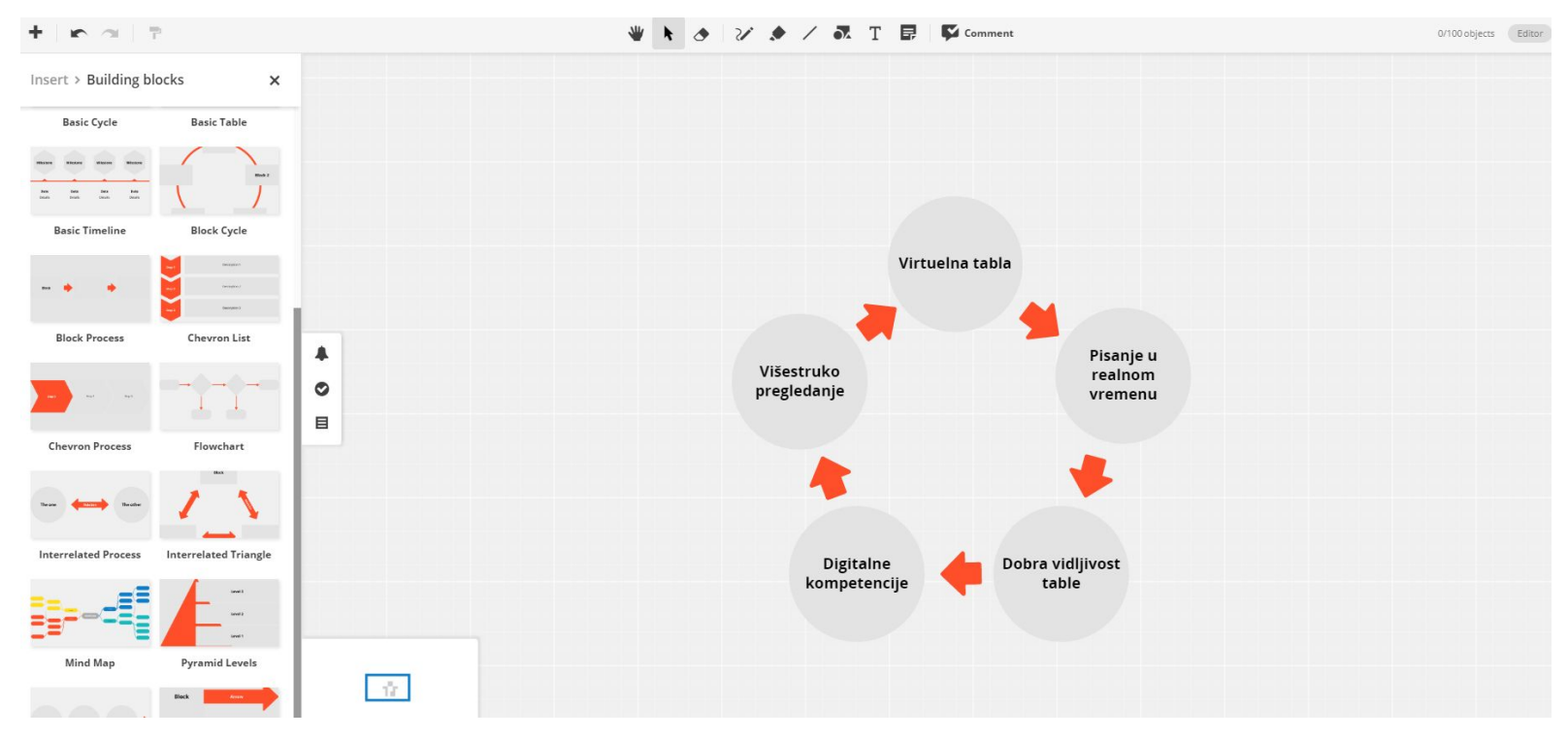

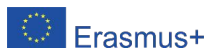

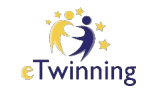

### Dobra vidljivost

Virtuelnu tablu dobro vidimo, za razliku od table, koju koristimo u školskoj učionici. Često smo svjedoci da učenik/ica iz zadnje klupe ne vidi šta piše na tabli i mora ustajati.

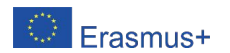

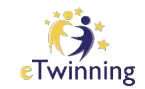

### Kreativnost

# Upotrebom virtuelne table i učenici i nastavnici imaju više mogućnosti da budu kreativni.

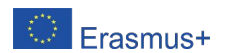

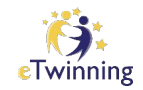

### Mogućnost višestrukog pregledanja

Za razliku od školske table, koju kada obrišemo, izgubimo sadržaj, koji je bio prikazan, kod virtuelne table postoji mogućnost da naši učenici pregledaju sadržaj više puta, ukoliko je to potrebno.

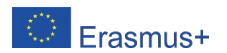

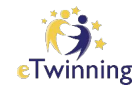

### Mogućnost pisanja u realnom vremenu

Na jednoj virtuelnoj tabli, može u isto vrijeme pisati više saradnika, što je pogodno za rad na časovima i u projektima.

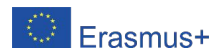

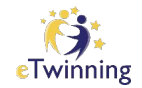

# U virtuelnu tablu možemo, pored teksta i crteža, dodati:

- fotografije,
- -link za video,
- -grafikone...

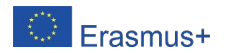

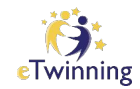

### Upotreba virtuelne table omogućava

razvoj digitalnih kompetencija kod učenika i nastavnika.

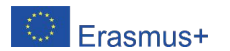

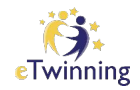

### Poželjne karakteristike Virtuelne table:

-Neograničeno platno,

- Omogućava jednostavnu saradnju nastavnik i učenik u realnom vremenu,
- Mogućnost dodavanja datoteka (fotografija, prezentacija, linkova,...)

-Ima mogućnost da je možemo podijeliti sa učenicima ili saradnicima u projektu.

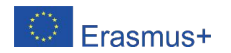

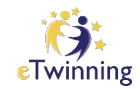

### Microsoft Teams

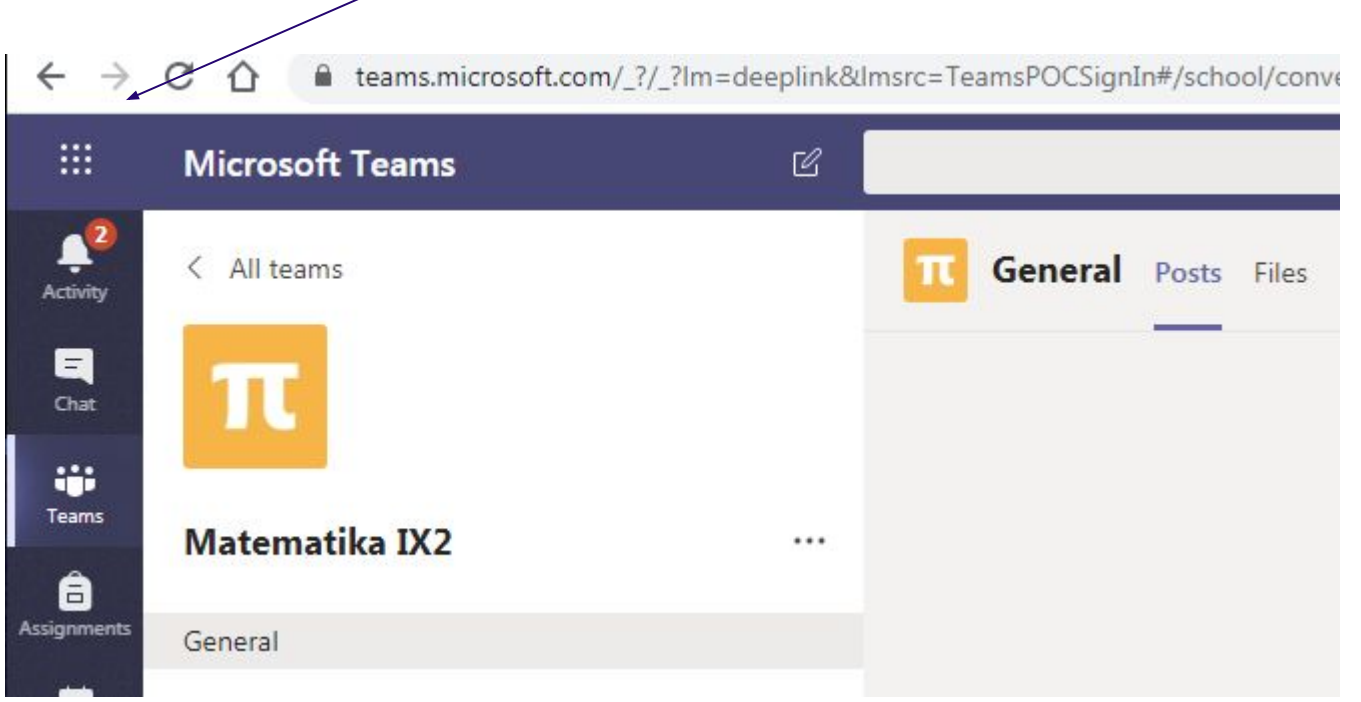

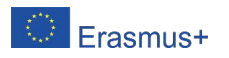

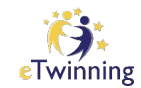

### **Whiteboard**

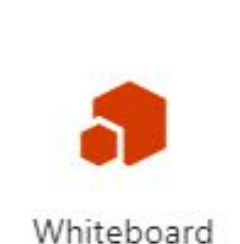

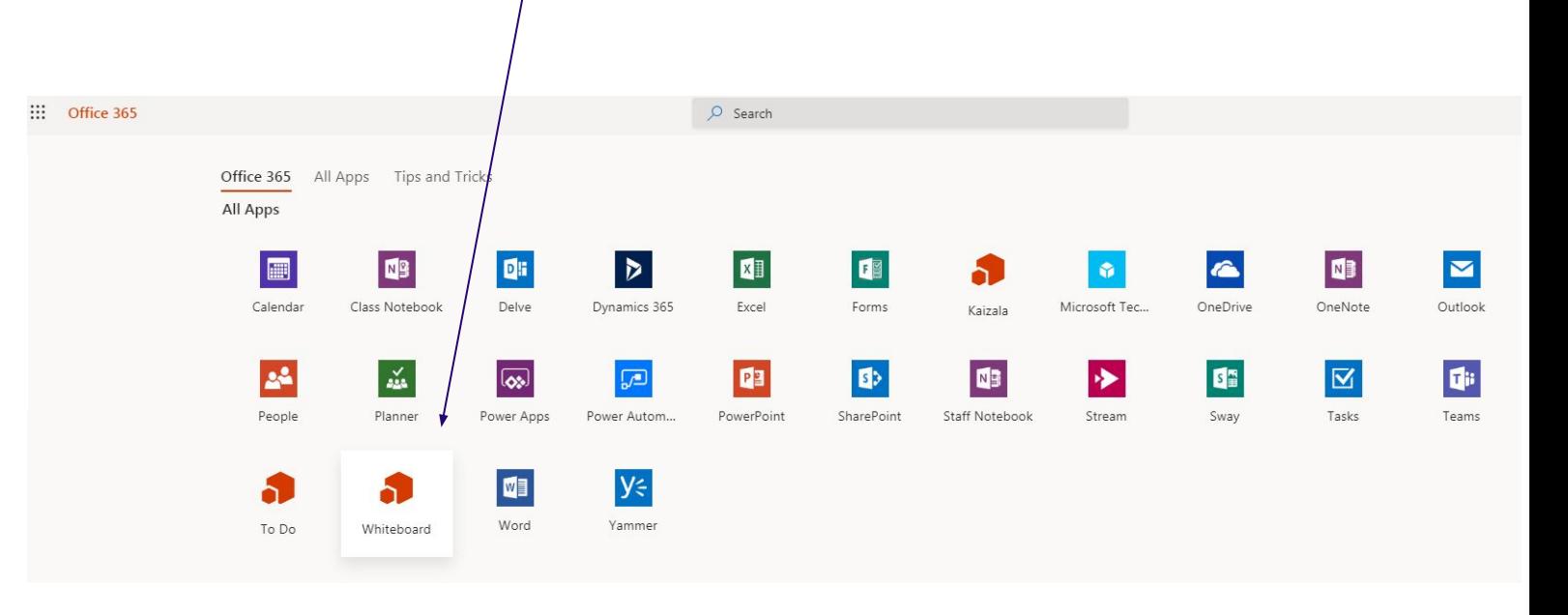

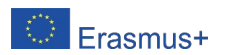

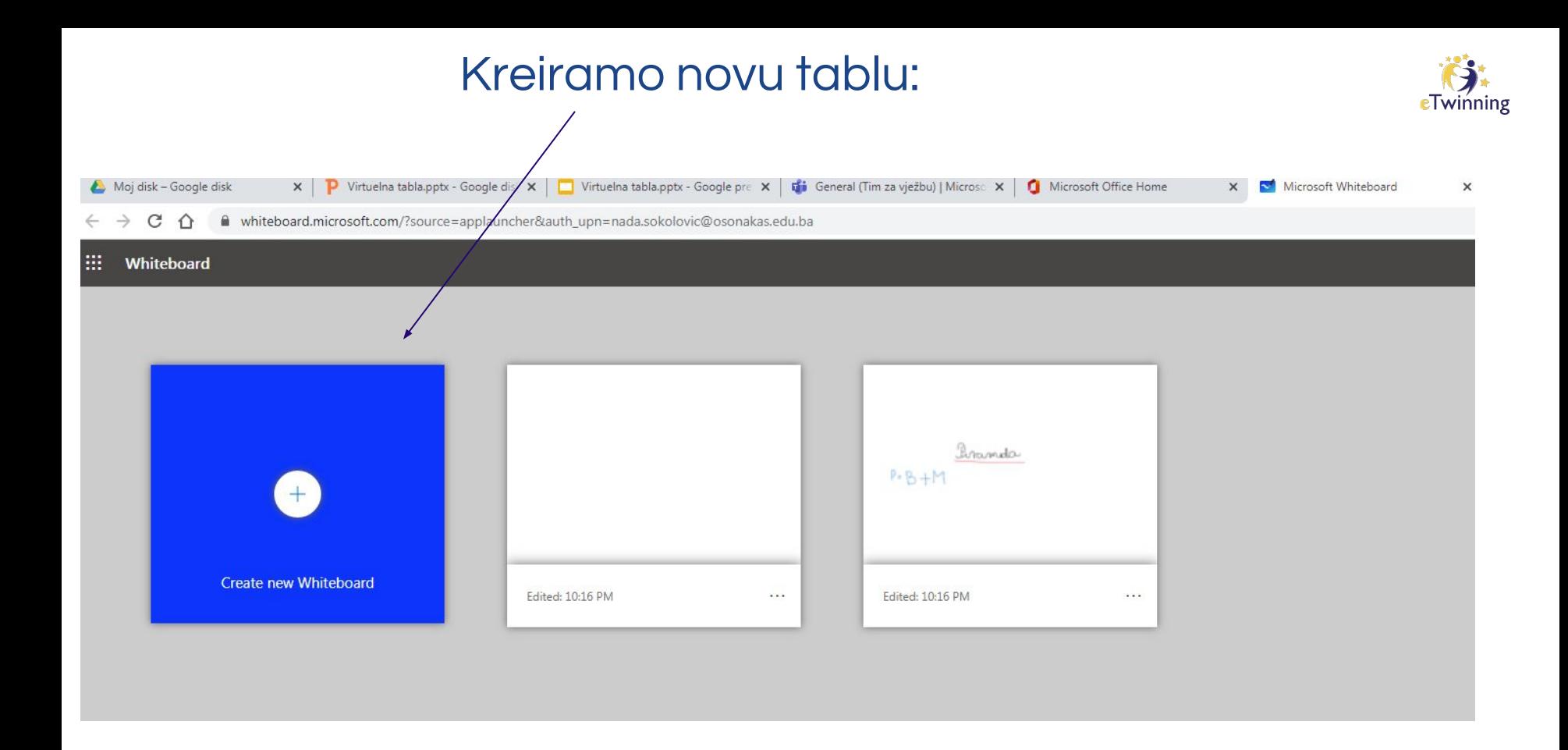

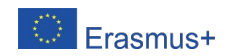

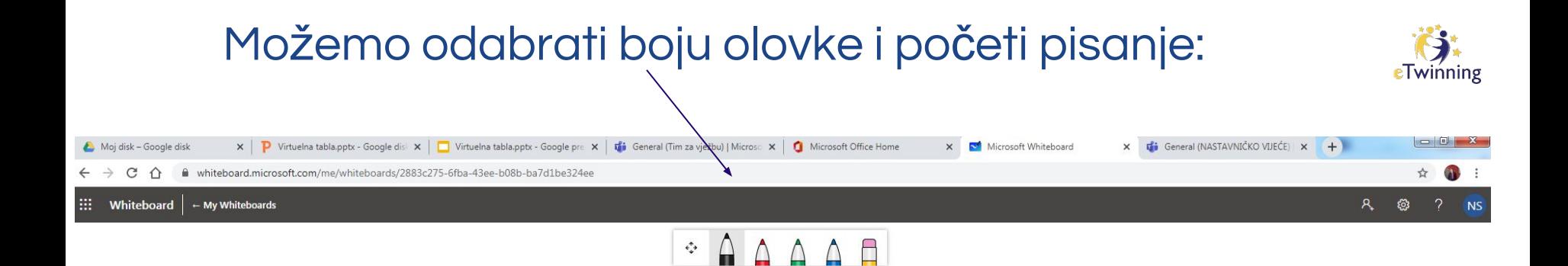

#### To collaborate, select a pen and start drawing

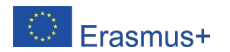

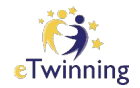

# Kopiramo link

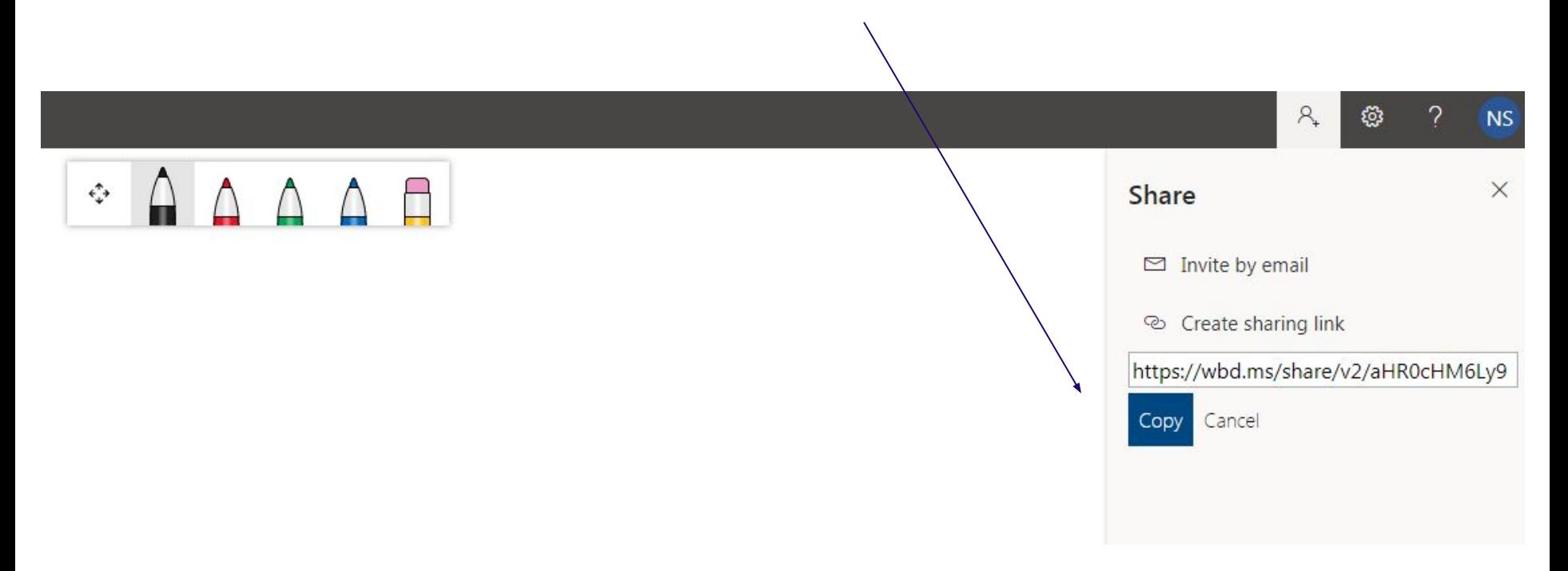

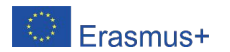

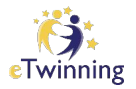

# Link postavimo :

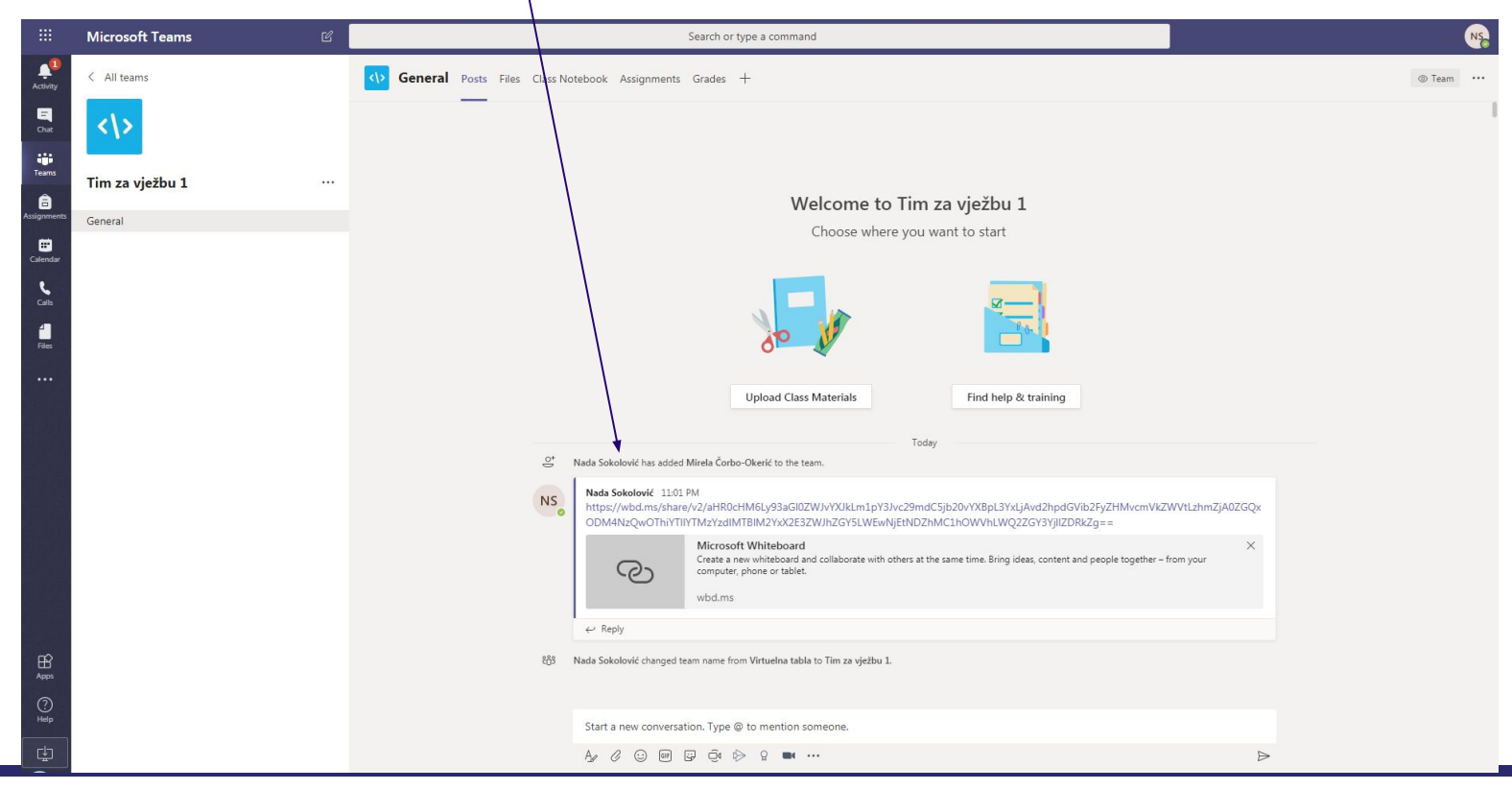

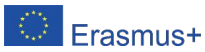

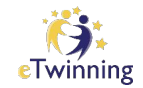

# Primjer:Whiteboard  $\Big|$  - My Whiteboards  $\begin{array}{c|c|c|c|c} \multicolumn{4}{c|}{\bullet} & \multicolumn{4}{c|}{\Delta} & \multicolumn{4}{c|}{\Delta} & \multicolumn{4}{c|}{\Delta} & \multicolumn{4}{c|}{\Delta} & \multicolumn{4}{c|}{\Delta} & \multicolumn{4}{c|}{\Delta} & \multicolumn{4}{c|}{\Delta} & \multicolumn{4}{c|}{\Delta} & \multicolumn{4}{c|}{\Delta} & \multicolumn{4}{c|}{\Delta} & \multicolumn{4}{c|}{\Delta} & \multicolumn{4}{c|}{\Delta} & \multicolumn{4}{c|}{\Delta} & \multicolumn{4}{c|$ Viste cetverouglova<br>Trapezi: Traperoidi: Biraldogrami:

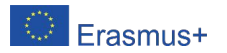

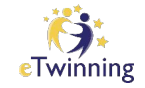

# Primjer:

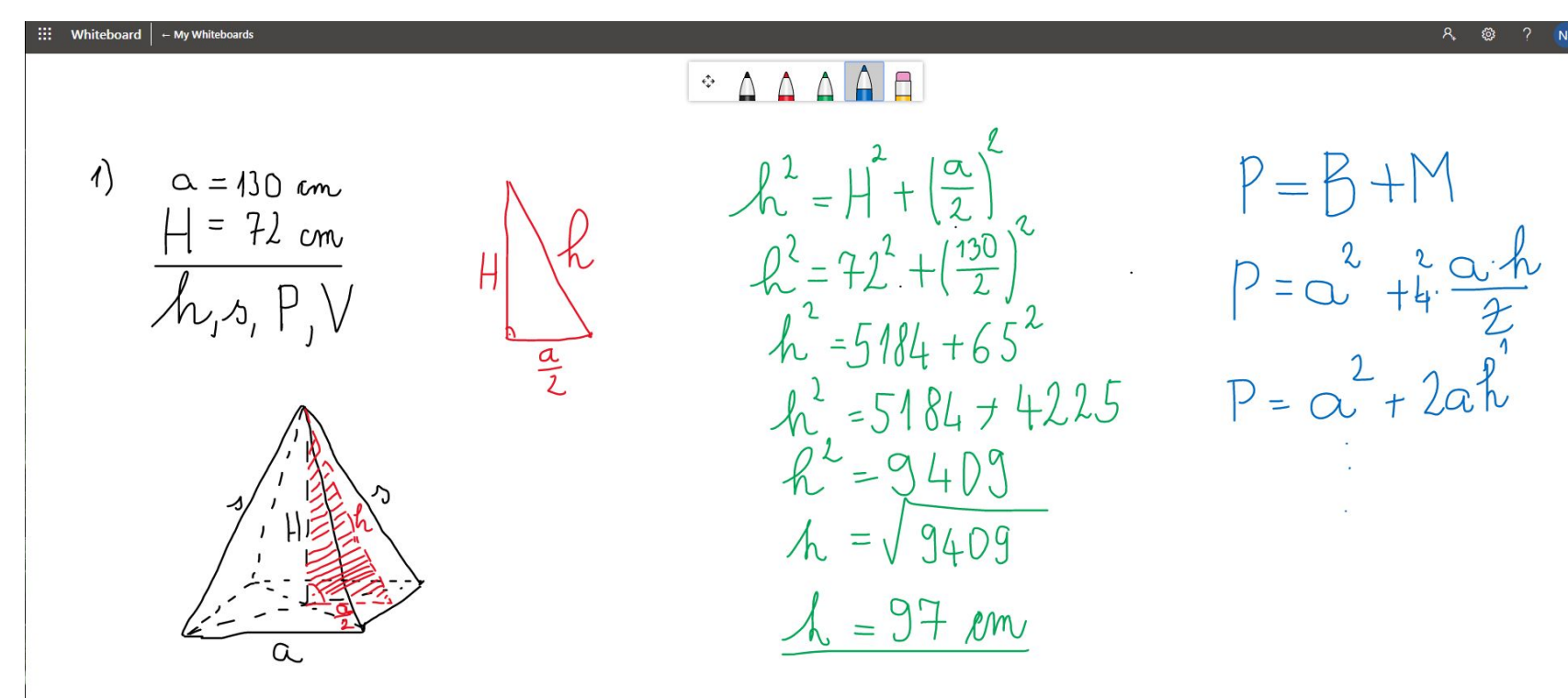

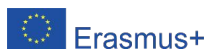

# Primjer provjere znanja učenika:

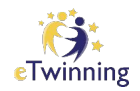

Zadatak:

Odredi sve nepoznate unutrašnje i spoljašnje uglove trougla.

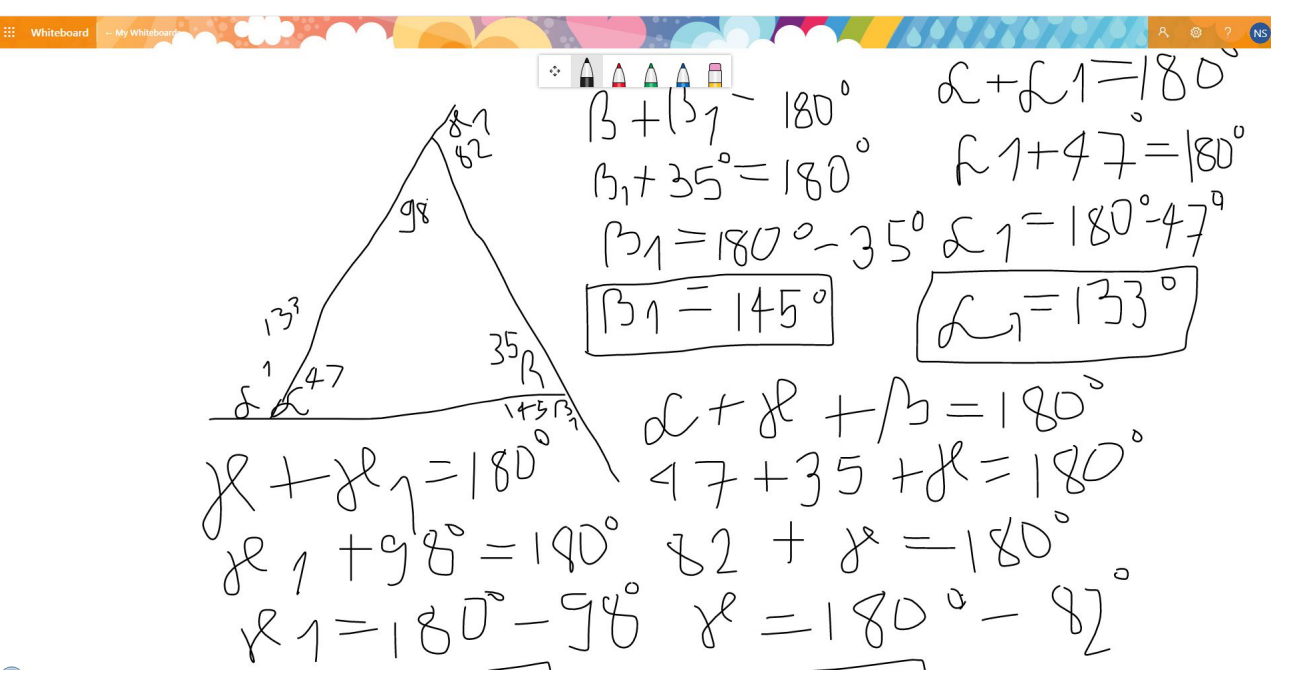

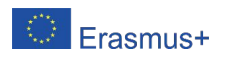

Pregled tabli učenika, kako ih vidi nastavnik/ica (ostali učenici ne vide jedni drugima zadatke)

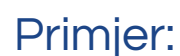

Pripremiti 5 linkova sa različitim zadacima za učenike i na početku časa dati po 1 link sa zadatkom (da riješi na tabli).

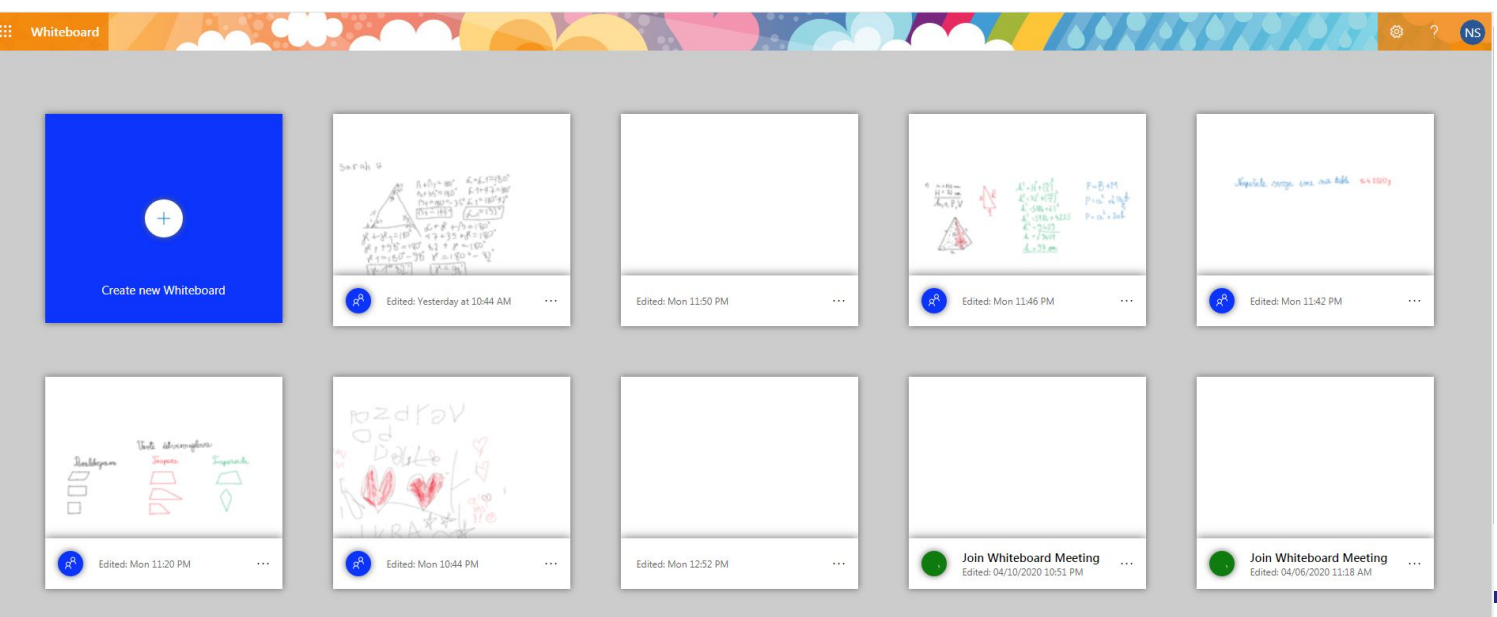

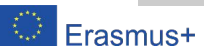

www.etwinning.net

eTwinning

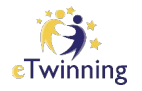

### Detalj sa časa -upotreba table času

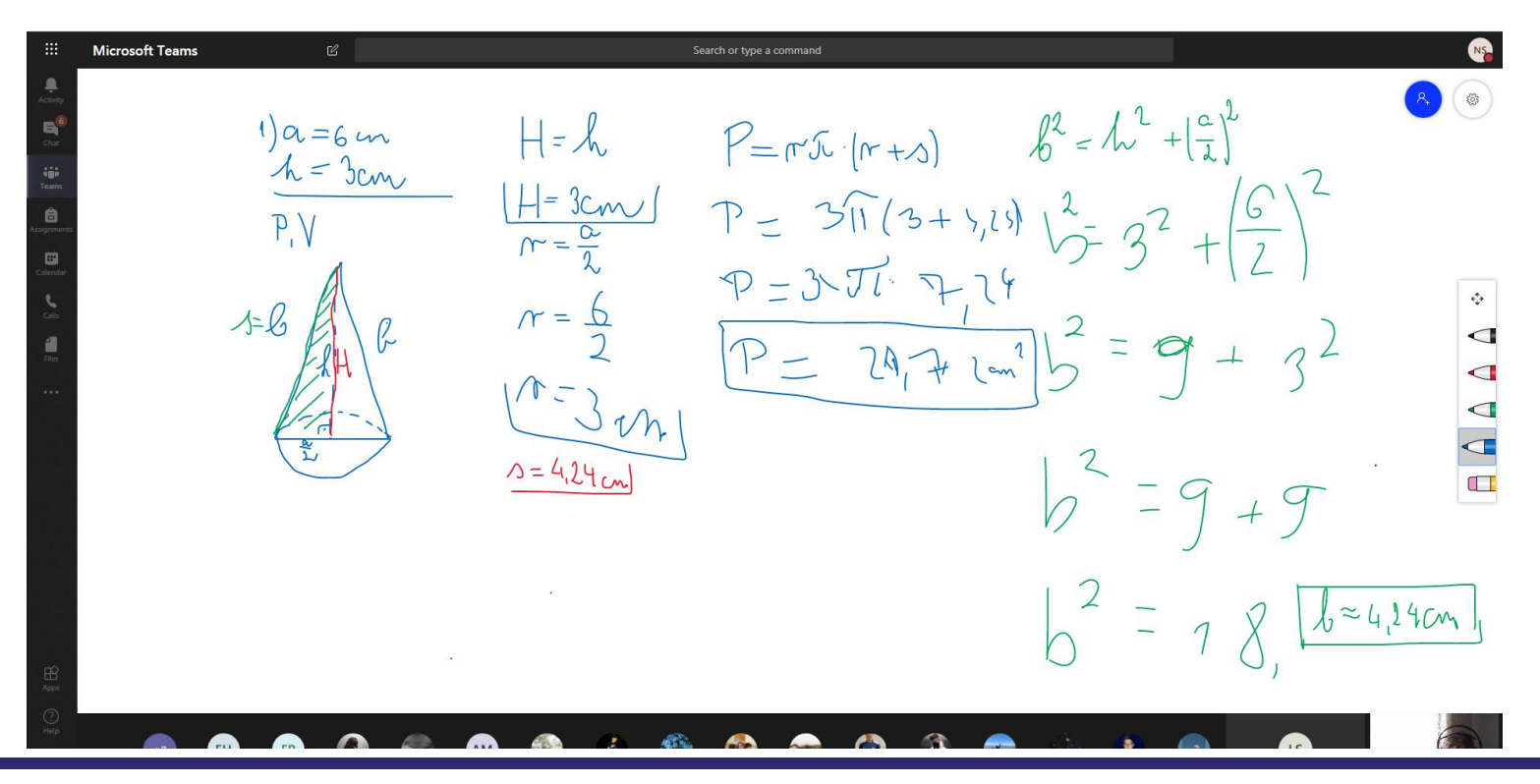

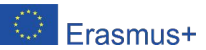

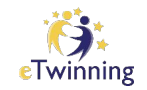

### Zoom

# Zoom je alat za realizaciju video časova u realnom vremenu. Omogućava da nastavnik/ca otvori virtualnu tablu (whiteboard) i da je koristi sam/a ili u saradnji sa učenicima (share).

# Nedostatak je što je vrlo nezgodno pisati po ovoj tabli ako uređaj nema screentouch.

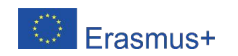

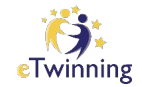

Zoom

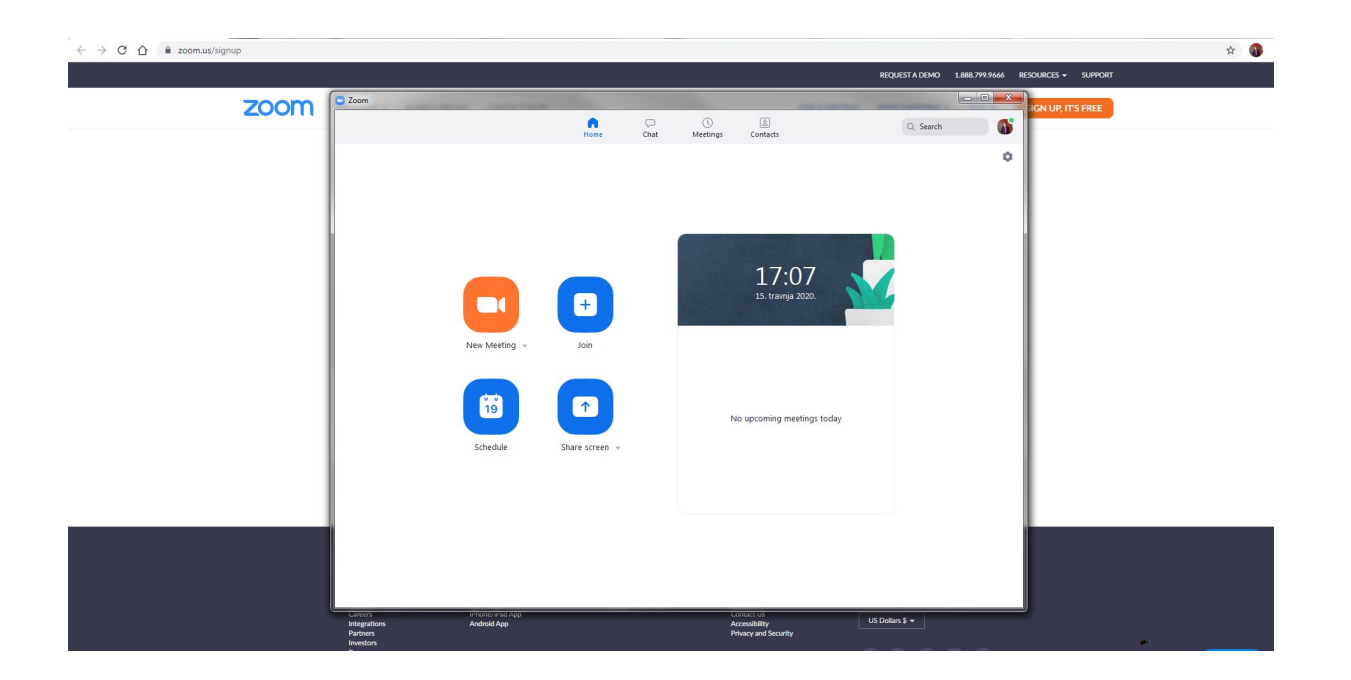

![](_page_23_Picture_3.jpeg)

![](_page_24_Figure_0.jpeg)

![](_page_24_Picture_1.jpeg)

![](_page_25_Picture_0.jpeg)

### Možemo dodati tekst pomoću tastature

![](_page_25_Figure_2.jpeg)

![](_page_25_Picture_3.jpeg)

![](_page_26_Picture_0.jpeg)

![](_page_26_Picture_1.jpeg)

![](_page_27_Figure_0.jpeg)

![](_page_27_Picture_1.jpeg)

# Spotlight (reflektor)

![](_page_28_Picture_1.jpeg)

![](_page_28_Figure_2.jpeg)

![](_page_28_Picture_3.jpeg)

![](_page_29_Figure_0.jpeg)

![](_page_29_Picture_1.jpeg)

![](_page_30_Picture_0.jpeg)

![](_page_30_Picture_1.jpeg)

![](_page_30_Picture_2.jpeg)

![](_page_31_Picture_0.jpeg)

### **Brisanje**

![](_page_31_Picture_2.jpeg)

![](_page_31_Picture_3.jpeg)

![](_page_32_Picture_0.jpeg)

# Virtuelnu tablu možemo spasiti

![](_page_32_Picture_14.jpeg)

![](_page_32_Picture_3.jpeg)

![](_page_33_Picture_0.jpeg)

### Fotografija table

![](_page_33_Picture_2.jpeg)

![](_page_33_Picture_3.jpeg)

![](_page_34_Picture_0.jpeg)

# U donjem desnom uglu možemo odabrati opciju i dodati ... $\overline{2}$  $\langle$  $\overline{4}$  $\mathsf{HR} \mathrel{\mathop{\scriptstyle\mathsf{H}R}} \mathrel{\mathop{\scriptstyle\mathsf{op}}\nolimits} \mathrel{\mathop{\scriptstyle\mathsf{op}}\nolimits} \mathrel{\mathop{\scriptstyle\mathsf{op}}\nolimits} \mathrel{\mathop{\scriptstyle\mathsf{op}}\nolimits} \mathrel{\mathop{\scriptstyle\mathsf{op}}\nolimits} \mathrel{\mathop{\scriptstyle\mathsf{op}}\nolimits}$ Ð  $HR =$

![](_page_34_Picture_3.jpeg)

### Linoit tabla

![](_page_35_Picture_1.jpeg)

#### Primjer: Opisana kružnica trougla (sadrž[i tekst, linkove, fotografij](https://linoit.com)e) .

![](_page_35_Figure_3.jpeg)

![](_page_35_Picture_4.jpeg)
### Primjer: Domaće zadaće učenika/ica.

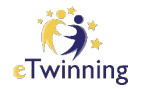

☆ ● :

← → C n A Not secure | linoit.com/users/Nadasok/canvases/Eksterna%20matura%20DZ%208 Domaća zadaća ■ Eksterna matura DZ 8 ◎ ◎ ◎ ①  $00000$ D.V. I. S. T.S. **≯ Highlight New** H. Č. Show Private  $00000$ 100000 **PROOF**  $\frac{1}{2}$  $\mathcal{M}^{(n+1)}(1+\sigma^2)$ F.B. A. A. E. J. A. H. 80000  $00000$  $00000$ 800000

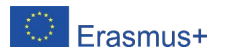

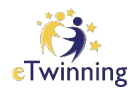

### Padlet-primjeri iz prakse

Prednosti:

- Besplatan alat,
- Učenici ne moraju biti registrovani da bi pristupili i pogledali ili uređivali padlet,
- Dopušta postavljanje linkova, dokumenata, prezentacija, fotografija, drugih padleta,...
- Vrlo jednostavan za korištenje,
- Pogodan za upotrebu i kao online sveska.

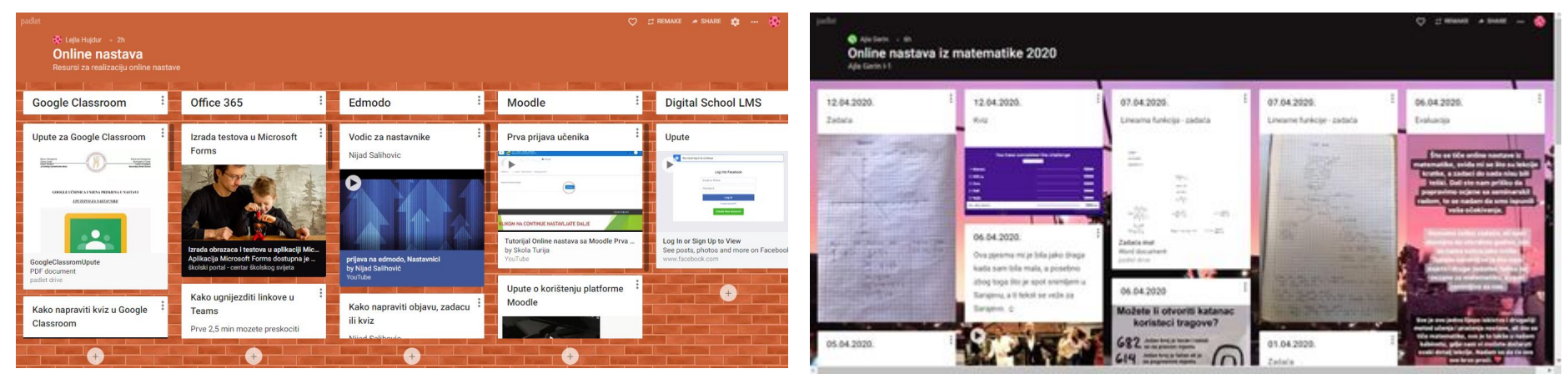

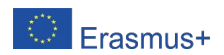

### Primjer:

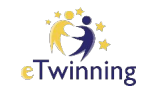

### Predstavite se u Padletu. Iz kog ste grada i države? Koji predmet predajete?

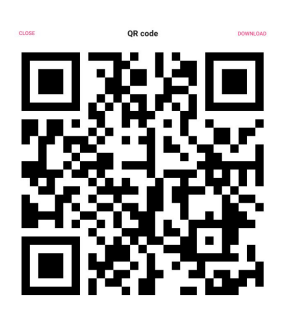

[https://padlet.com/ns](https://padlet.com/nsokol2020/nef5r16z376pcdor)

[6pcdor](https://padlet.com/nsokol2020/nef5r16z376pcdor)

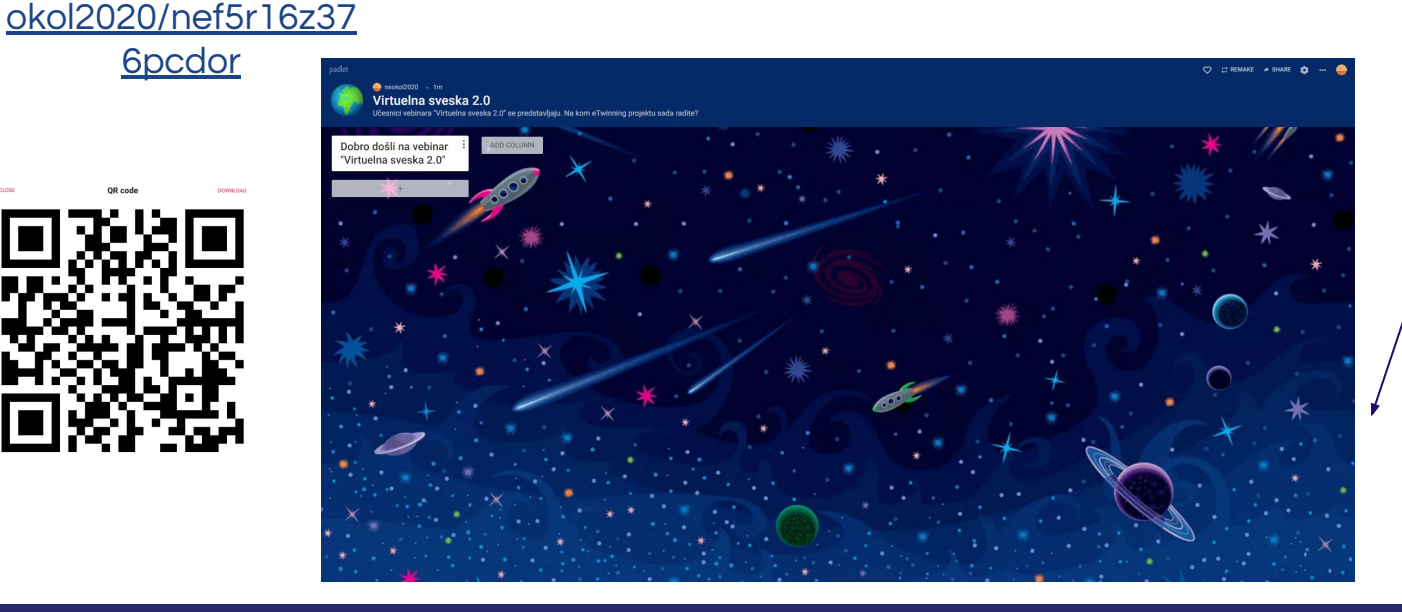

Kliknite na krug dole-desno.

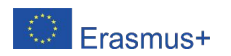

<https://awwapp.com/>

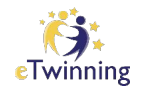

Tabla po kojoj možemo pisati sa učenicima ili saradnicima u projektima u realnom vremenu.

Tablu možemo koristiti i pomoću mobitela.

> Besplatna za osnovne alate i dijeljenje.

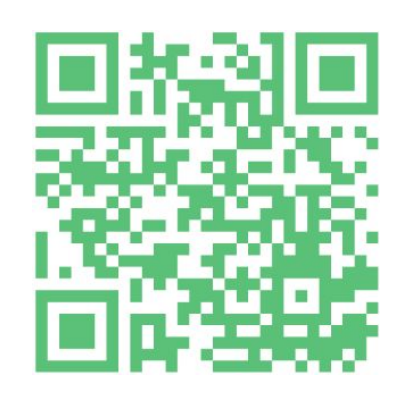

Napomena: Kada se odlučite da koristite tablu, pripremite jednu tablu da učenici probaju pisati i crtati po njoj i da se poigraju.

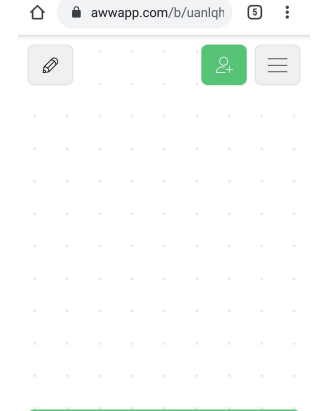

<sup>(2)</sup> ▼ 』63% → 18:51

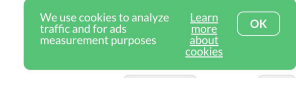

Učenici ne moraju biti registrovani da bi pristupili, pregledali ili uređivali.

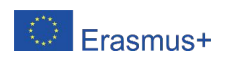

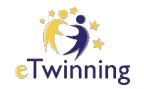

### <https://awwapp.com/#>

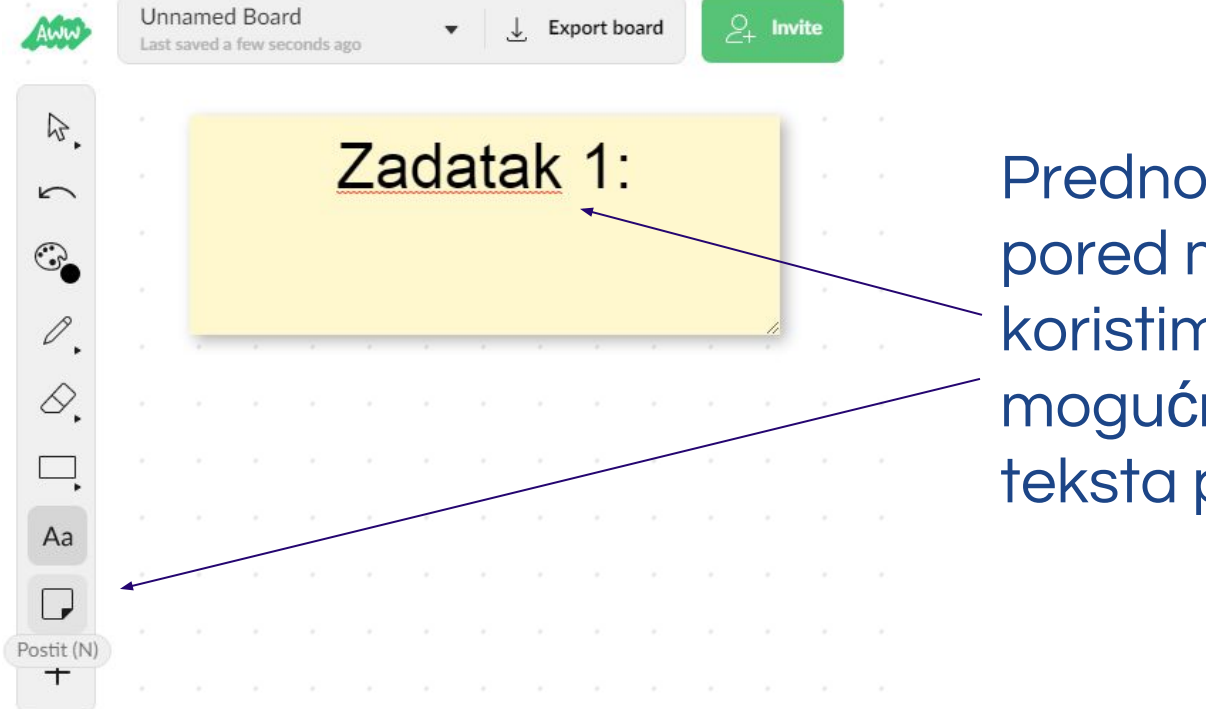

Prednost ove table je što pored mogućnosti da koristimo olovku, postoji mogućnost i za unos teksta pomoću tastature.

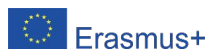

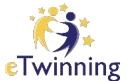

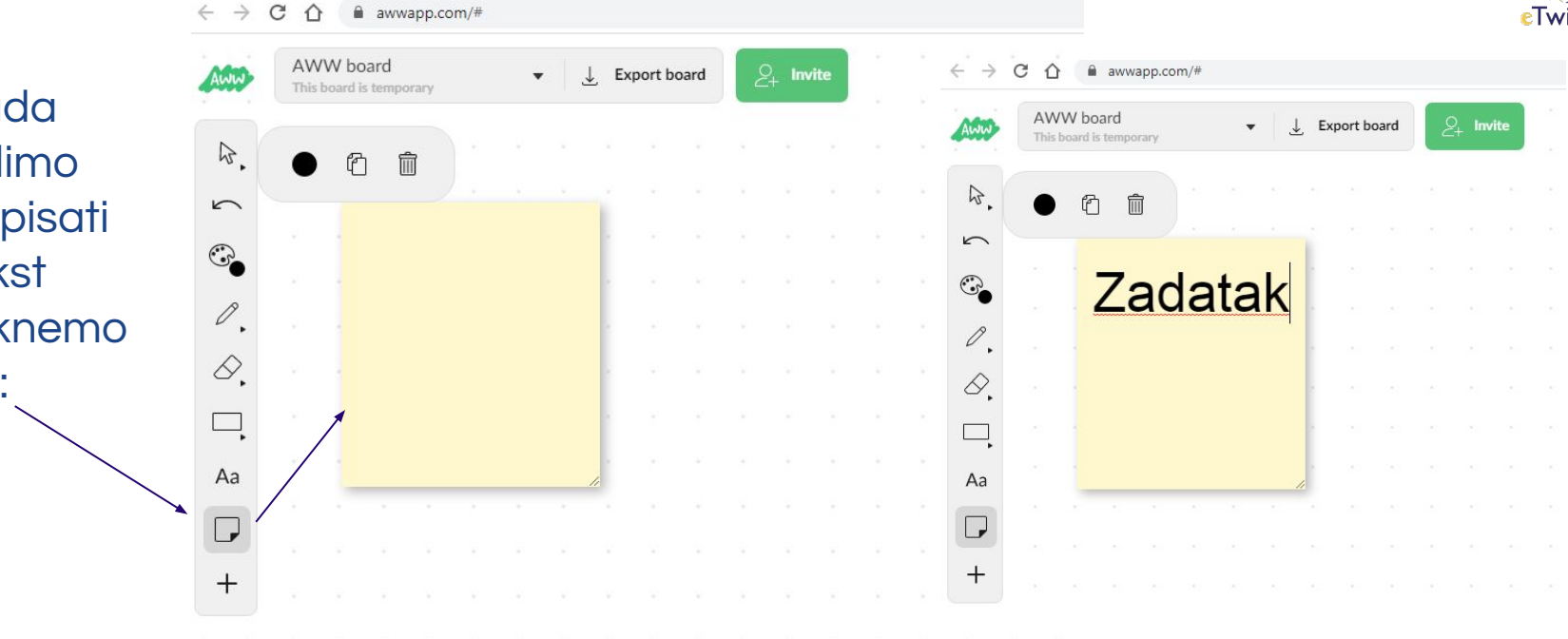

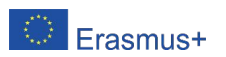

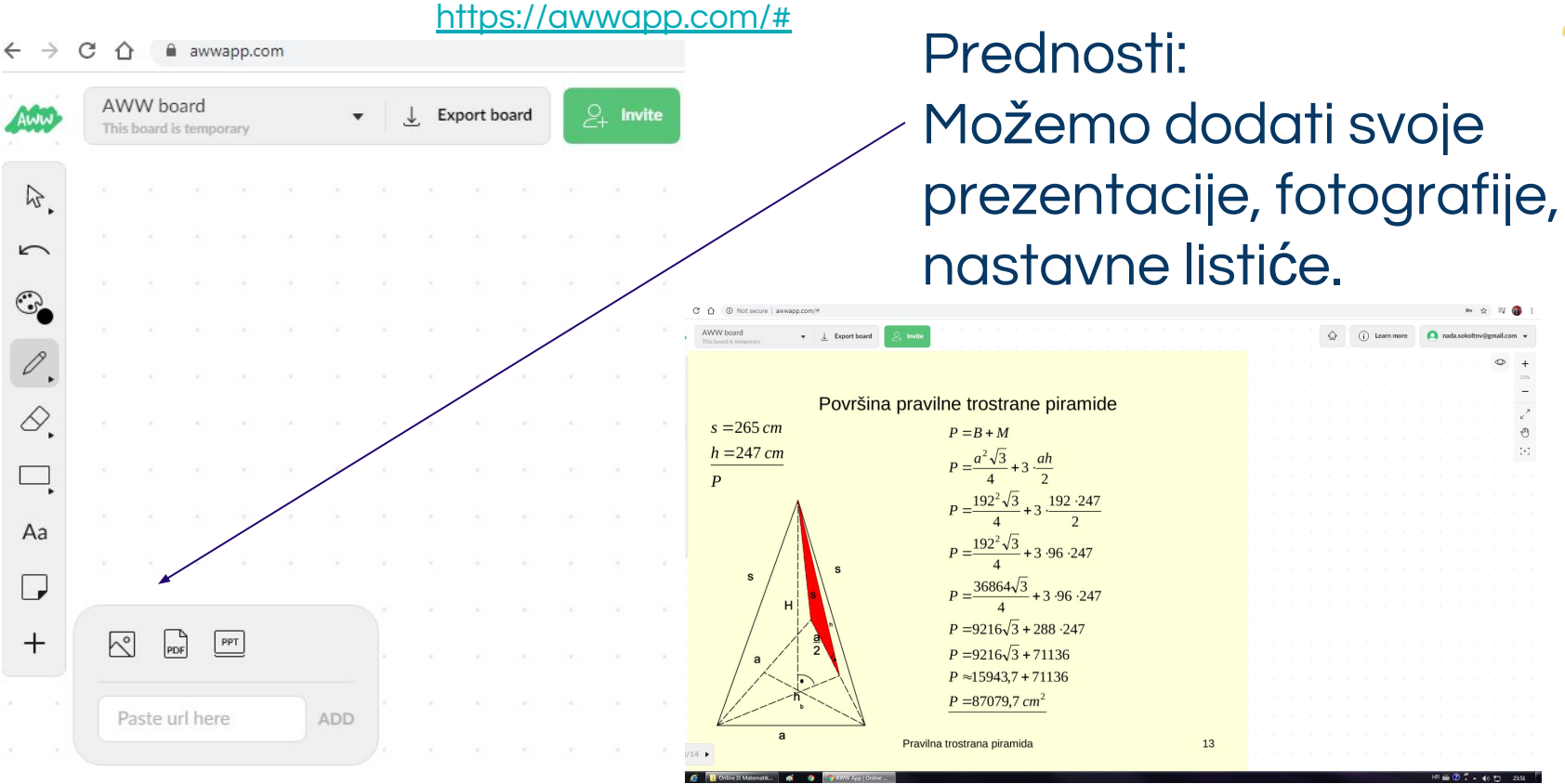

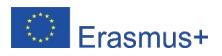

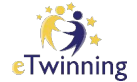

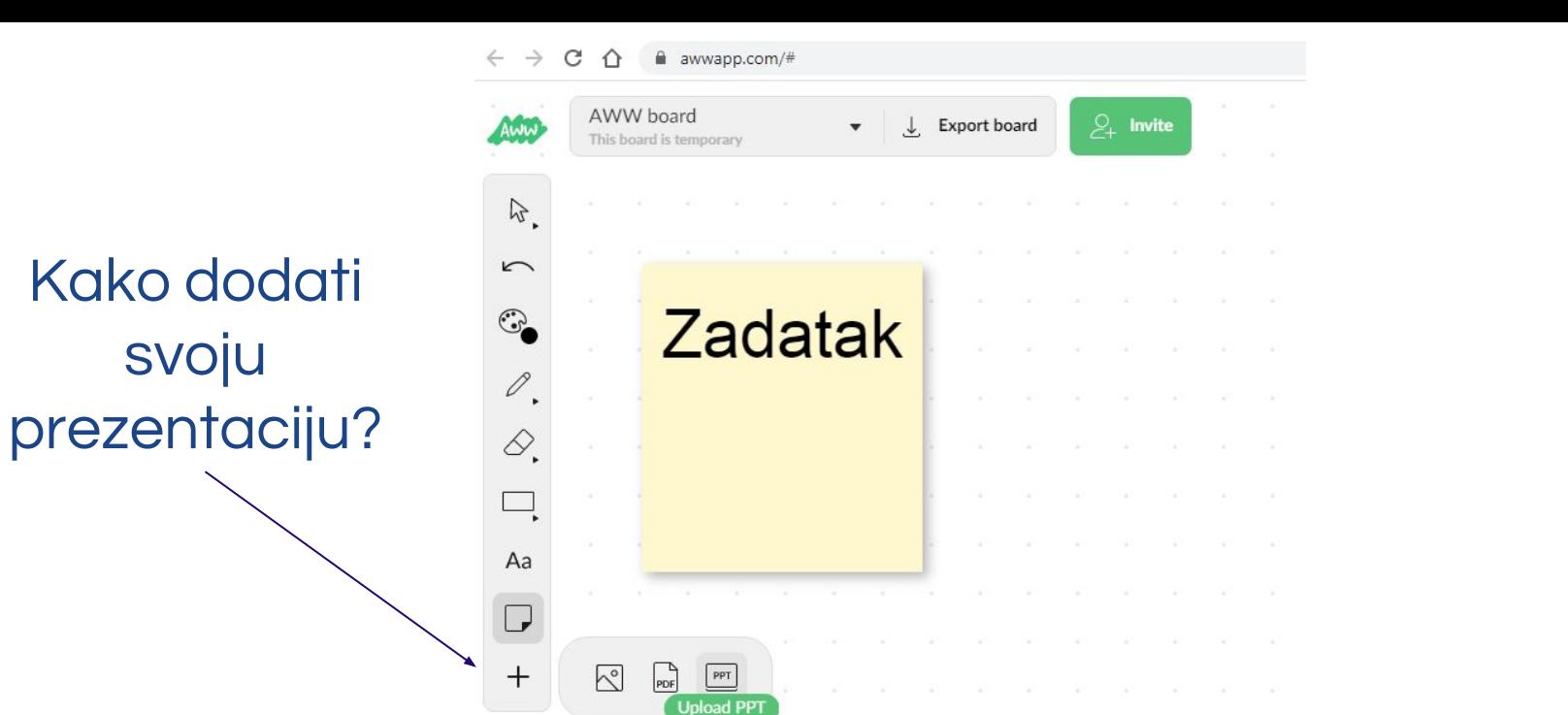

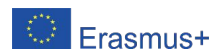

eTwinning

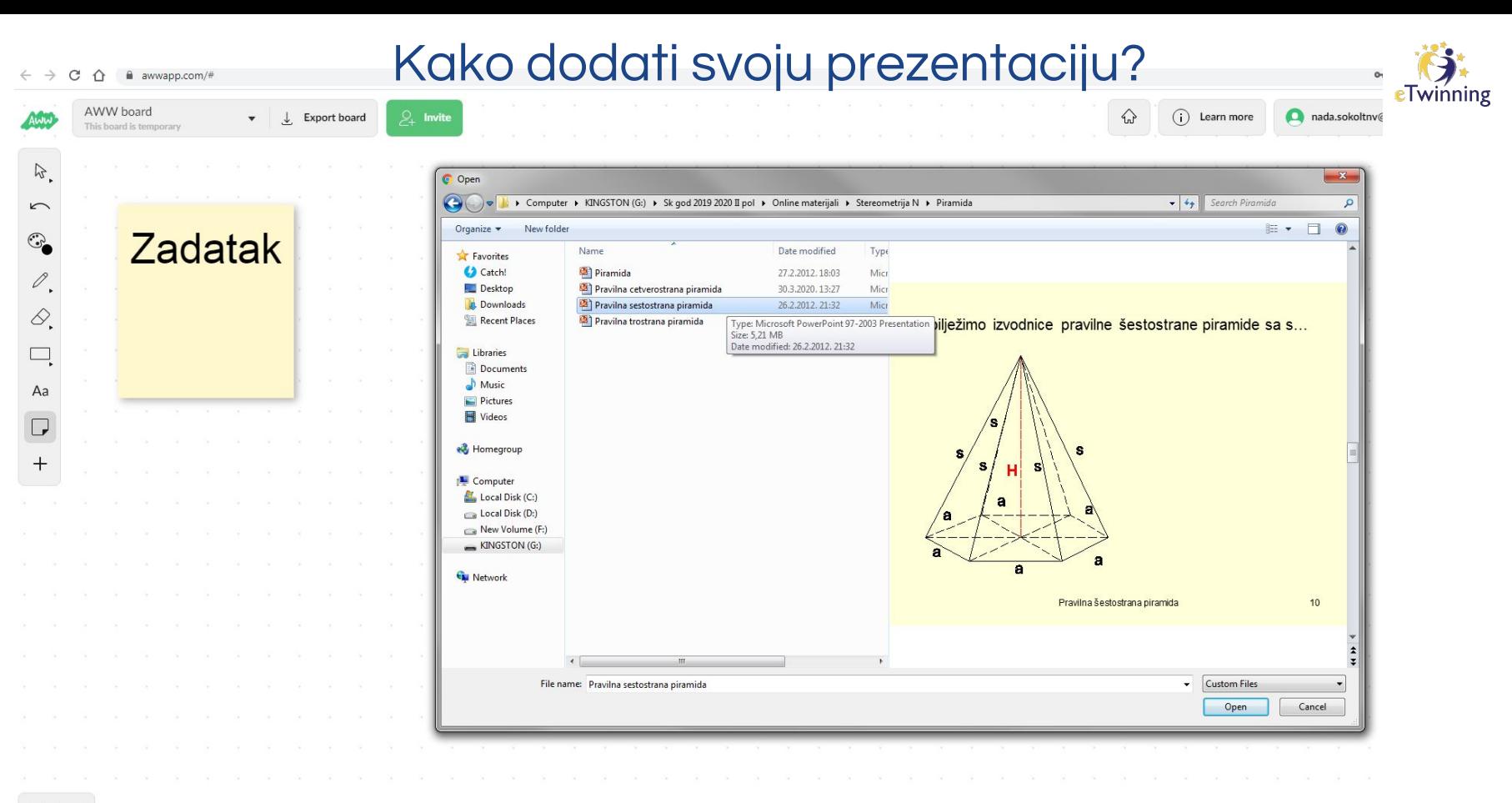

#### $41/1 +$

Erasmus+

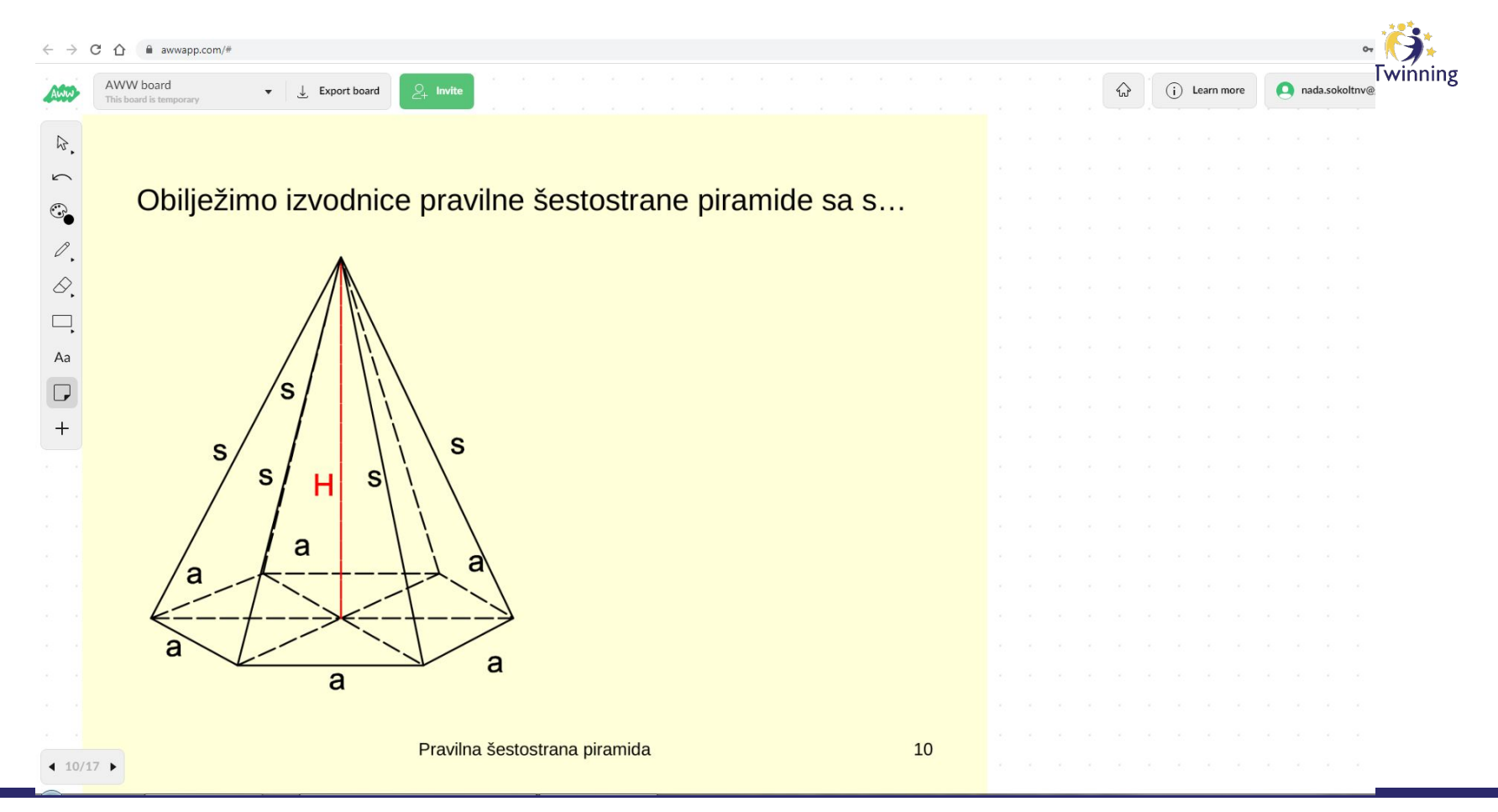

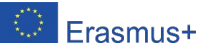

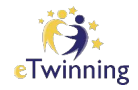

### Pored prezentacije, možemo pisati tekst

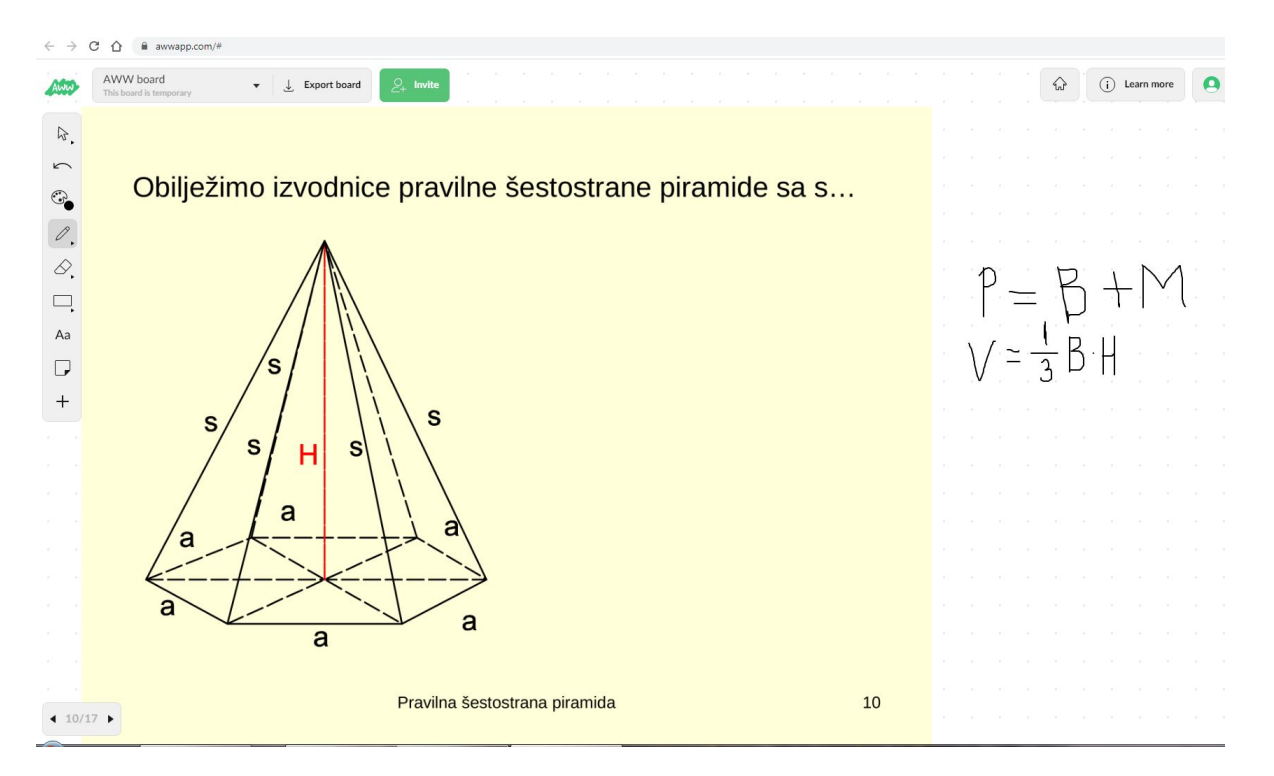

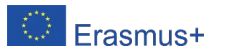

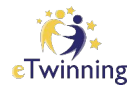

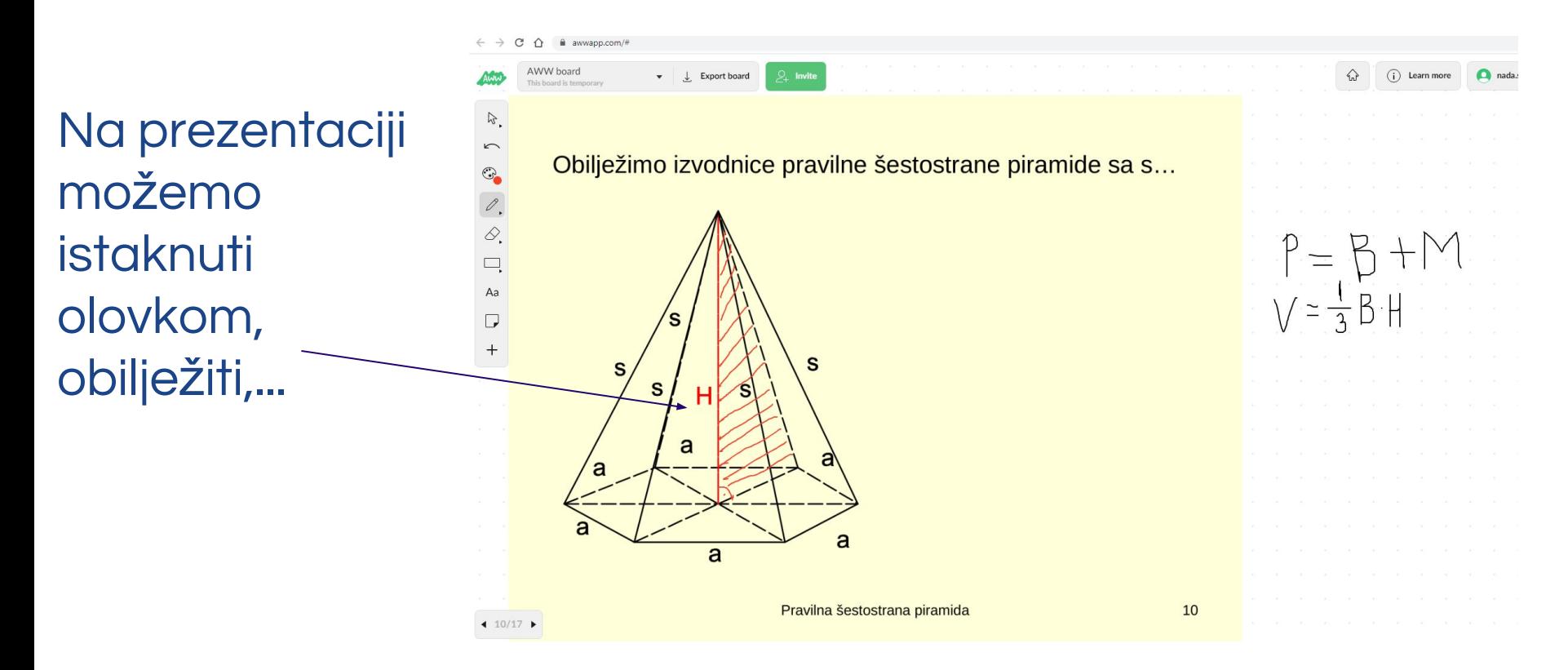

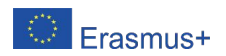

### Olovkom možemo dopisati simbole (korijen, integral, razlomačku crtu,...)

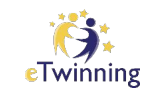

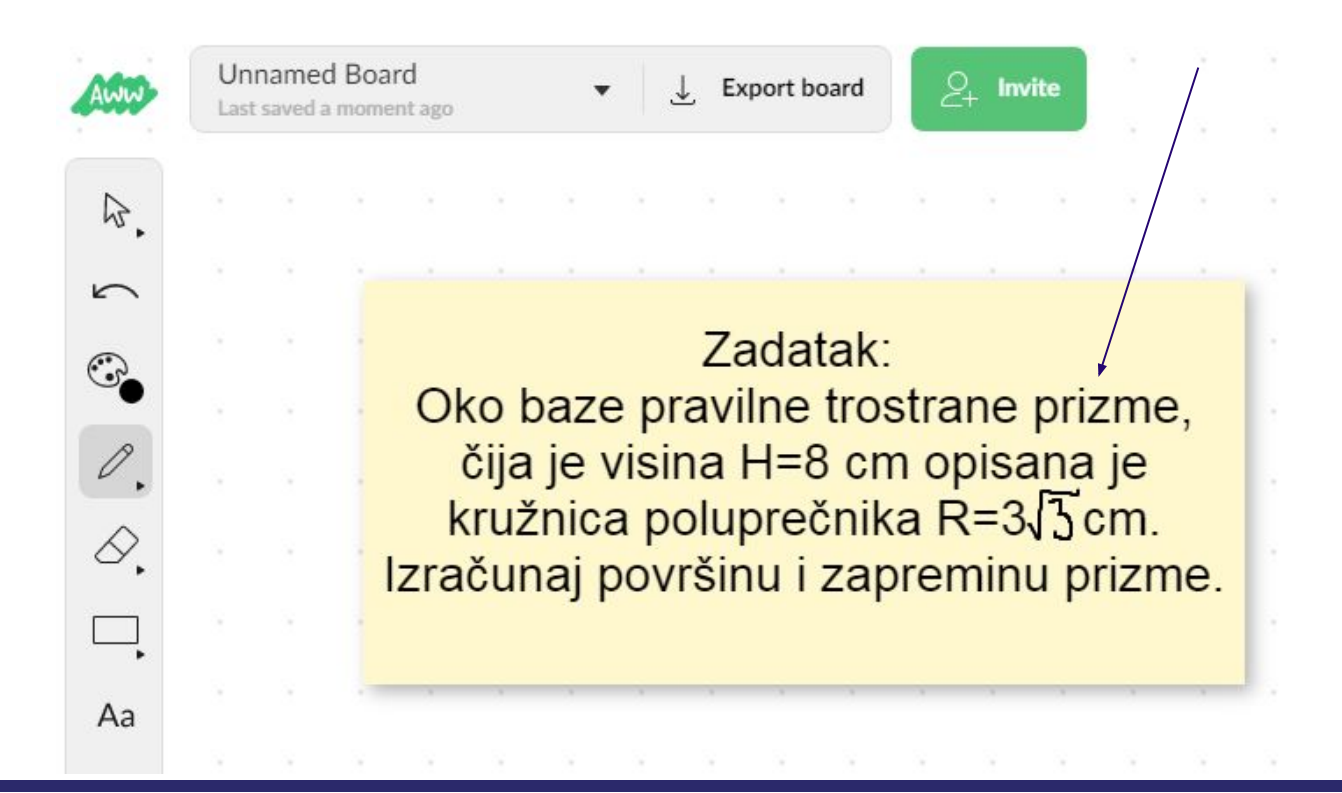

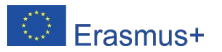

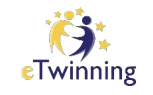

### Sa desne strane nalazi se alatna traka za saradnju (za tekstualni chat i navigaciju na tabli).

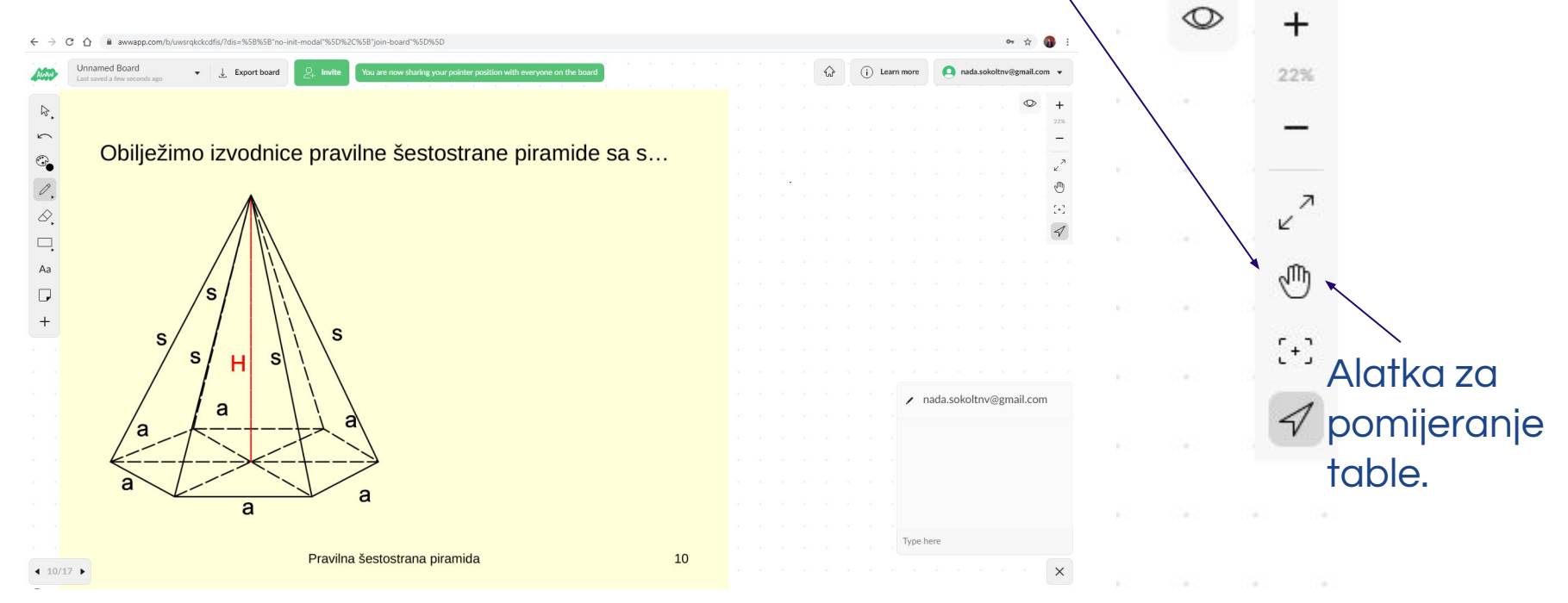

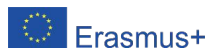

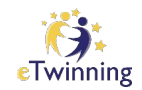

### Primjer: Ideje za nastavak rada u eTwinning projektu "International day of mathematics 2020"

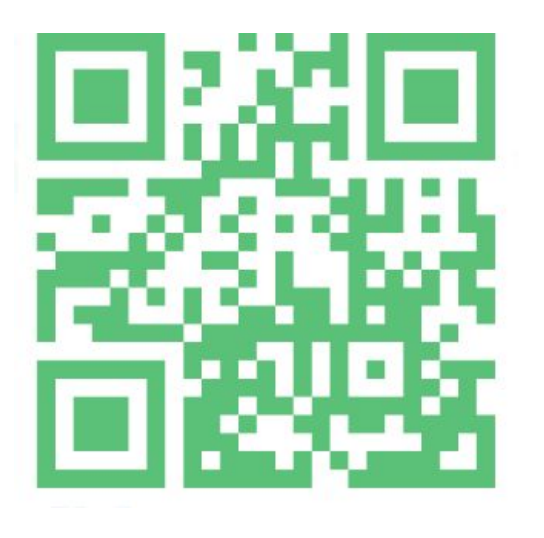

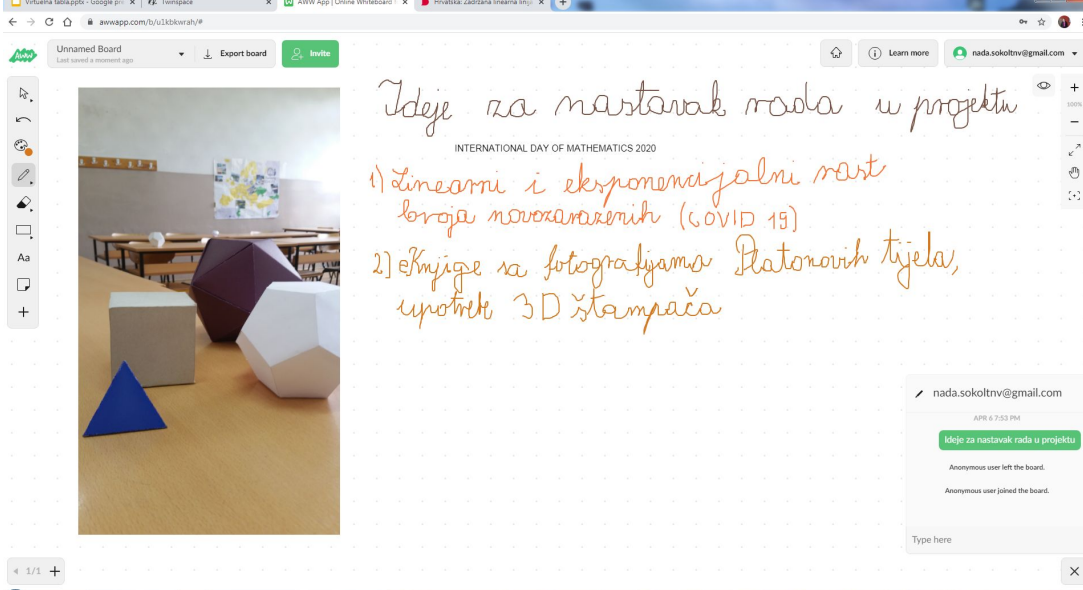

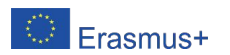

#### Ideje za nastavak rada u projektu "International day of mathematics 2020"

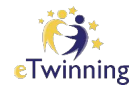

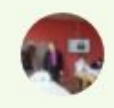

#### Nada Sokolovic

Primjer upotrebe AWW App: možemo pisati po ploči u isto vrijeme, kada i naši saradnici.

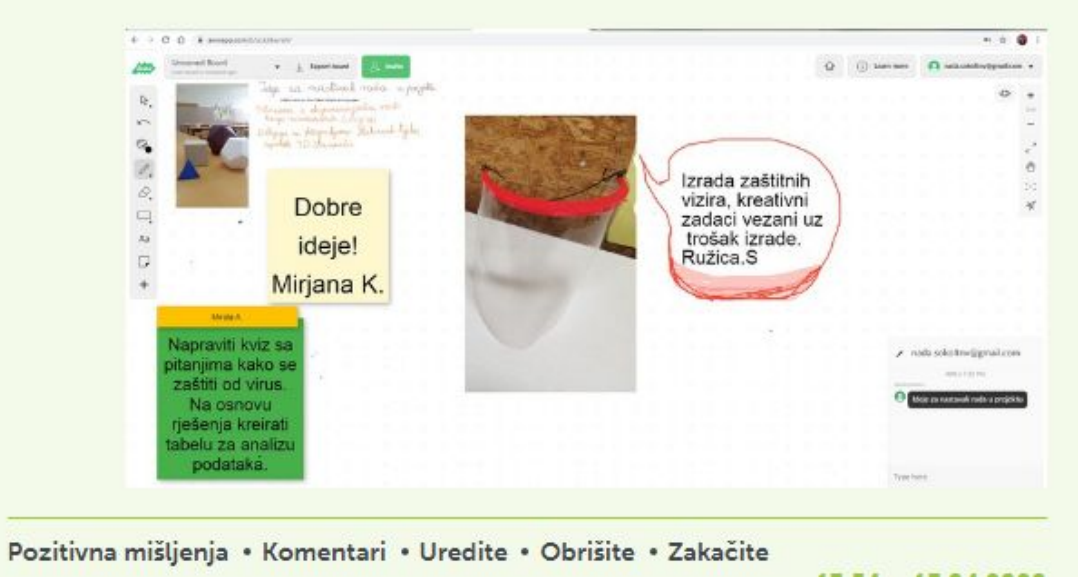

Prednost: mogućnost saradnje u realnom vremenu.

Saradnici se dogovaraju kako povezati matematiku i COVID 19.

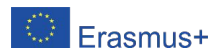

### Zadatak i rješenje iz oblasti "Linearna funkcija".

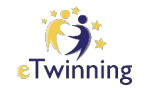

[https://awwapp.com/b/u1tsaoydbeysu/?fbclid=IwAR1Ku-55YIq6QKG5\\_o5Jt7RVoLRadmzTQ7HxYZqMPj6IGuwWVnZ3JKkDh](https://awwapp.com/b/u1tsaoydbeysu/?fbclid=IwAR1Ku-55YIq6QKG5_o5Jt7RVoLRadmzTQ7HxYZqMPj6IGuwWVnZ3JKkDh20)

#### [20](https://awwapp.com/b/u1tsaoydbeysu/?fbclid=IwAR1Ku-55YIq6QKG5_o5Jt7RVoLRadmzTQ7HxYZqMPj6IGuwWVnZ3JKkDh20)

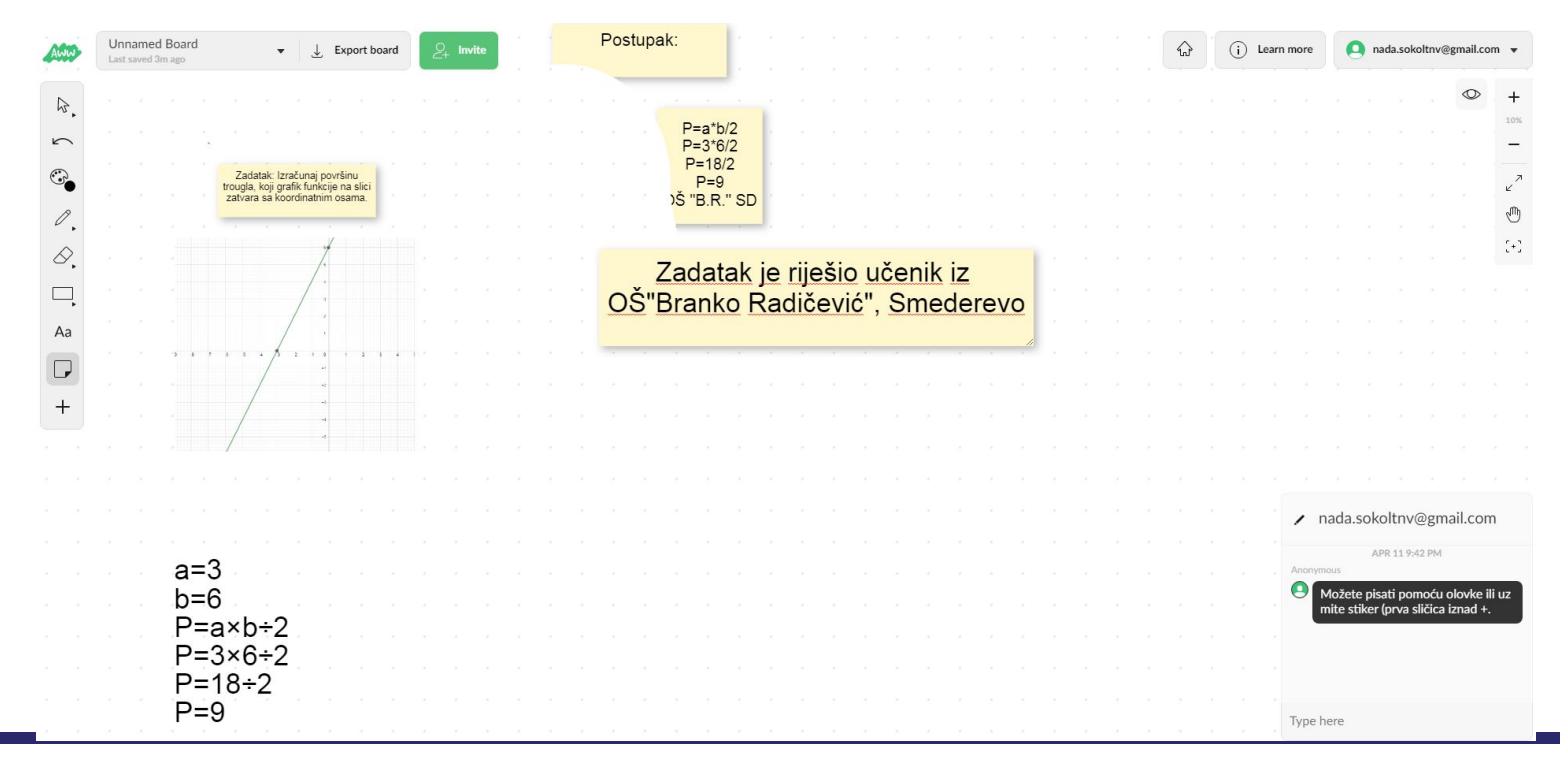

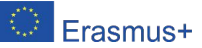

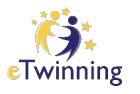

### Tablu možete i sačuvati (ukoliko ste prijavljeni) i još...

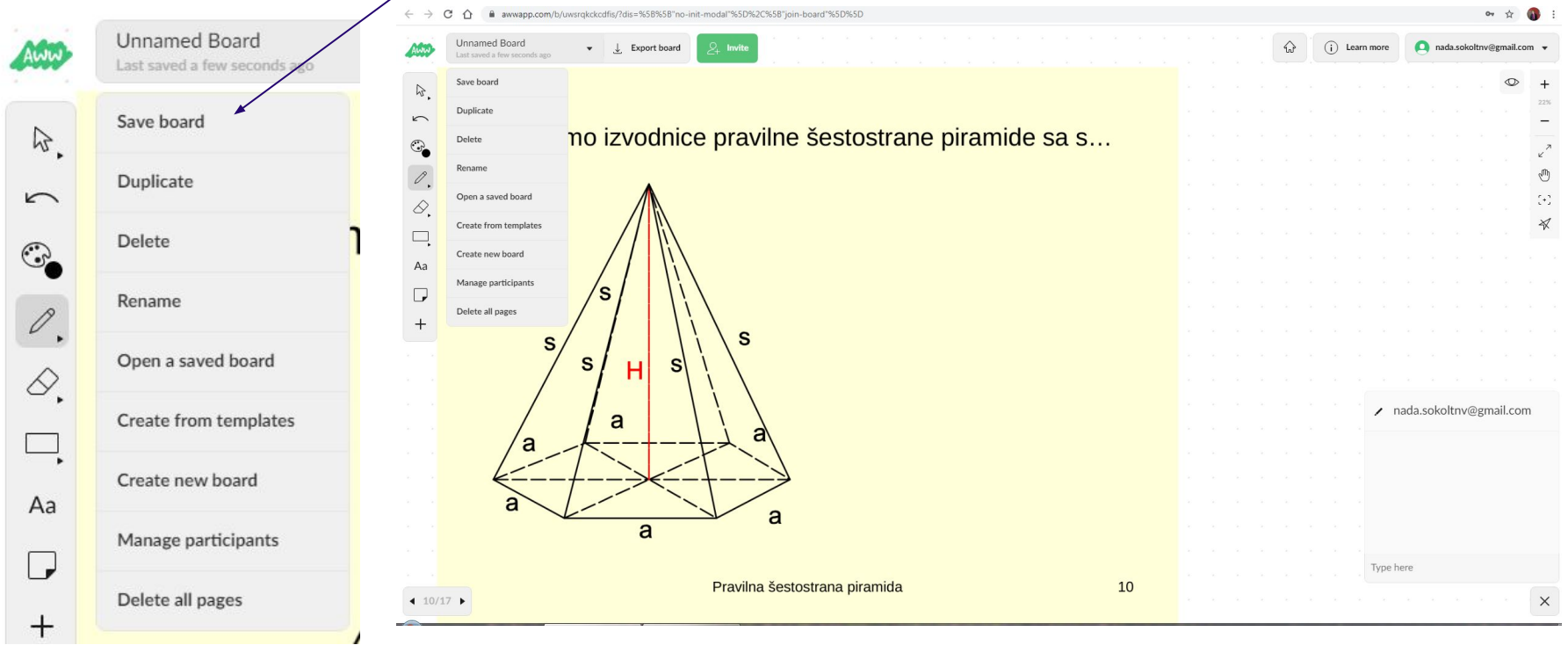

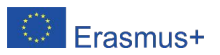

## Možemo kopirati link ili QR kod i postaviti na bilo koju web stranicu:

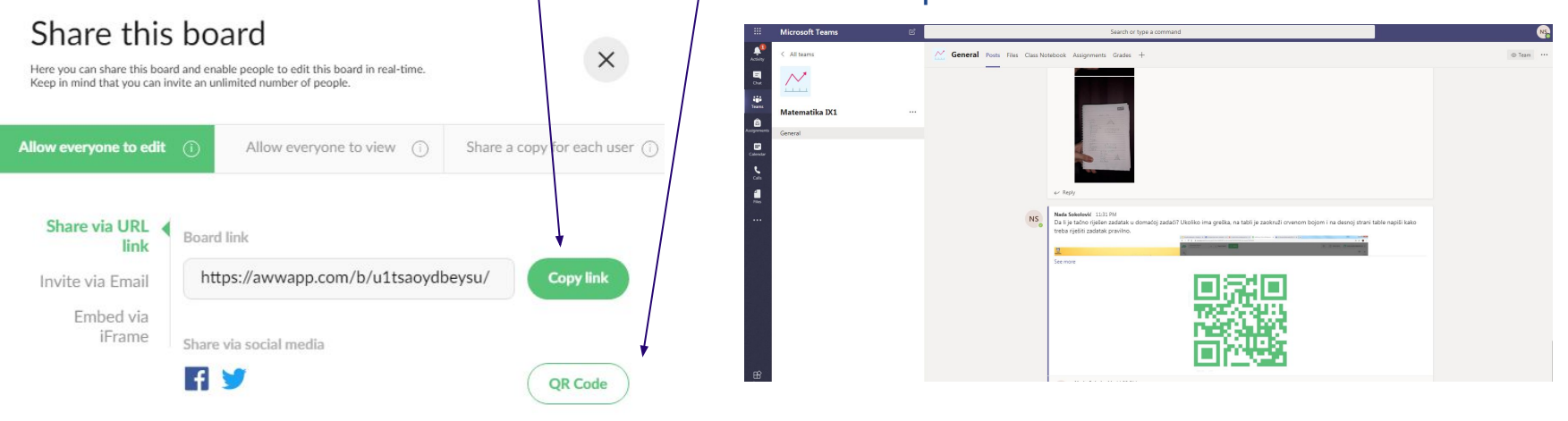

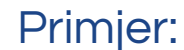

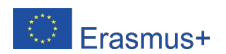

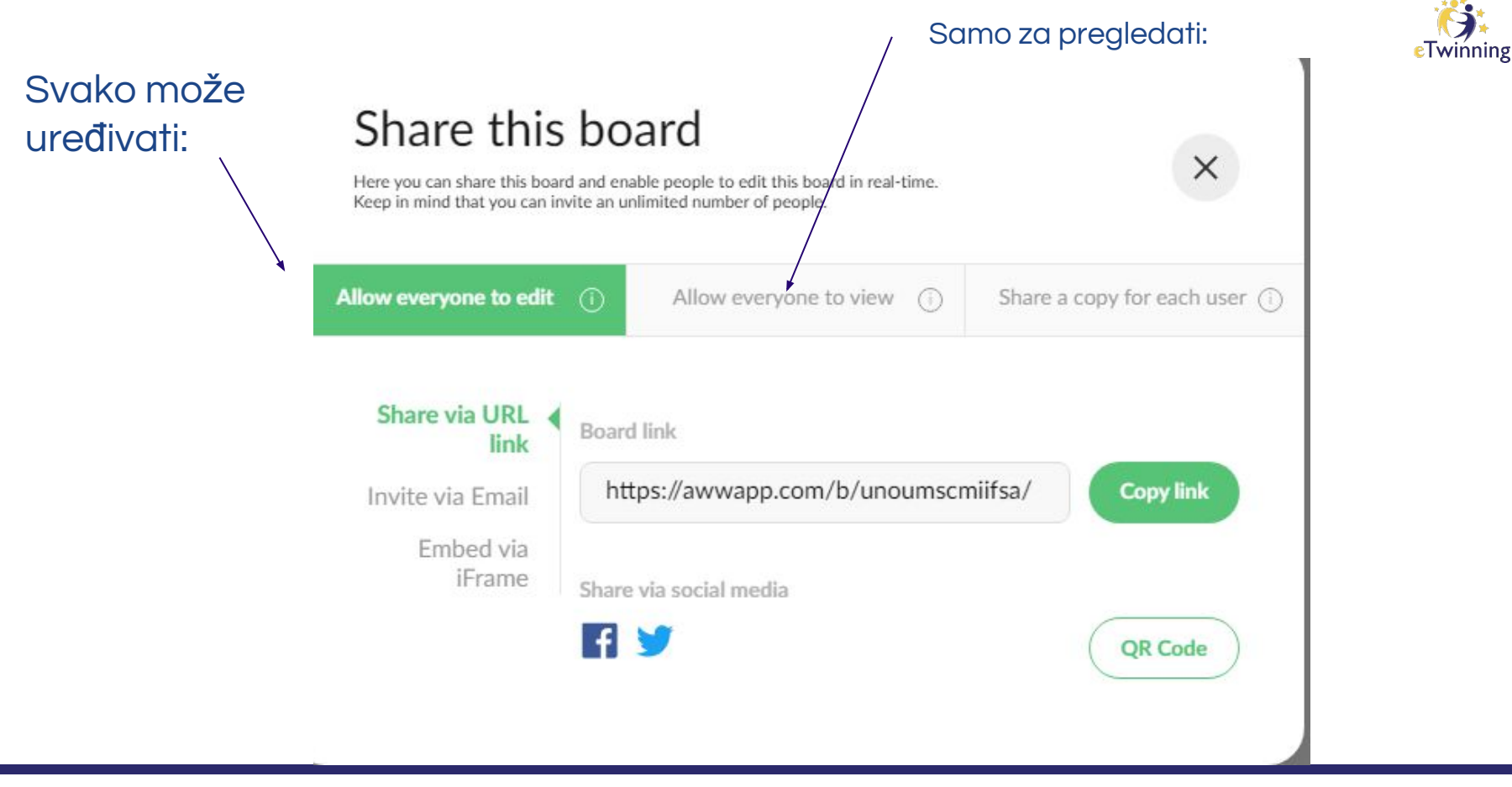

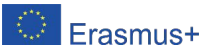

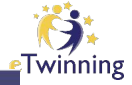

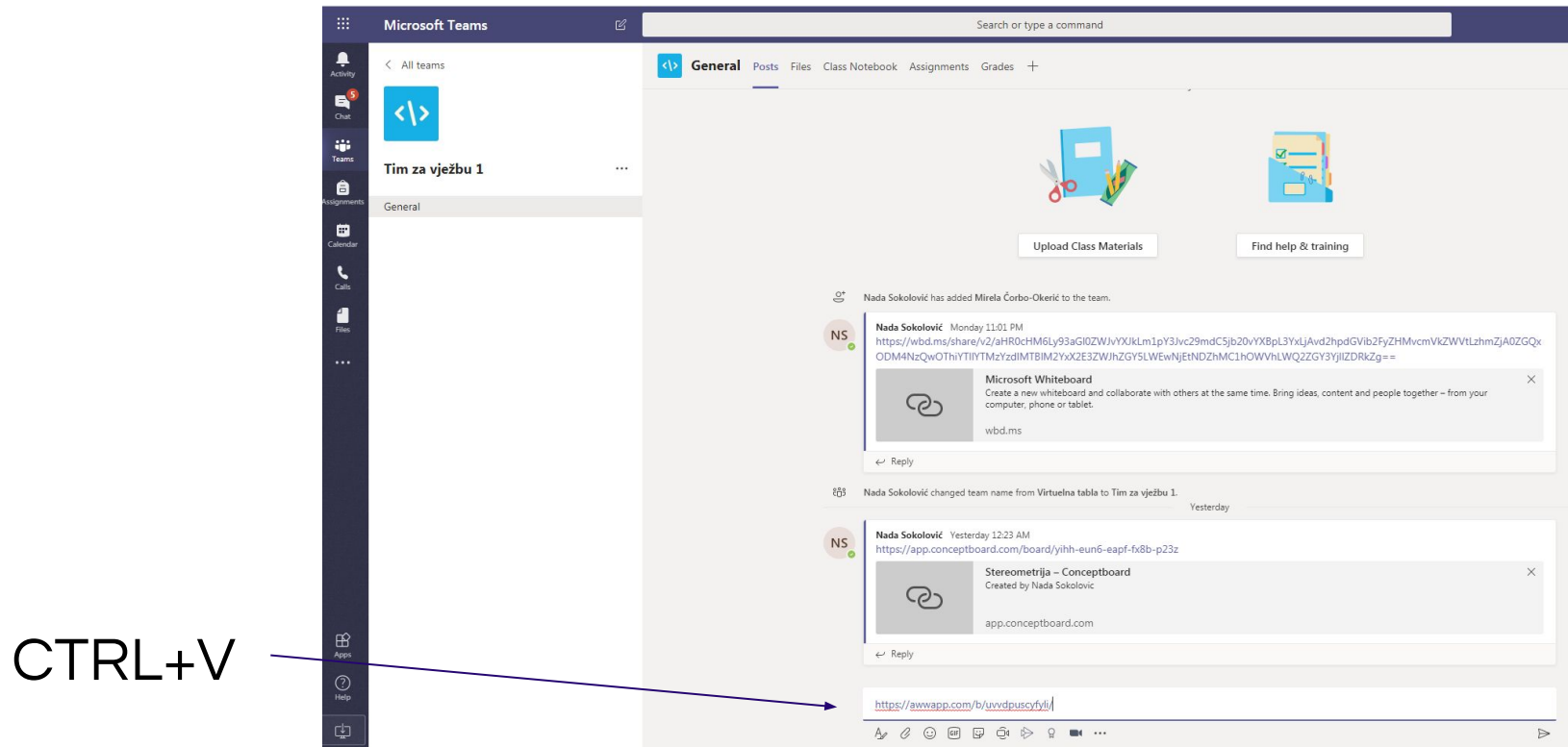

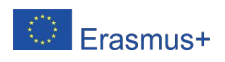

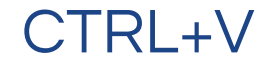

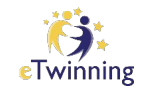

#### https://awwapp.com/b/uvvdpuscyfyli/

#### 

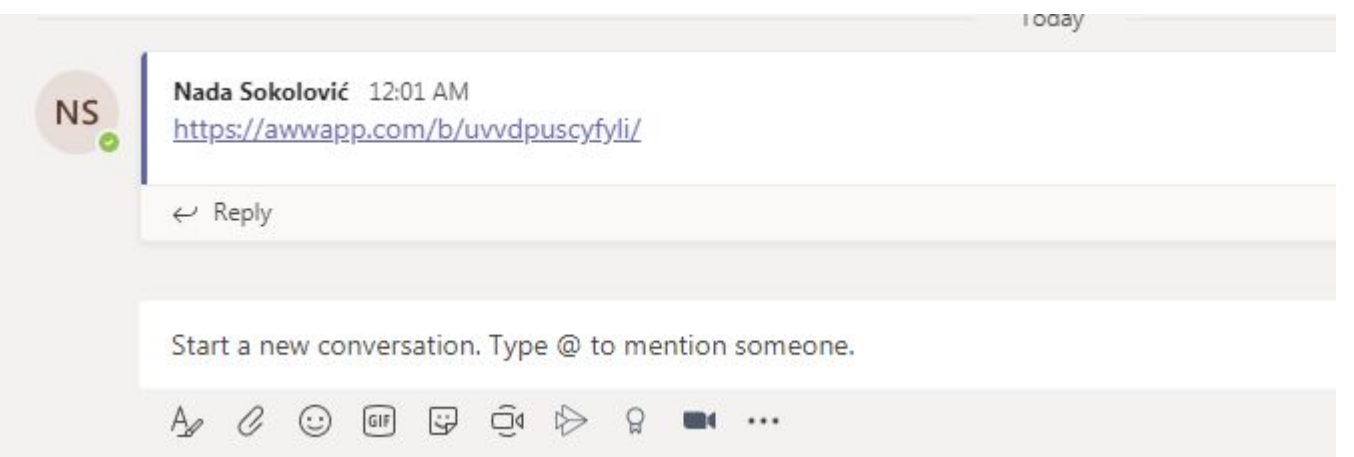

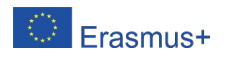

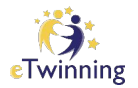

### Primjer

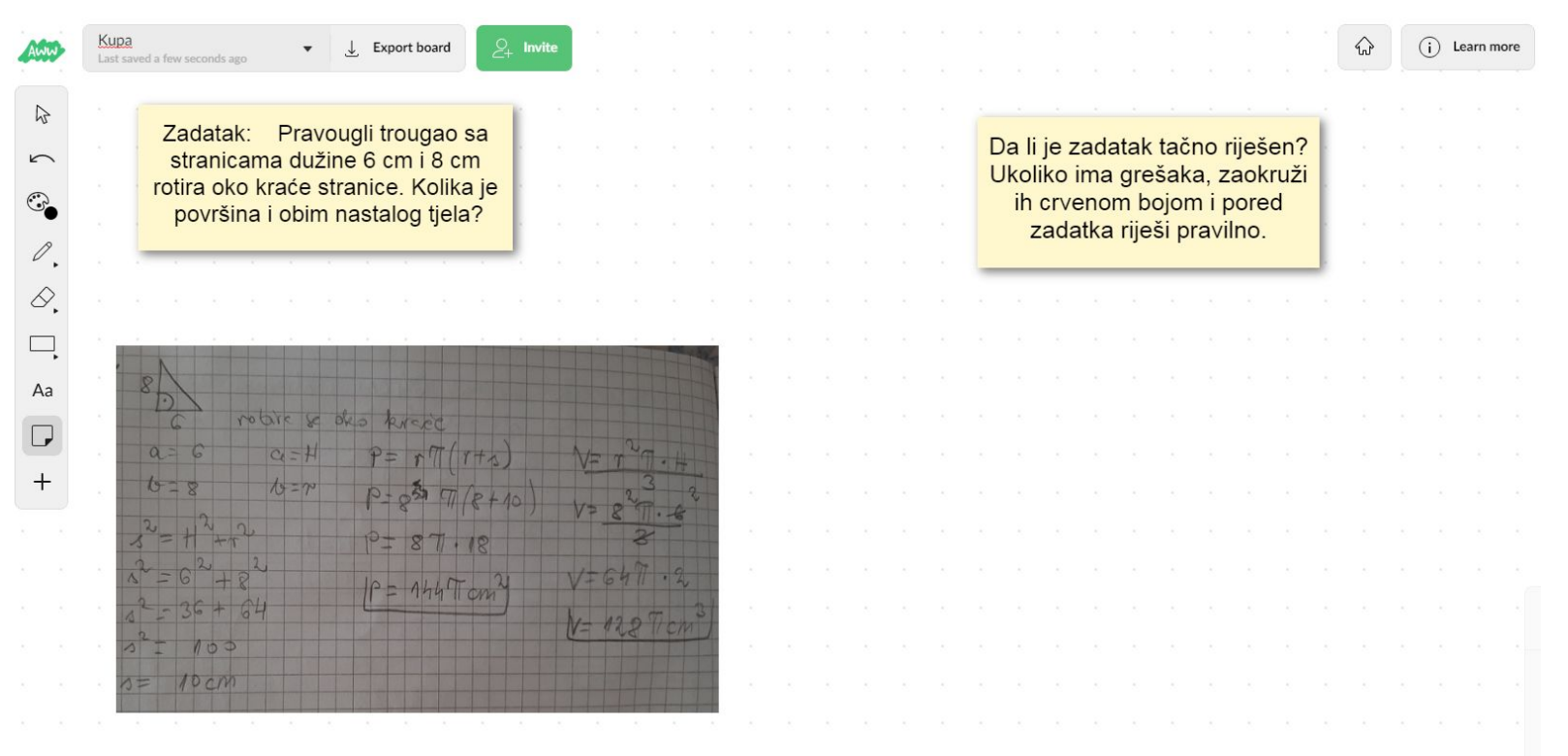

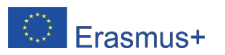

### Mogućnost za zajedničko pregledanje domaće zadaće samining učenicima

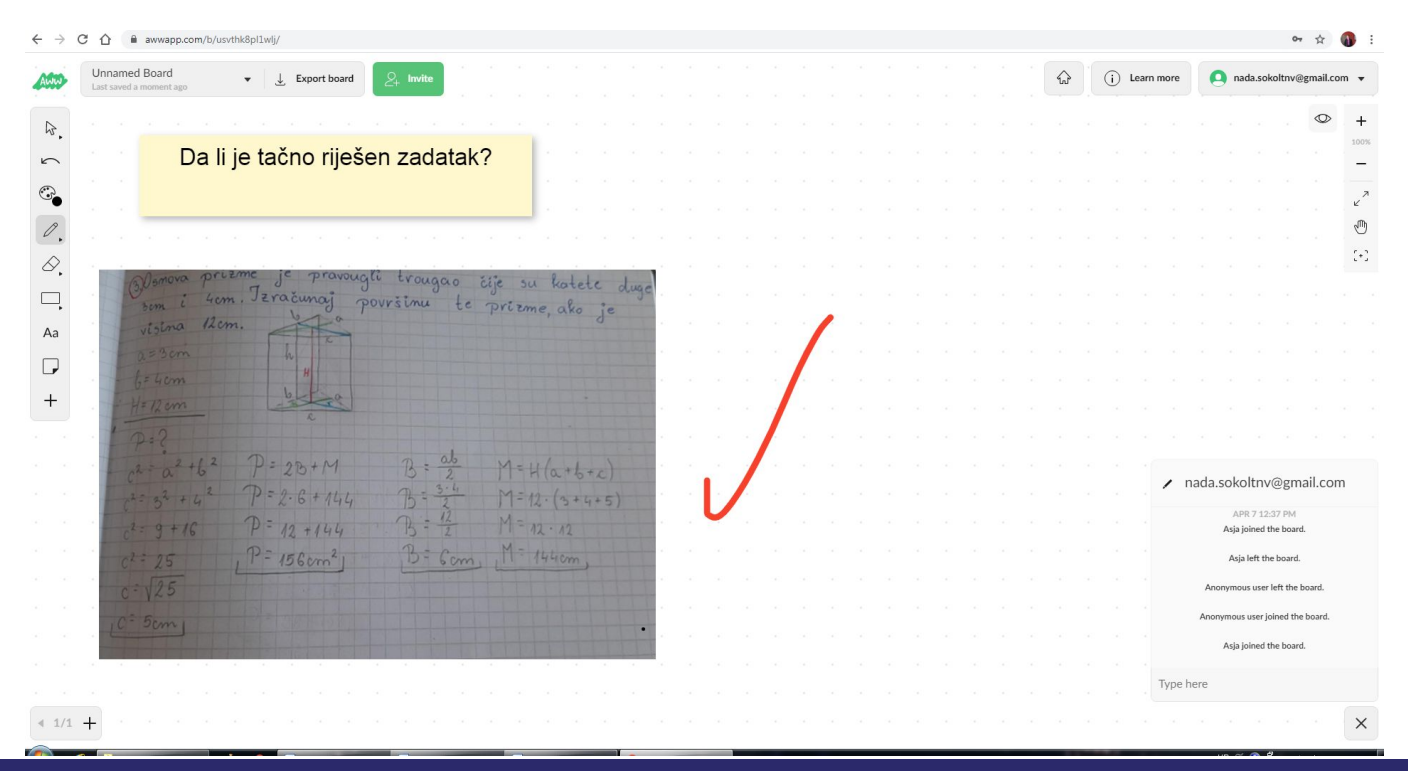

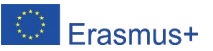

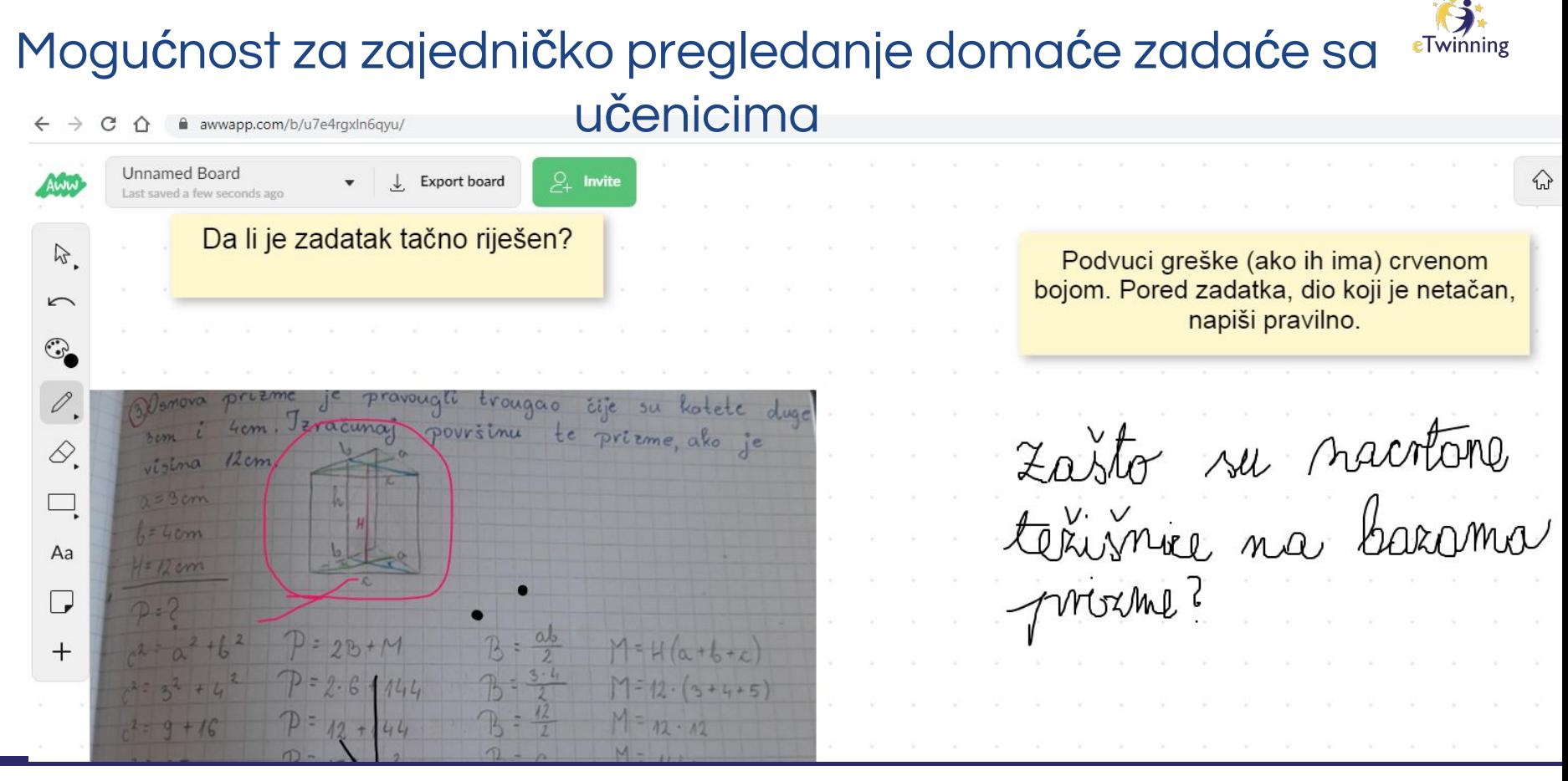

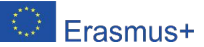

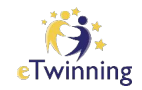

### A sada vi: Na tabli napišite naziv vašeg najdražeg veb alata.

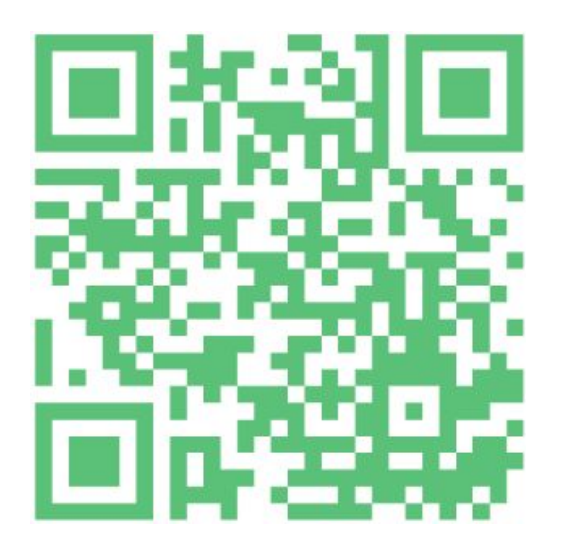

<https://awwapp.com/b/uv2lg9o23pa0w/>

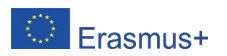

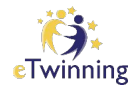

### WHITEBOARD.fi <https://whiteboard.fi/>

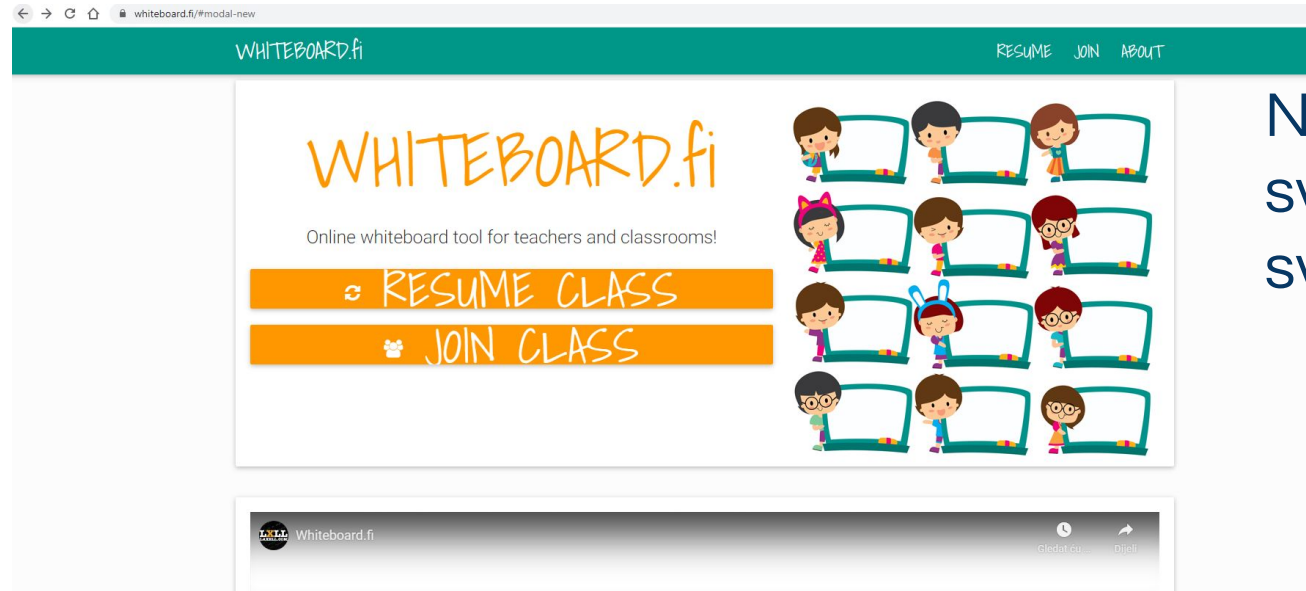

Nastavnik/ca vidi svoju tablu i tablu svojih učenika/ica.

☆ ●

Učenici vide tablu nastavnika/ce i svoju tablu.

#### Obavezno učenicima naglasite da vi u svakom trenutku vidite njihov rad na tabli.

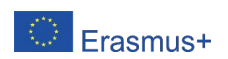

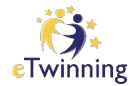

### Kliknite na NEW CLASS:

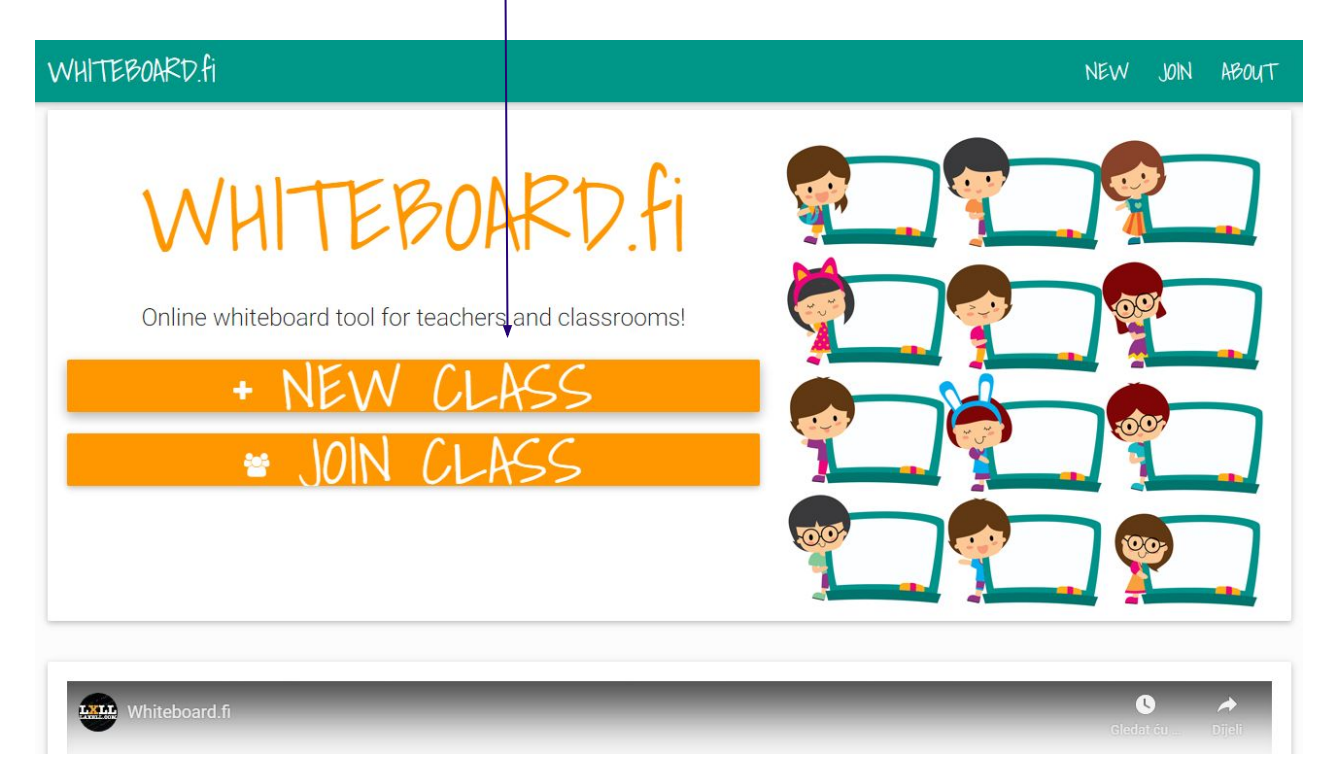

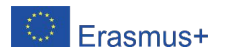

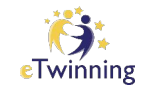

# Napišite svoje ime: Kreirajte svoje odjeljenje:

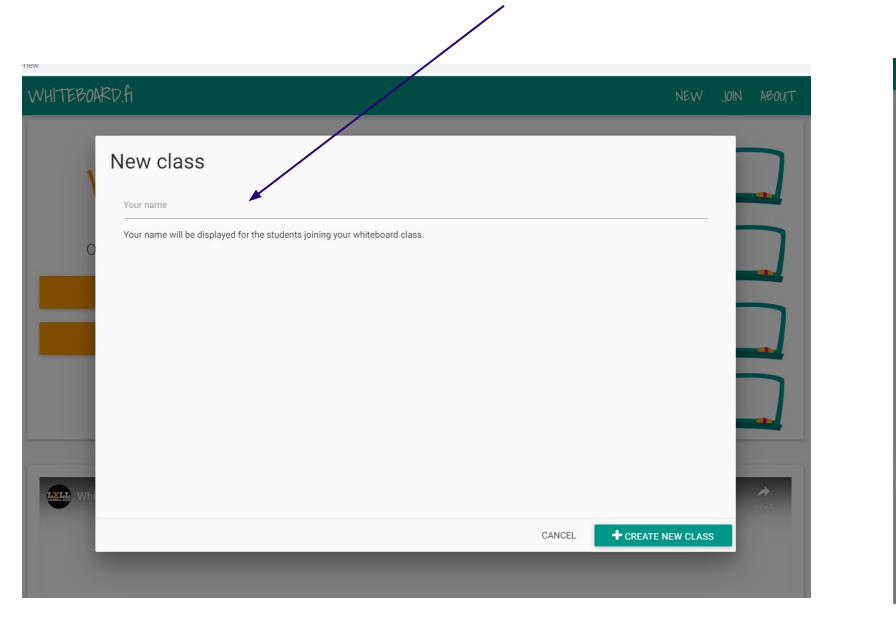

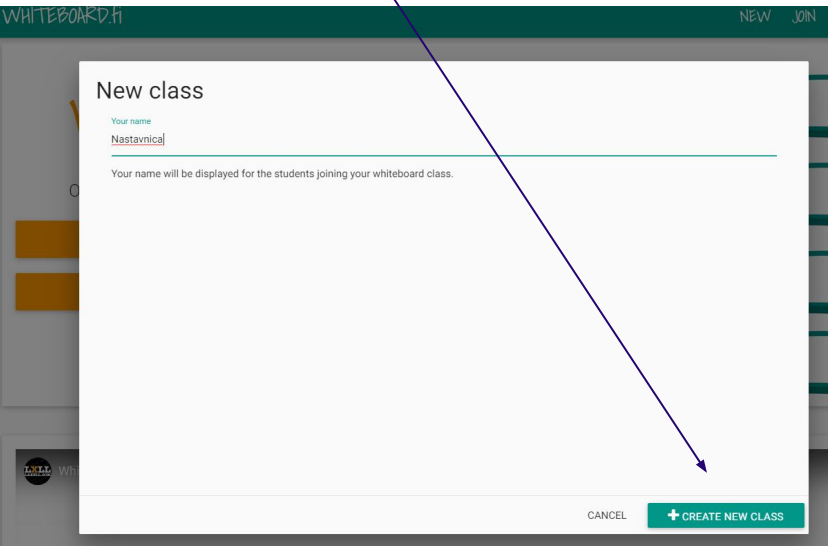

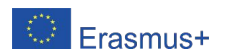

### Mogućnosti, koje imaju nastavnici:

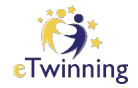

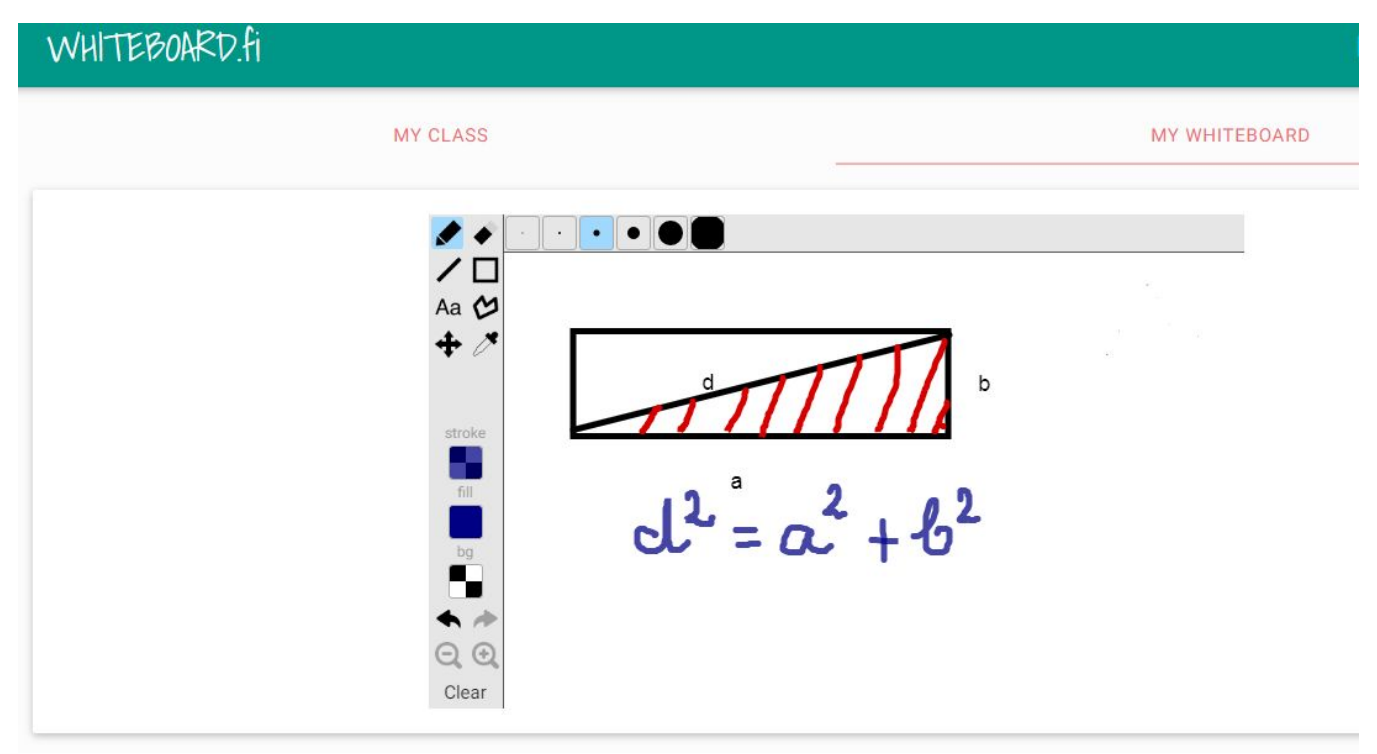

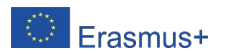

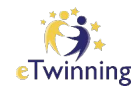

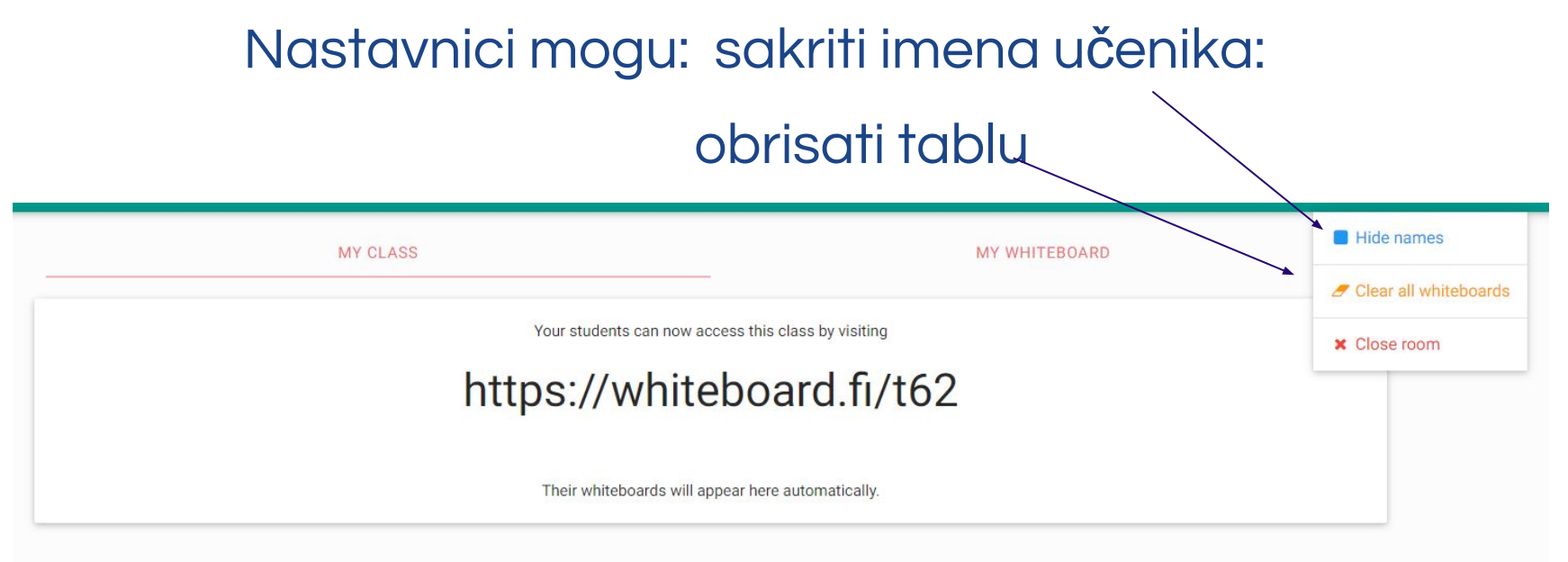

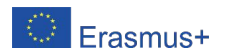

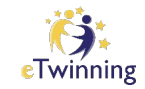

### Nastavnik/ica kopira link i podijeli učenicima uz zadatak:

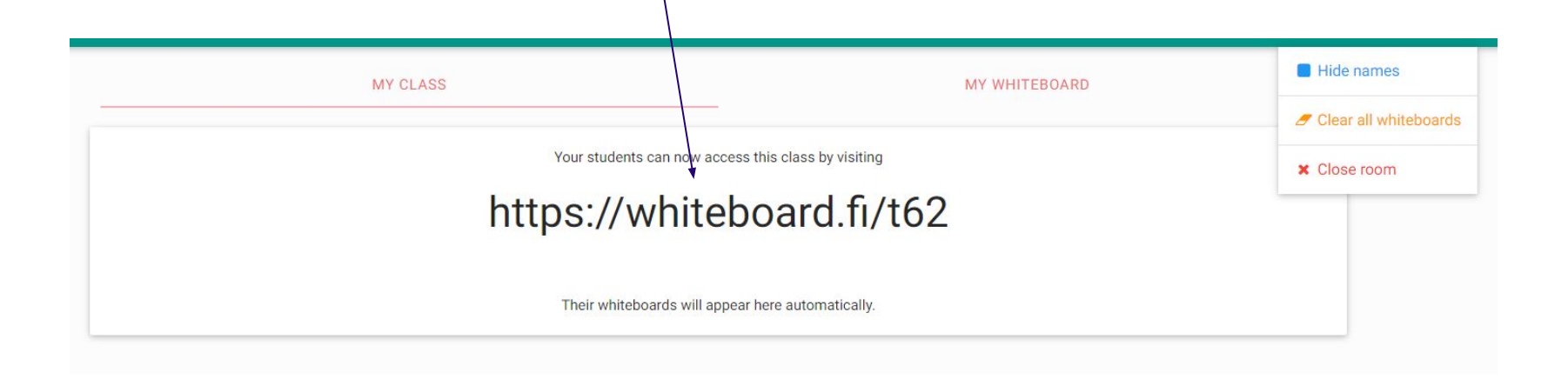

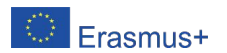

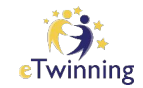

### Primjer: Saradnja učesnika u eTwinning projektu [Netiquette](https://twinspace.etwinning.net/96530/home)

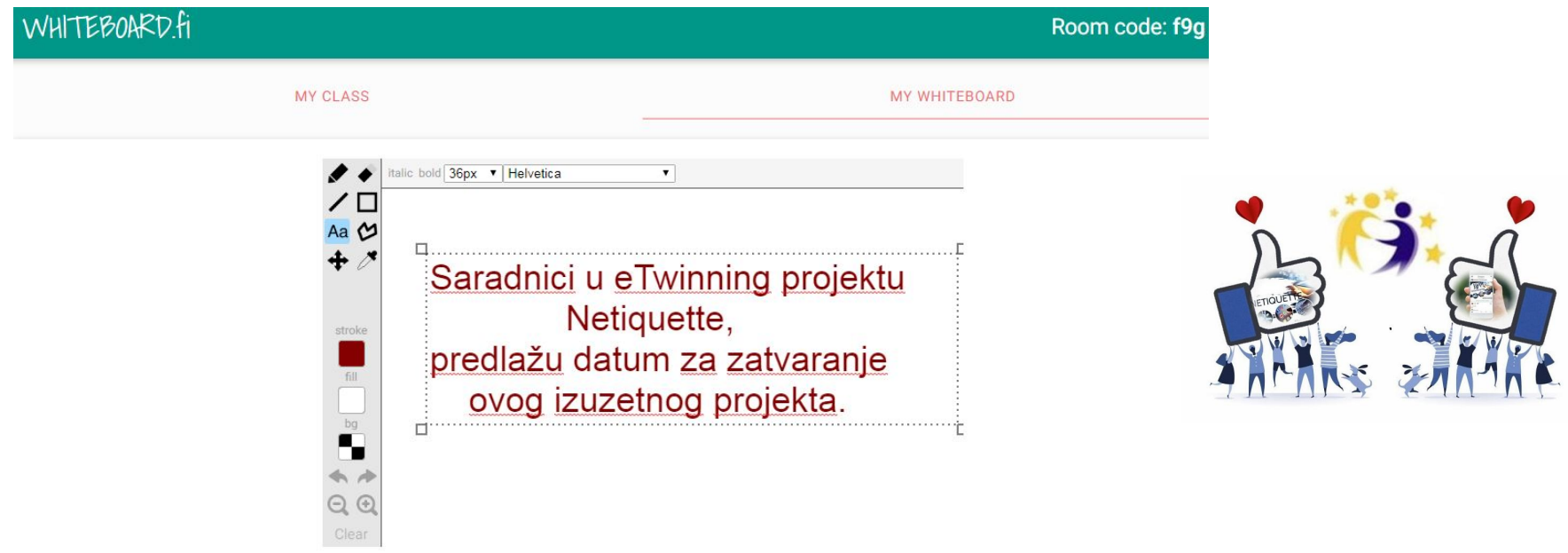

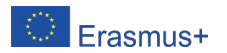

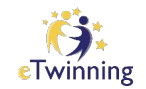

### Dogovor saradnica i saradnika u etw projektu Netiquette:

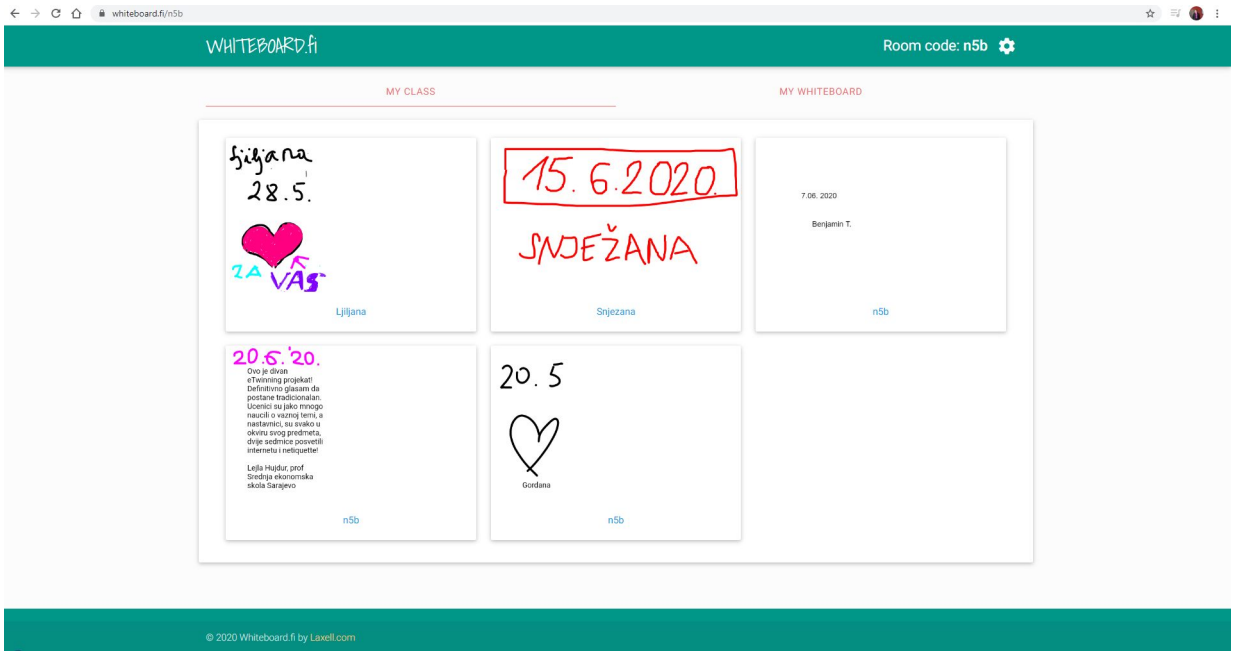

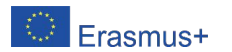

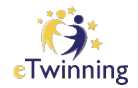

### Rad učenika

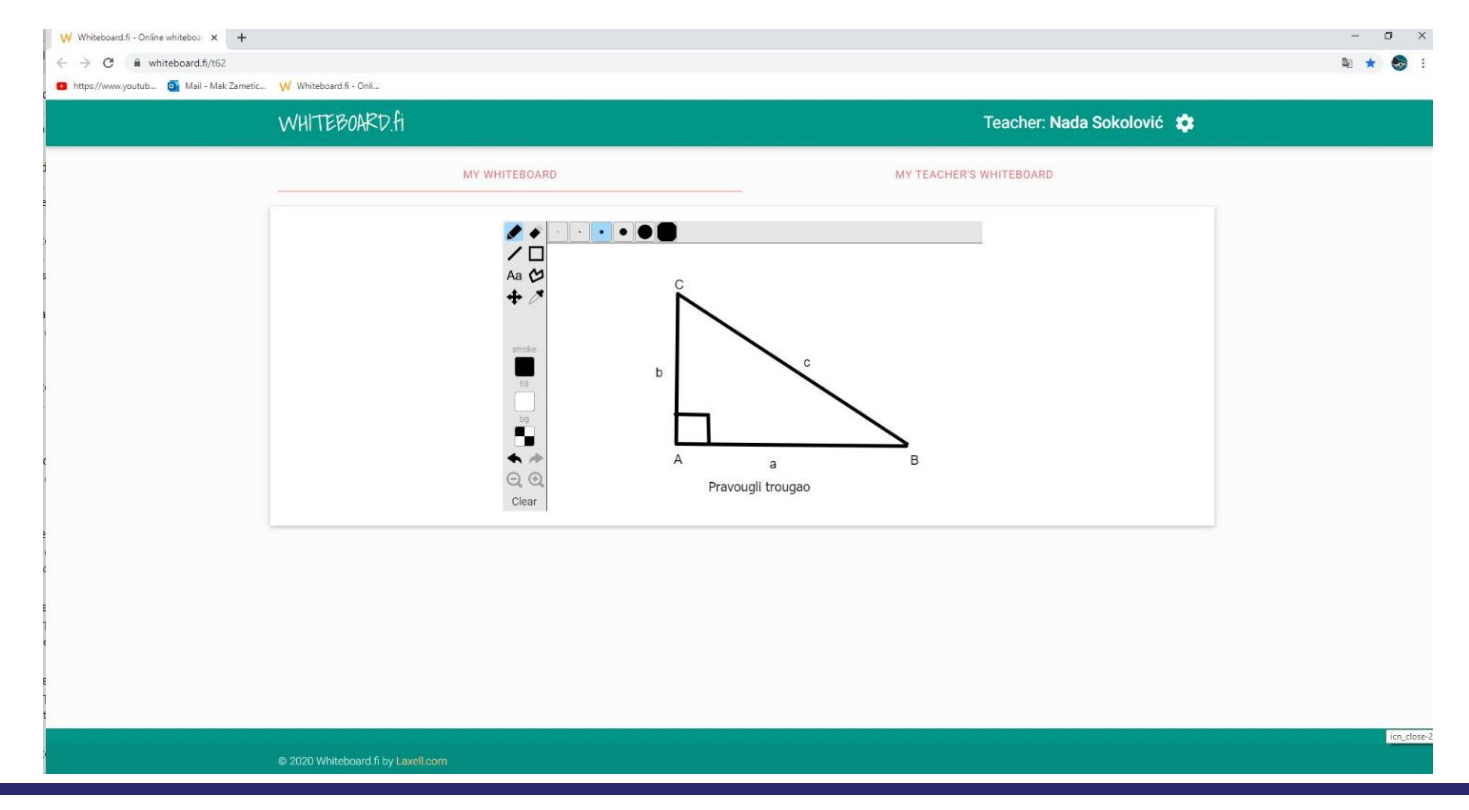

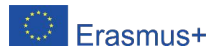

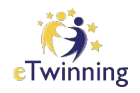

### Ova tabla je jednostavna i možemo je primijeniti, ukoliko učenici trebaju riješiti kraći zadatak ili napisati kraći tekst, nešto nacrtati,...

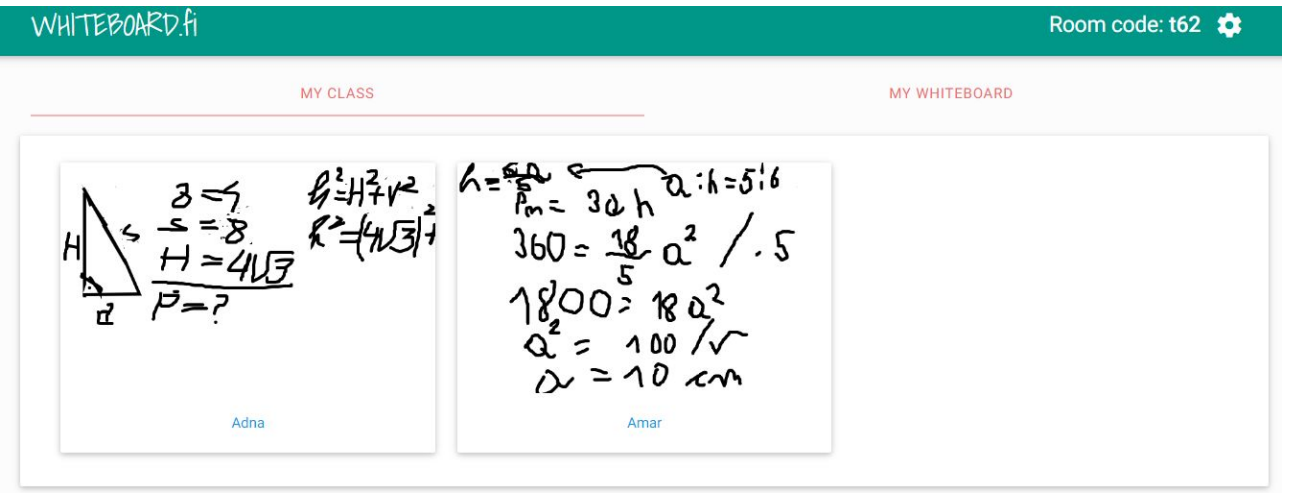

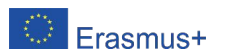
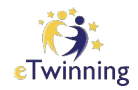

#### Kako nastavnik/ica vidi table učenika?

#### Primjer: Nacrtaj tupougli trougao. Primjer:

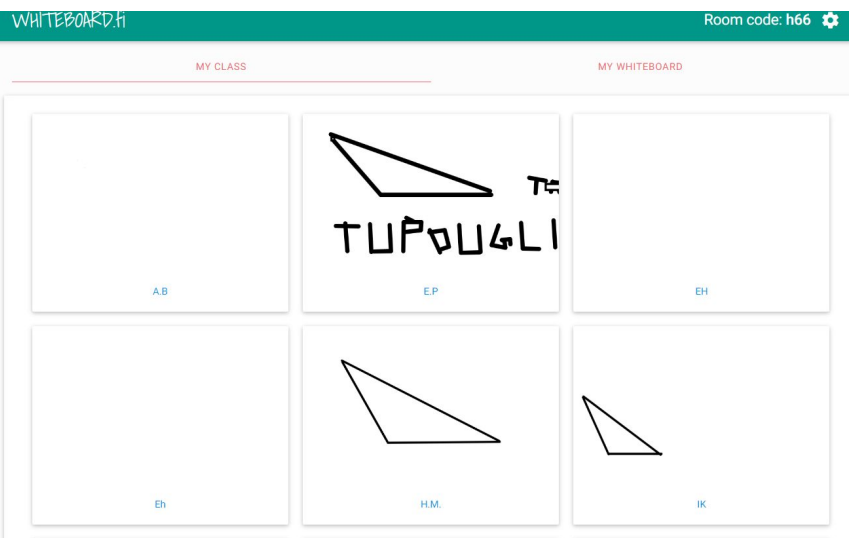

# Nacrtaj jednakokraki trougao.

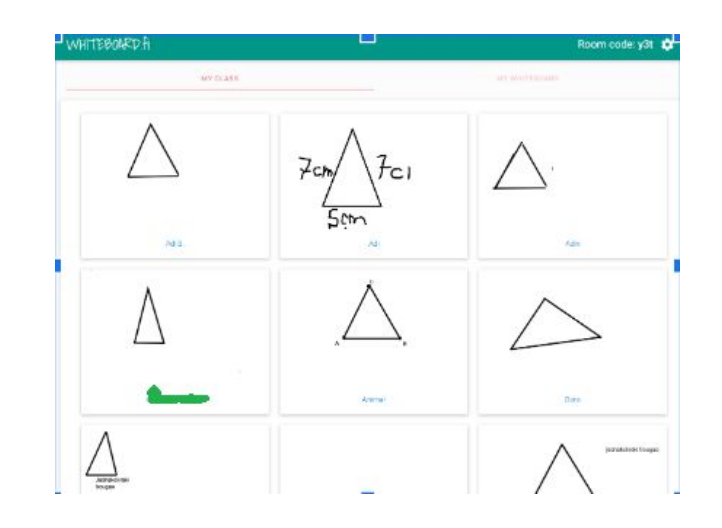

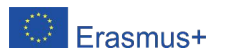

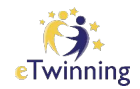

#### Primjer iz prakse

#### Zadatak: Napiši formulu za izračunavanje površine baze pravilne šestostrane piramide.

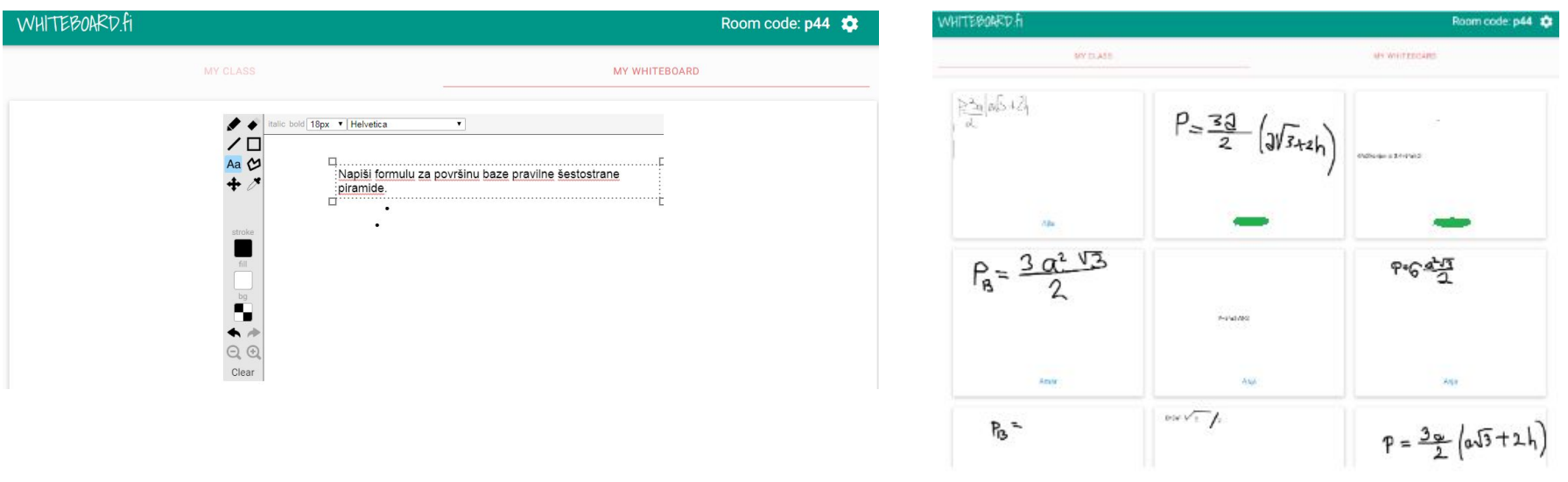

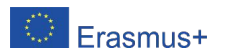

#### eTwinning Nastavnici mogu brisati na tabli učenika, ali ne mogu dopisivati.

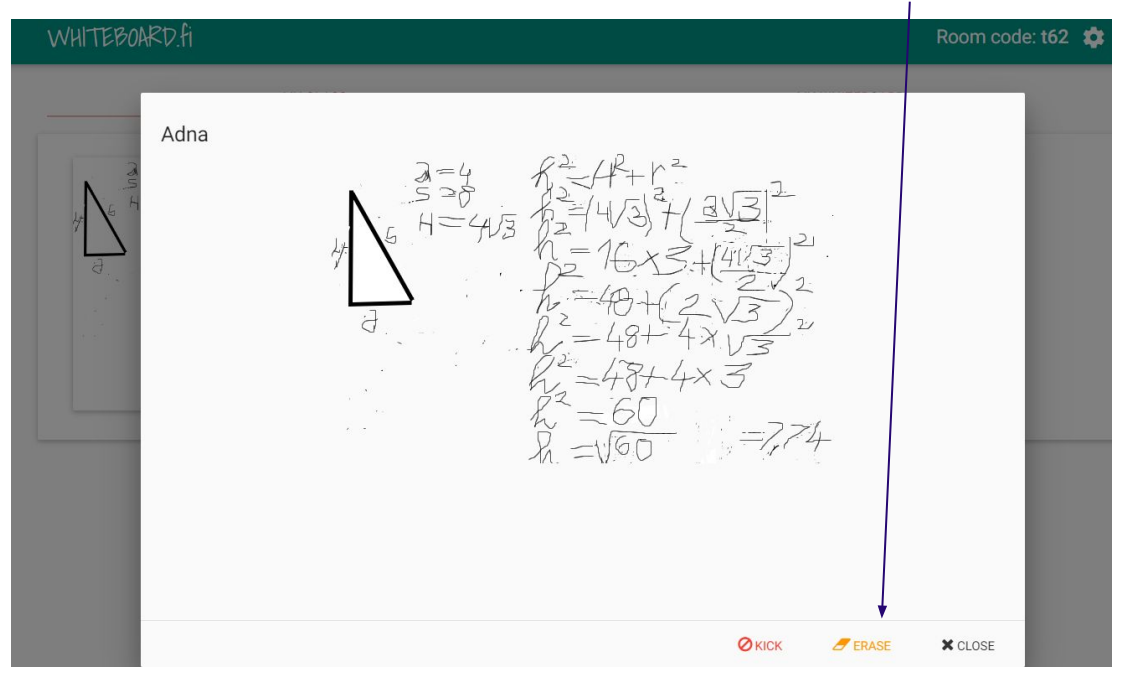

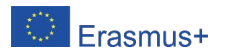

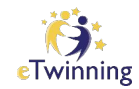

#### <https://app.conceptboard.com/>

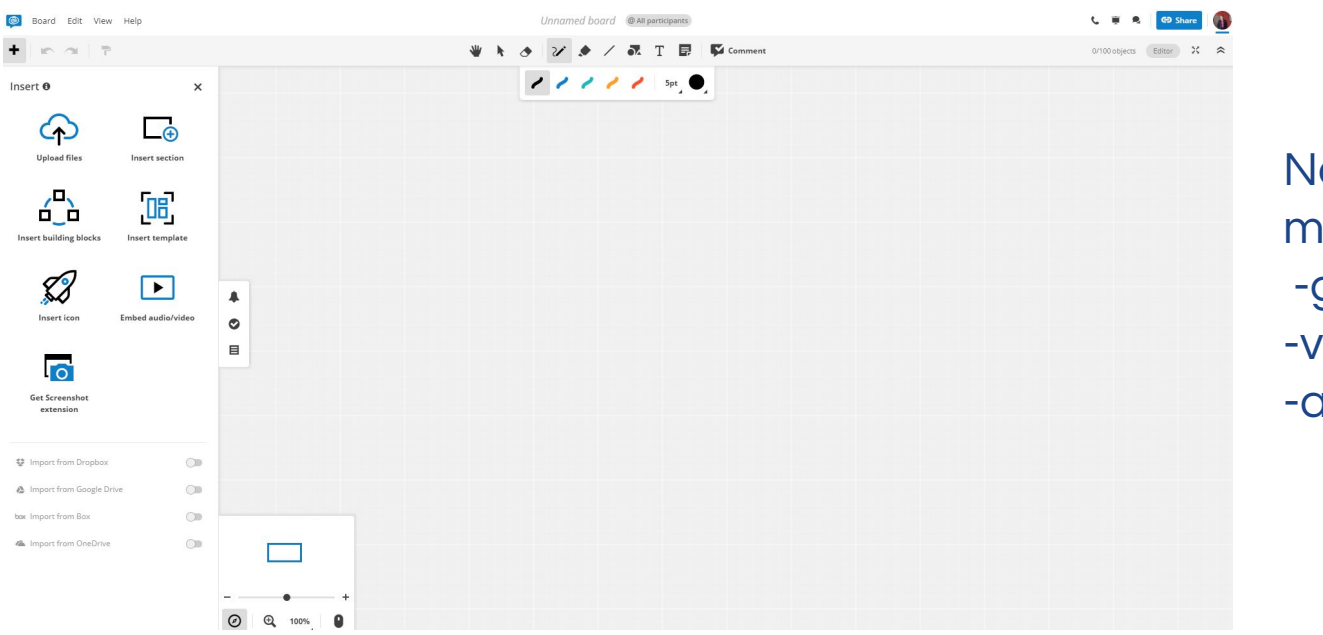

a ovu tablu nožemo dodati: grafikone, video, audio sadržaj,...

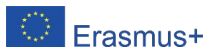

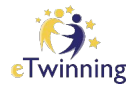

#### Traka sa alatima za pisanje

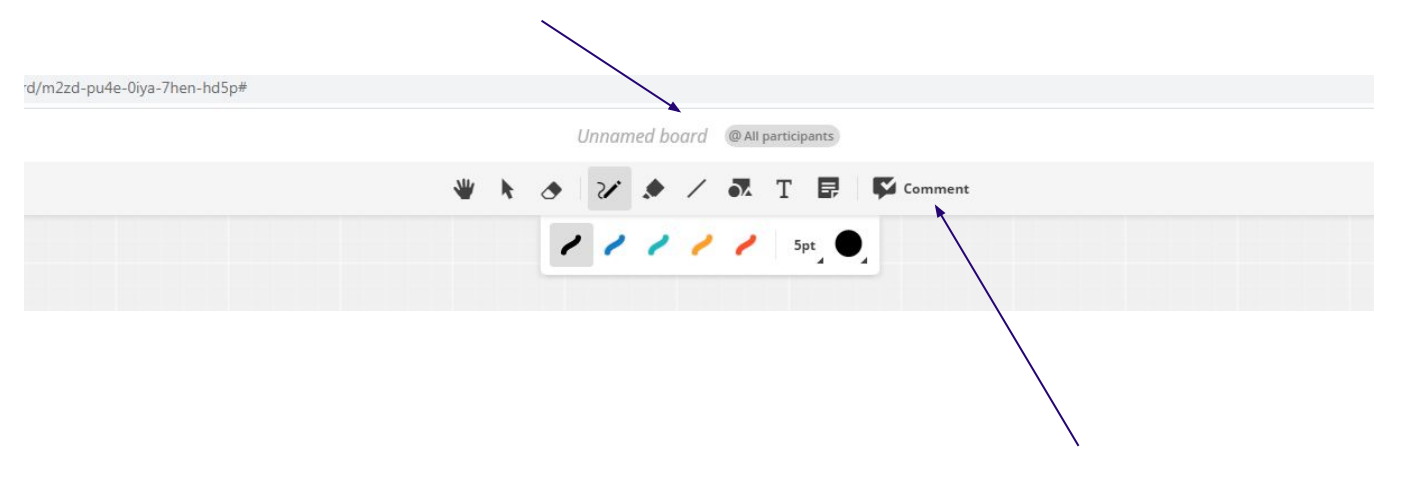

#### Mogućnost pisanja komentara (odgovora) na bilo kom dijelu table.

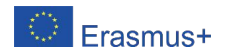

#### Primjer:

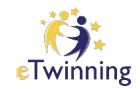

#### Zadatak: Pored svakog pojma u grafikonu, napiši njegovu definiciju.

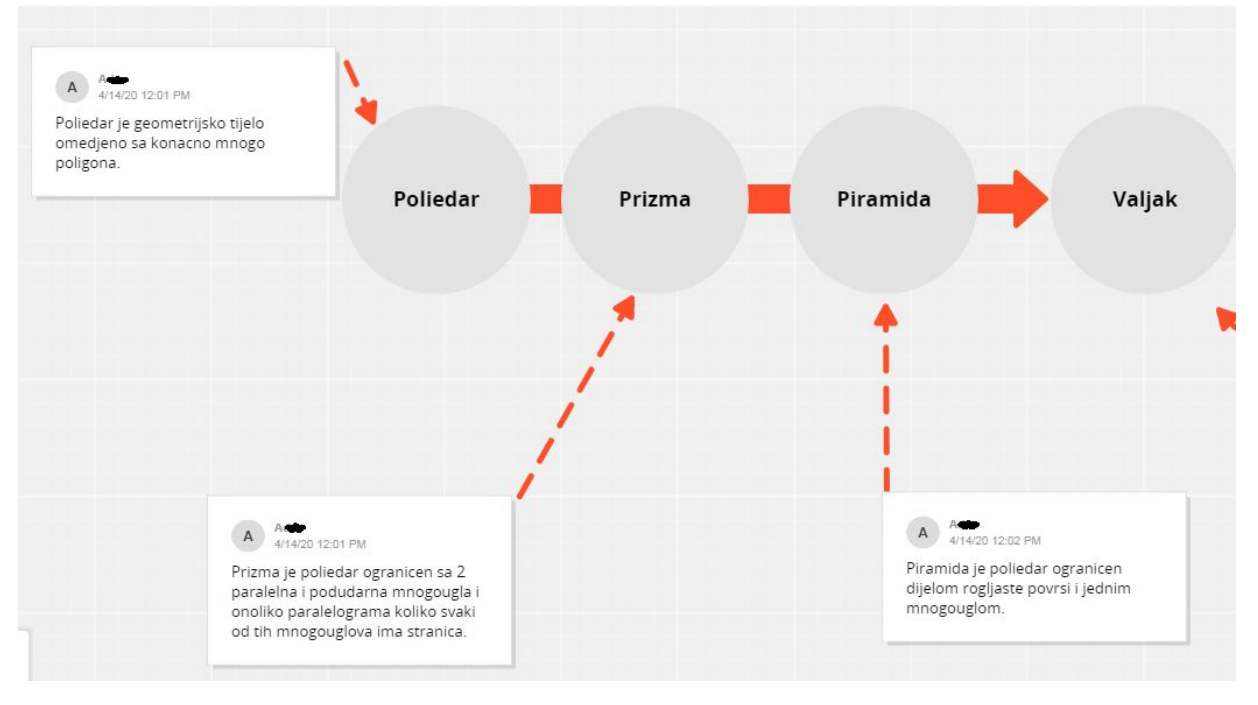

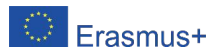

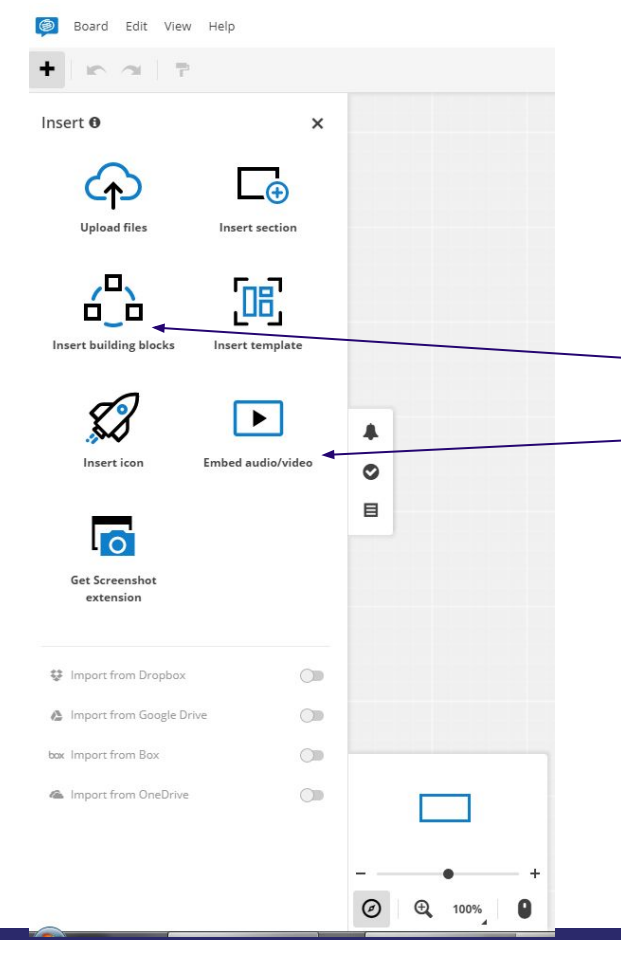

Na ovoj tabli, pored fotografija, možemo dodati: Grafikon audio/video **Ikone** . . .

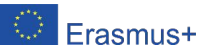

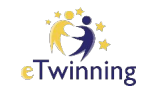

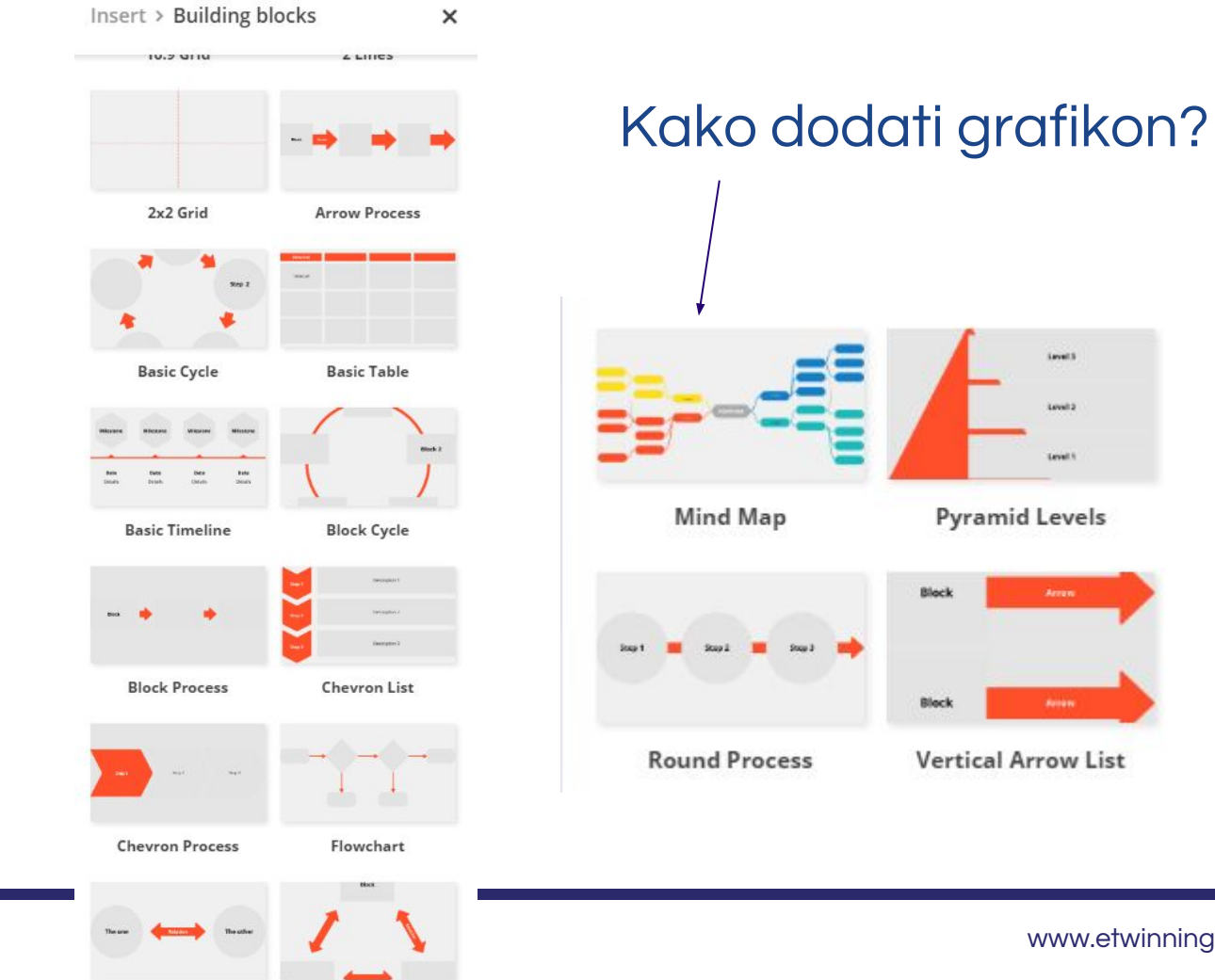

Erasmus+

**Interrelated Process** 

**Interrelated Triangle** 

www.etwinning.net

eTwinning

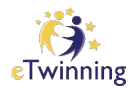

Da bi odabrali mapu uma, kliknemo na mapu uma na lijevoj strani i pomo ću mi ša "prenesemo" na tablu.

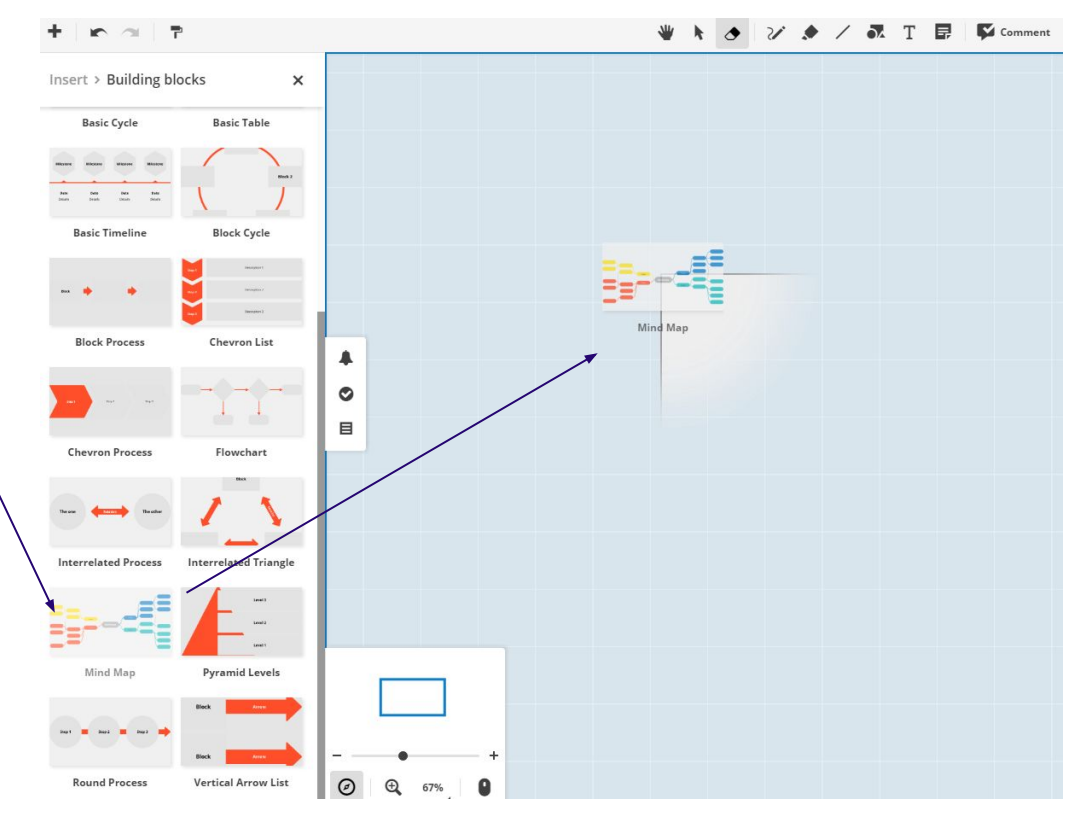

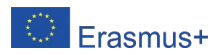

#### Kada pustimo lijevu tipku miša, dobijemo mapu uma, u eTwinning koju možemo upisati pojam i popunjavati zajedno sa

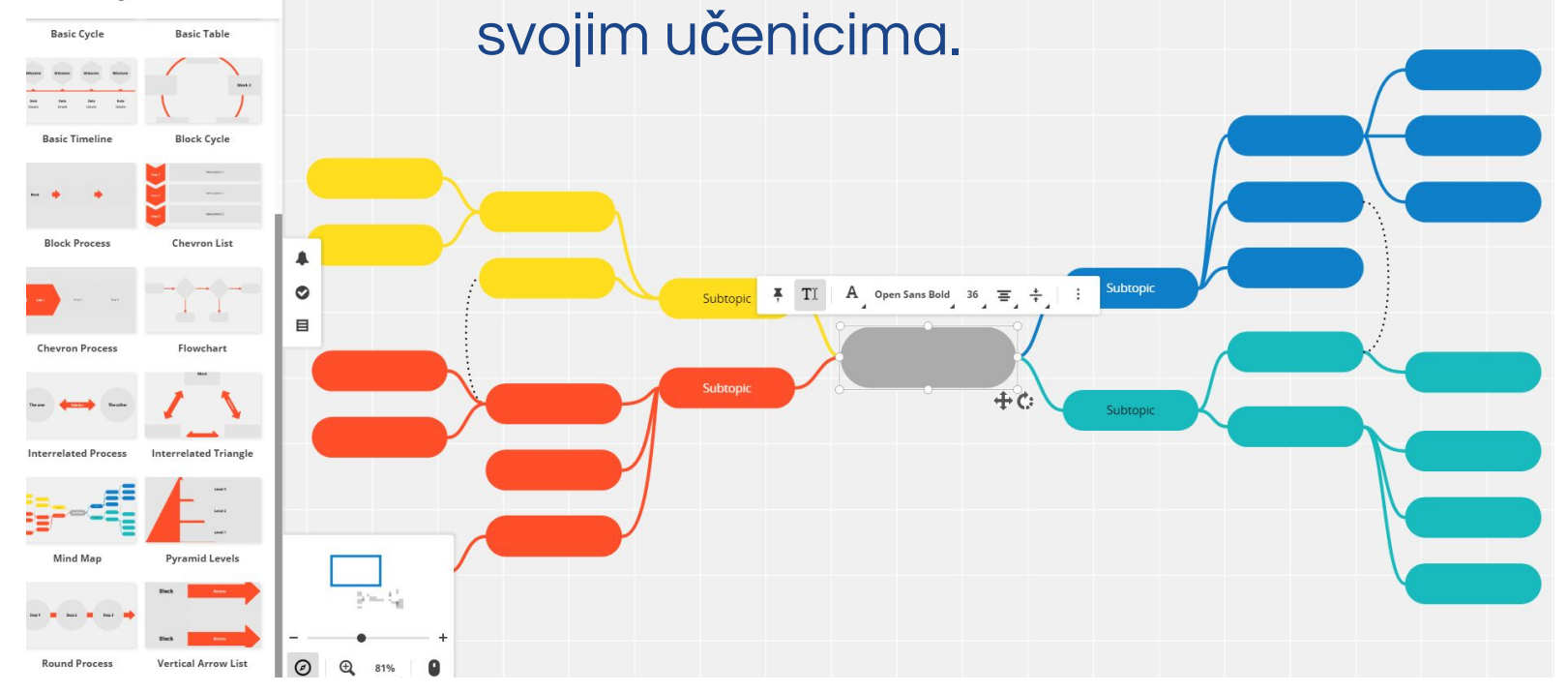

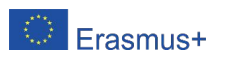

#### Primjer: Piramida

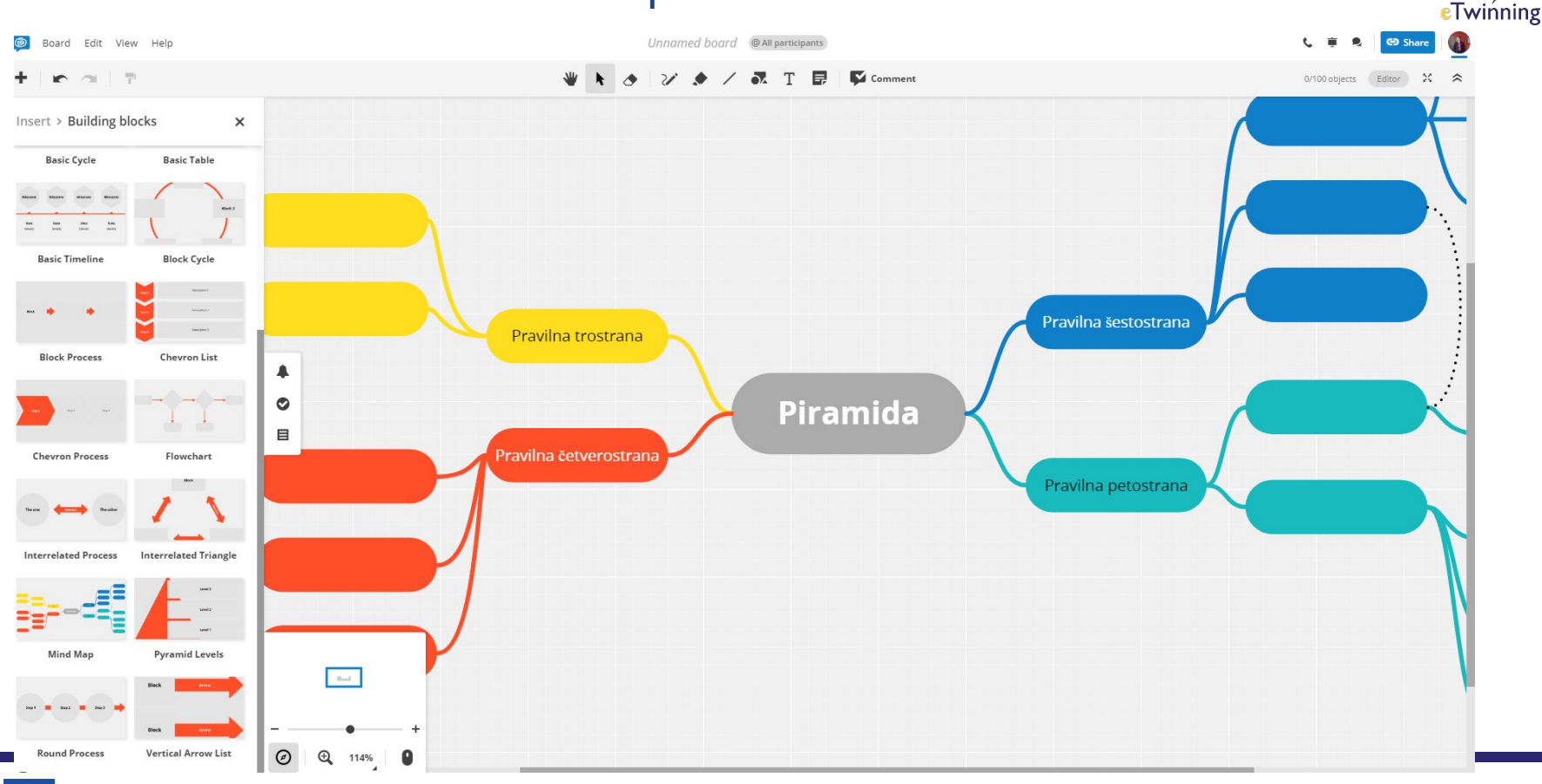

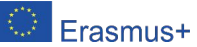

#### Primjer kružnog dijagrama:

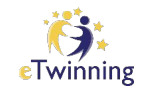

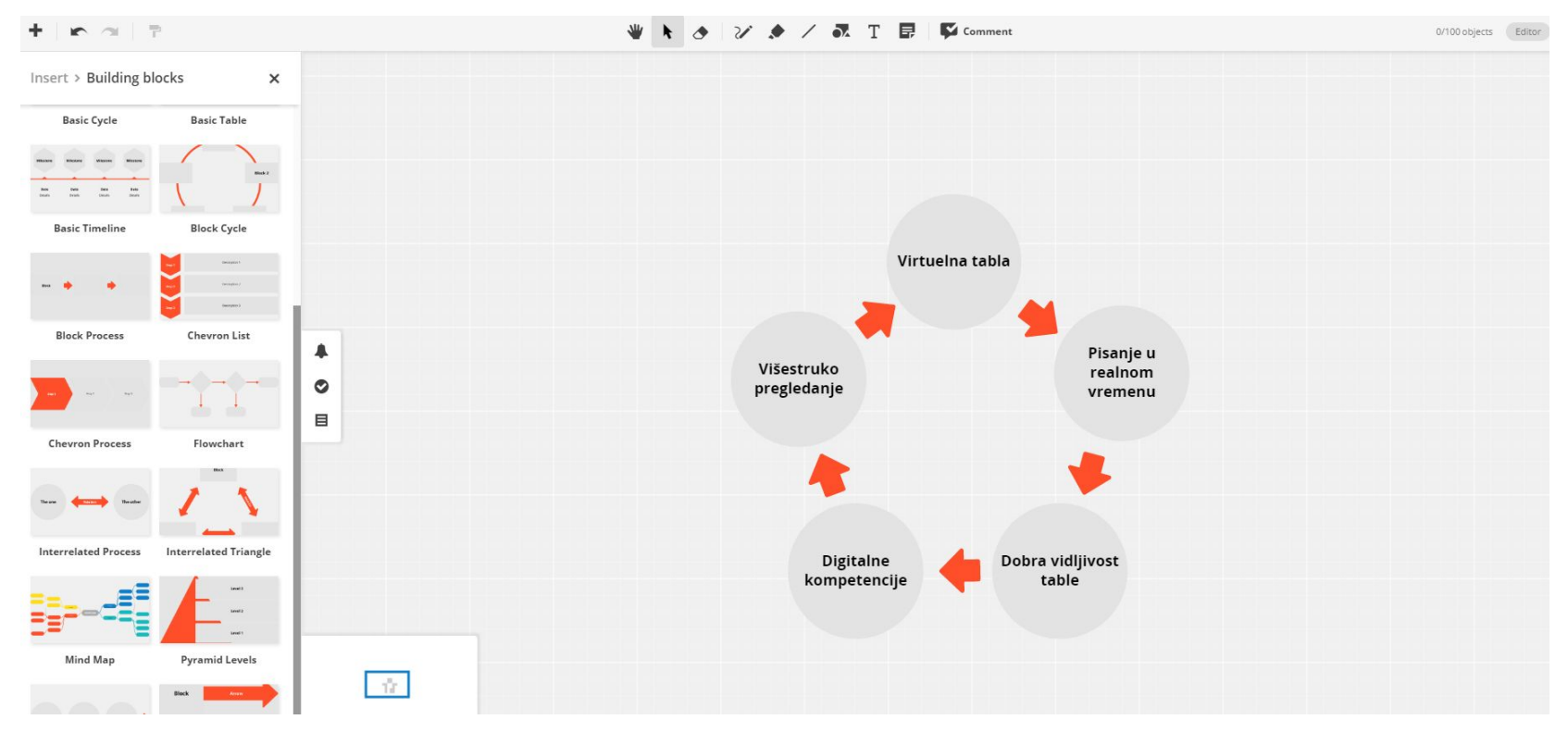

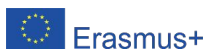

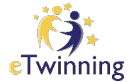

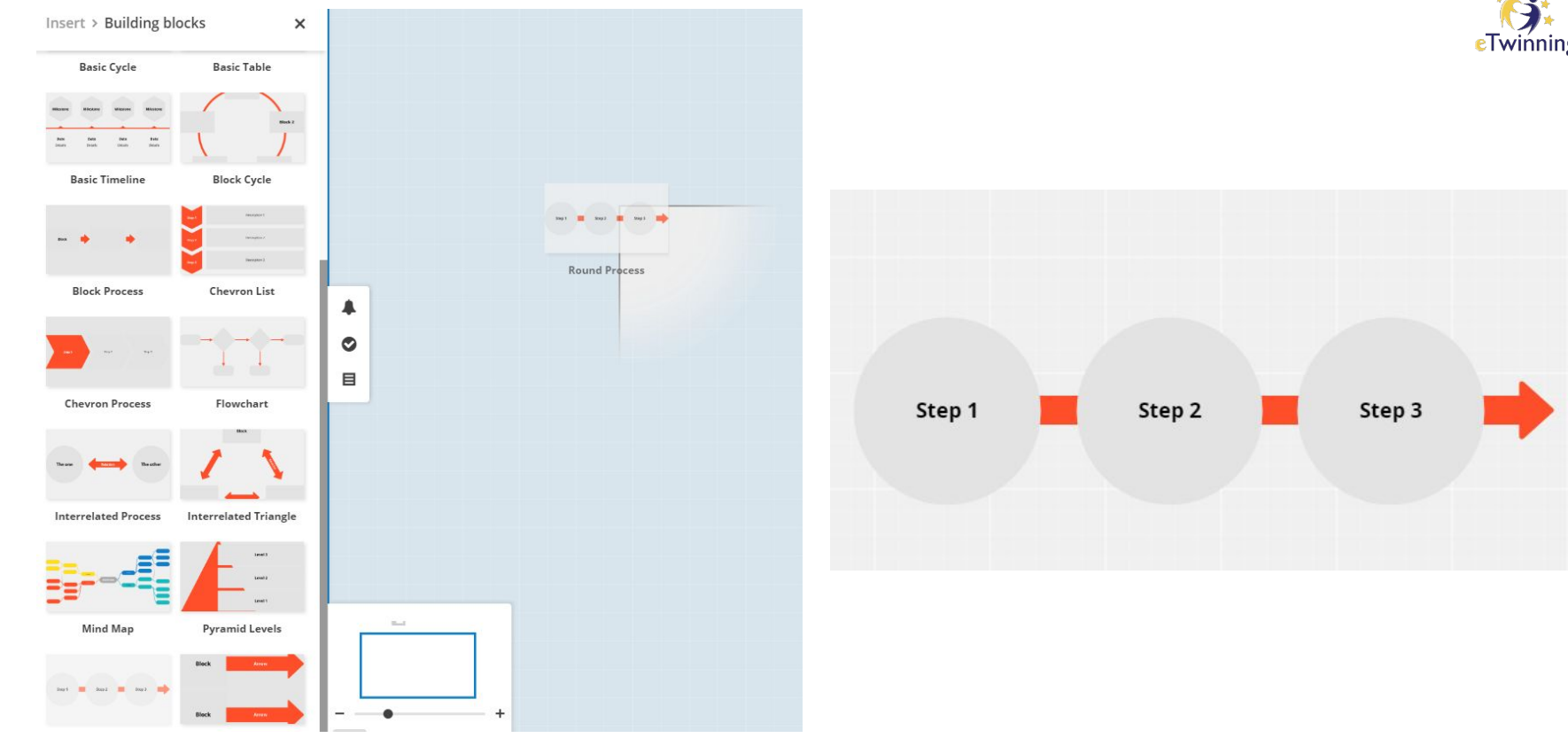

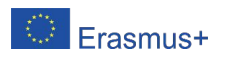

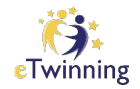

### Grafikone možemo nadovezivati

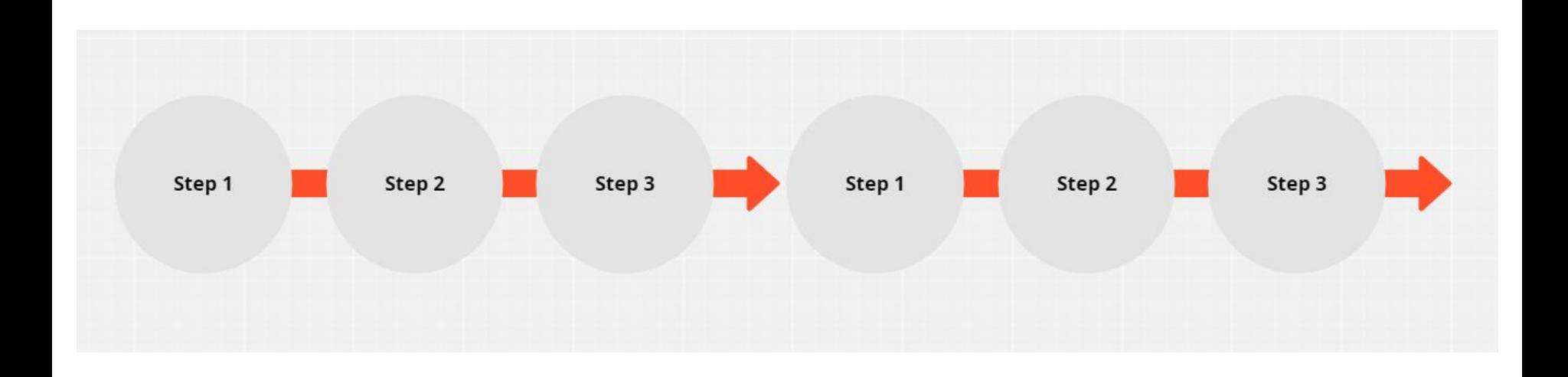

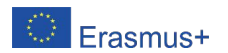

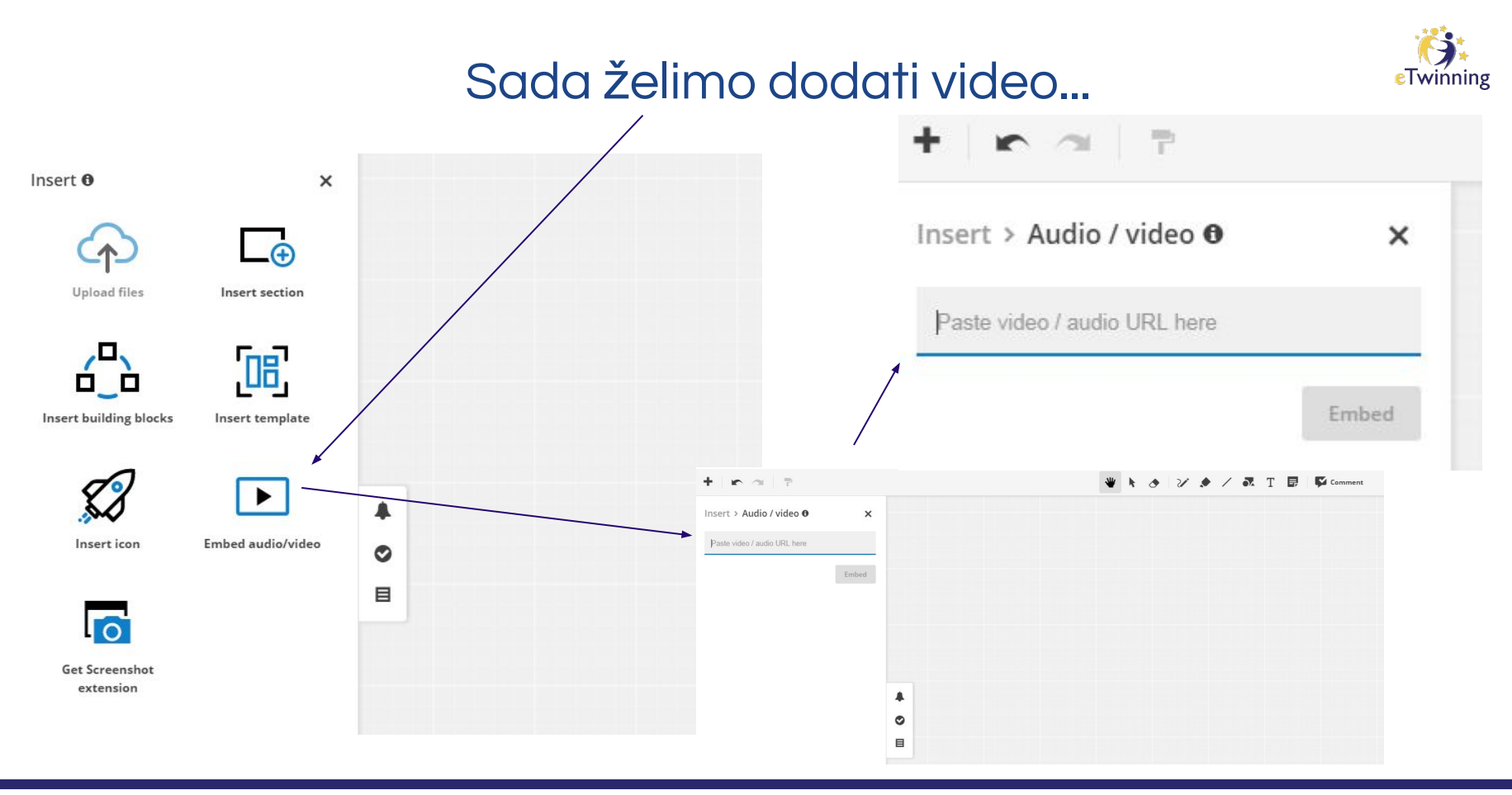

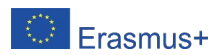

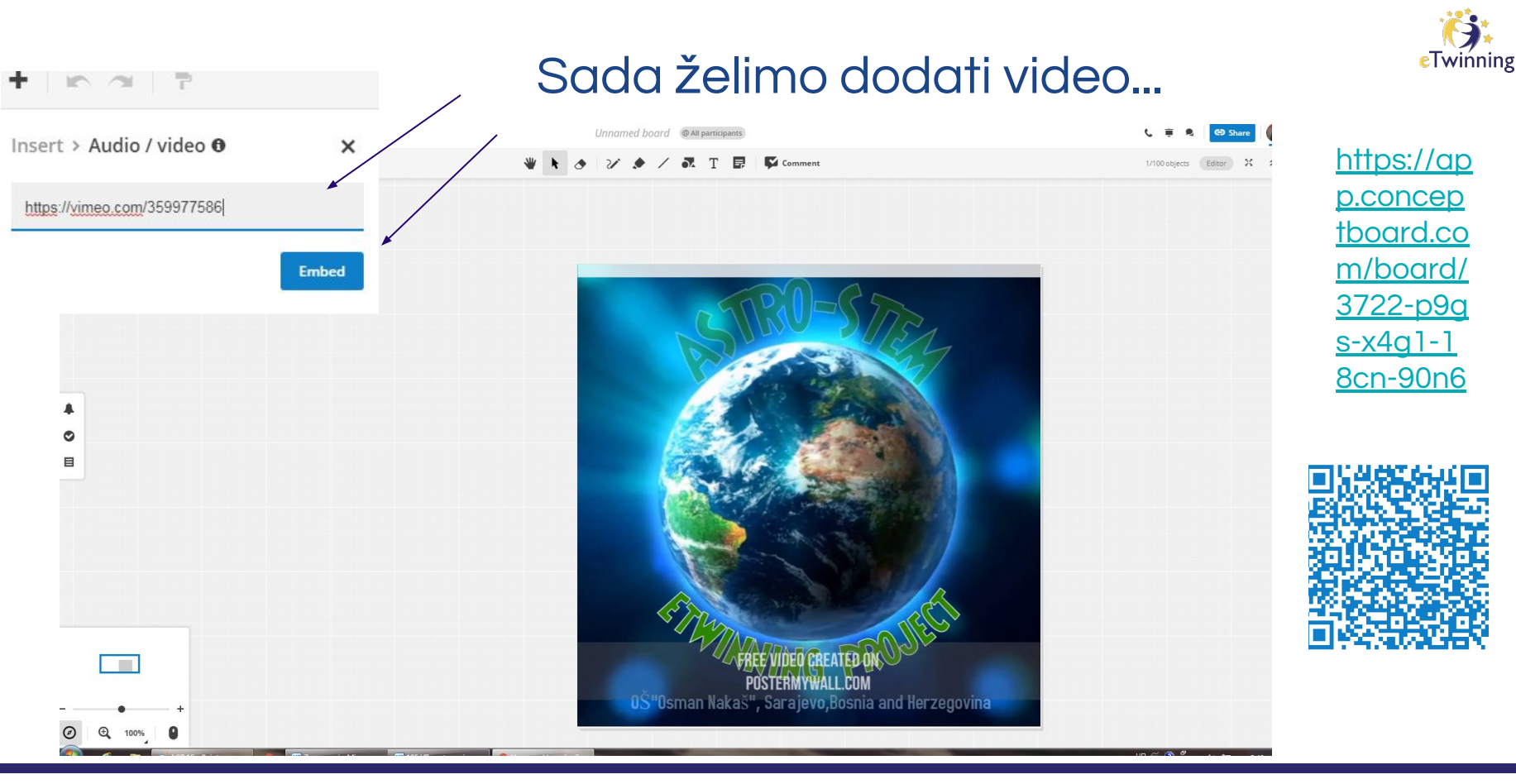

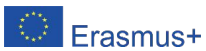

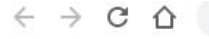

A app.conceptboard.com/board/3722-p9gs-x4g1-18cn-90

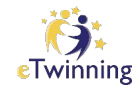

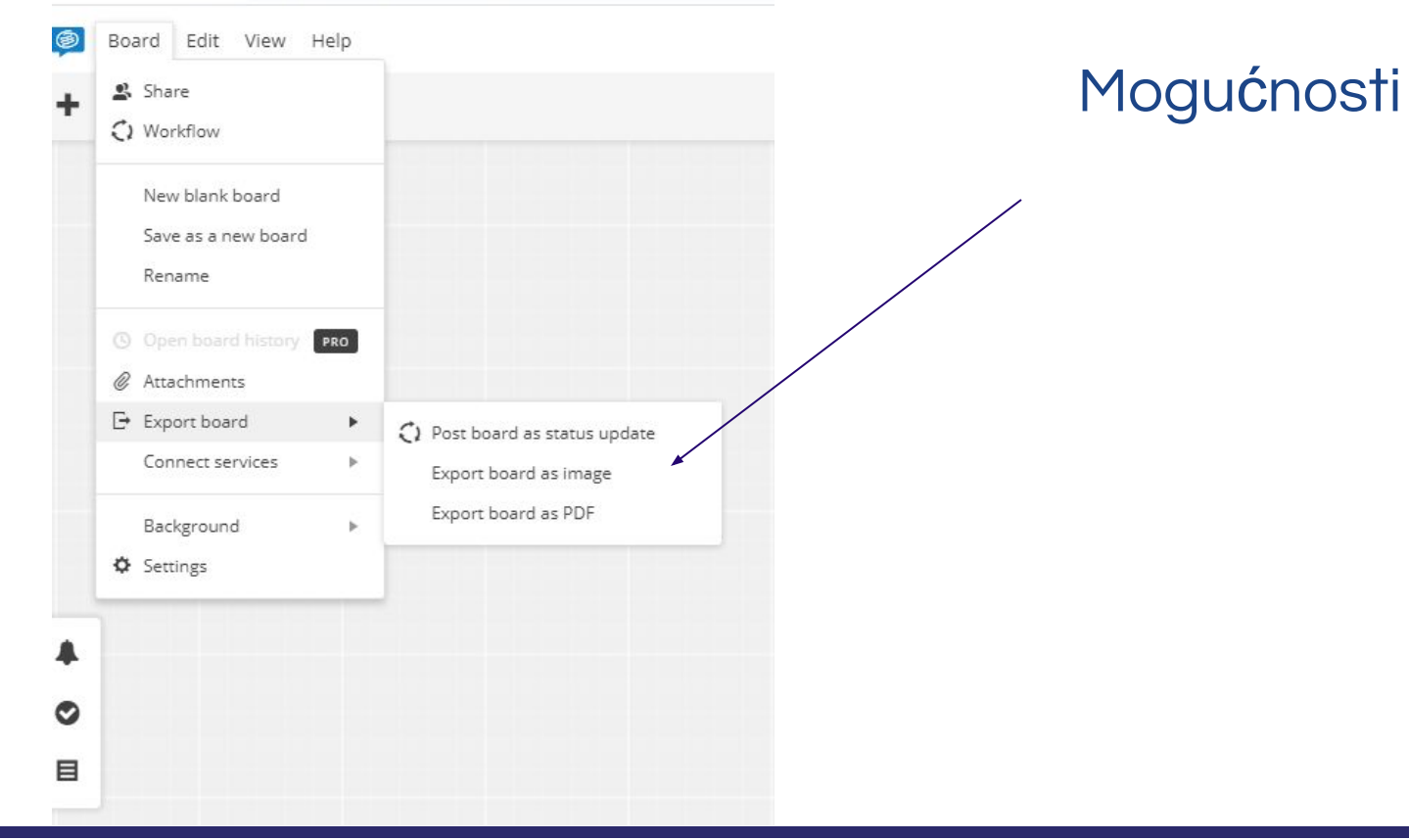

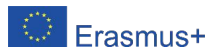

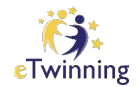

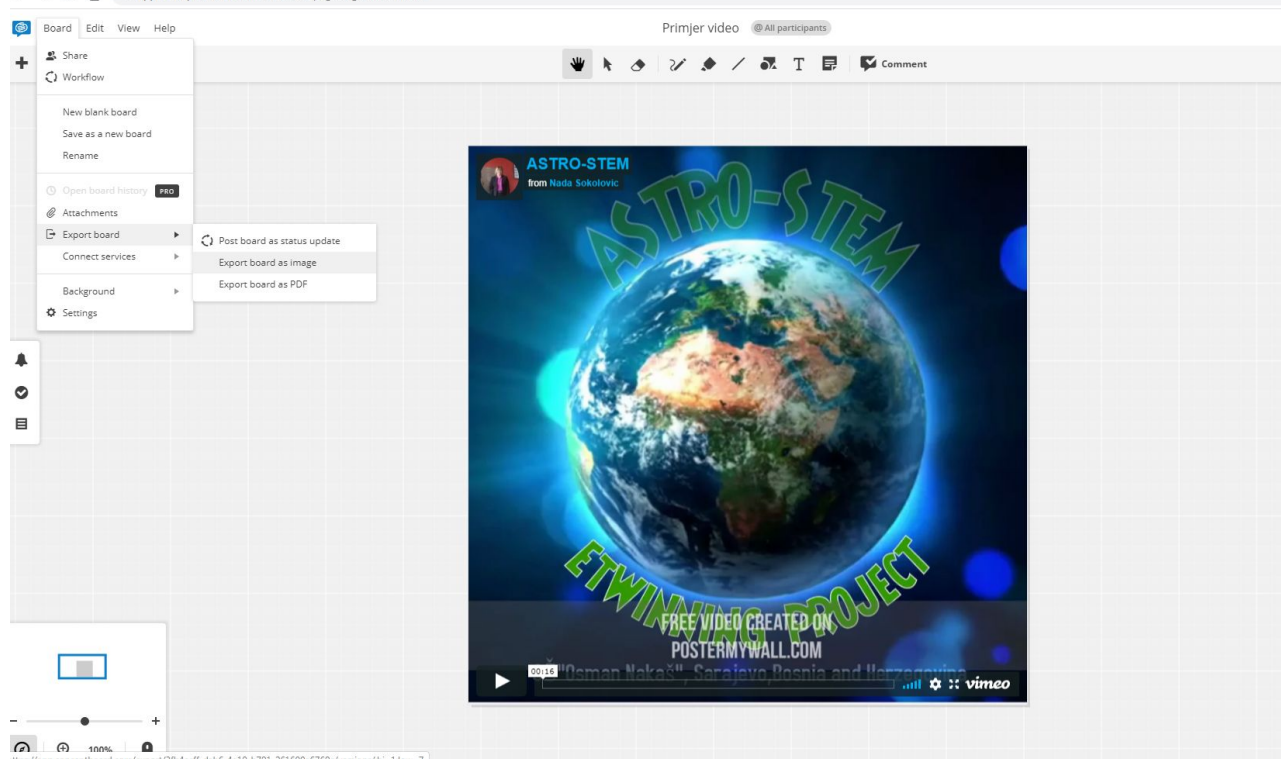

 $\leftarrow$   $\rightarrow$   $\mathbf{C}$   $\hat{\mathbf{D}}$   $\bullet$  app.conceptboard.com/board/3722-p9gs-x4g1-18cn-90n6#

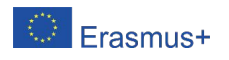

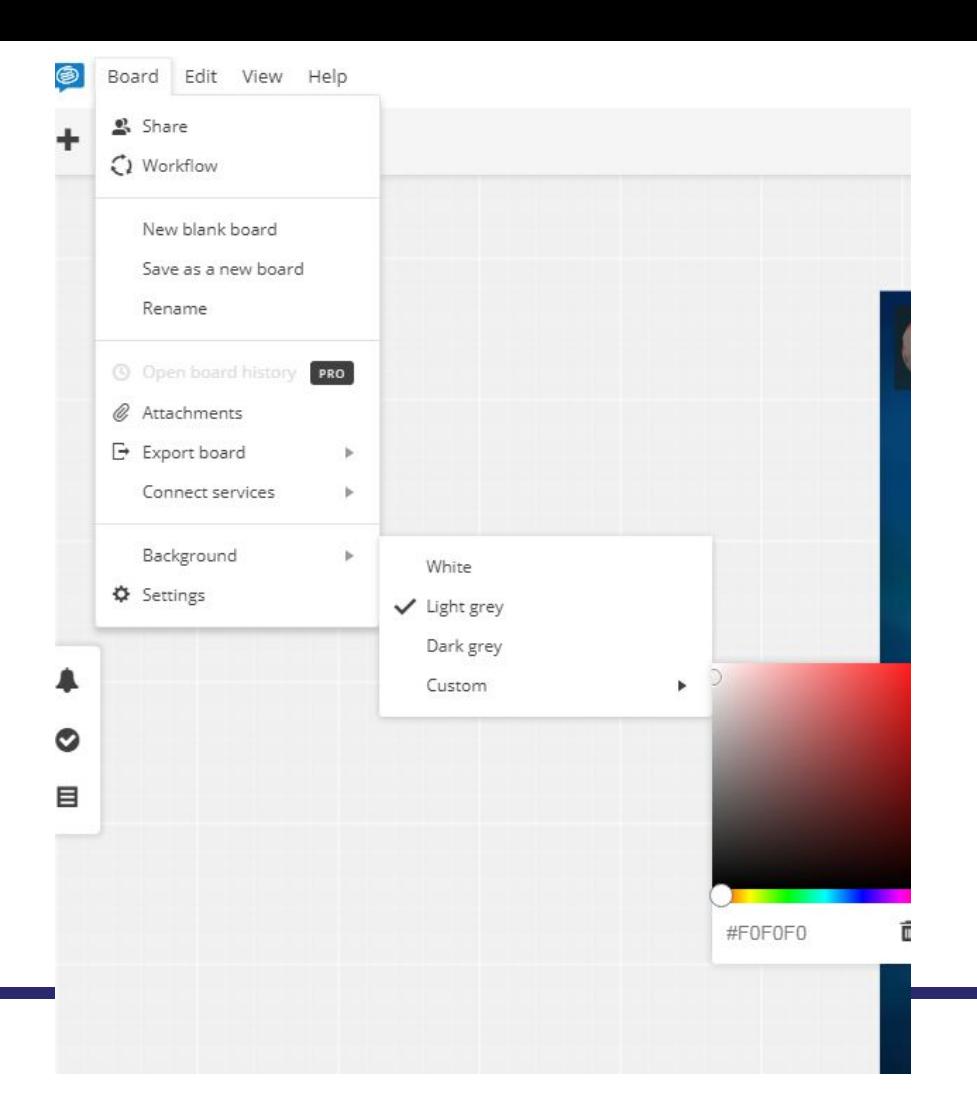

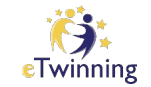

### Možemo odabrati boju table.

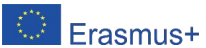

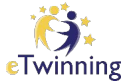

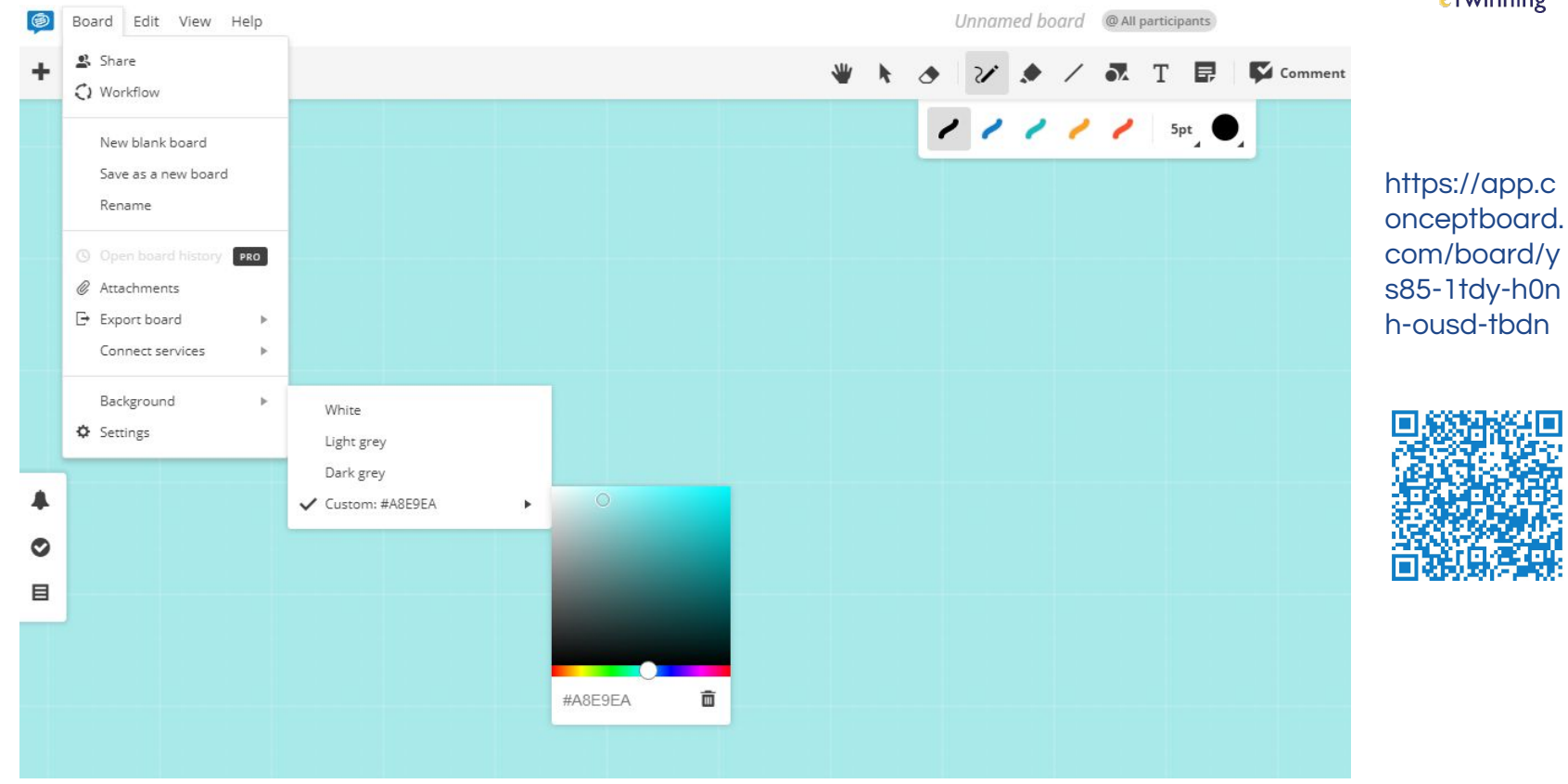

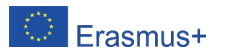

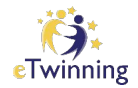

#### Primjer: Domaće zadaće

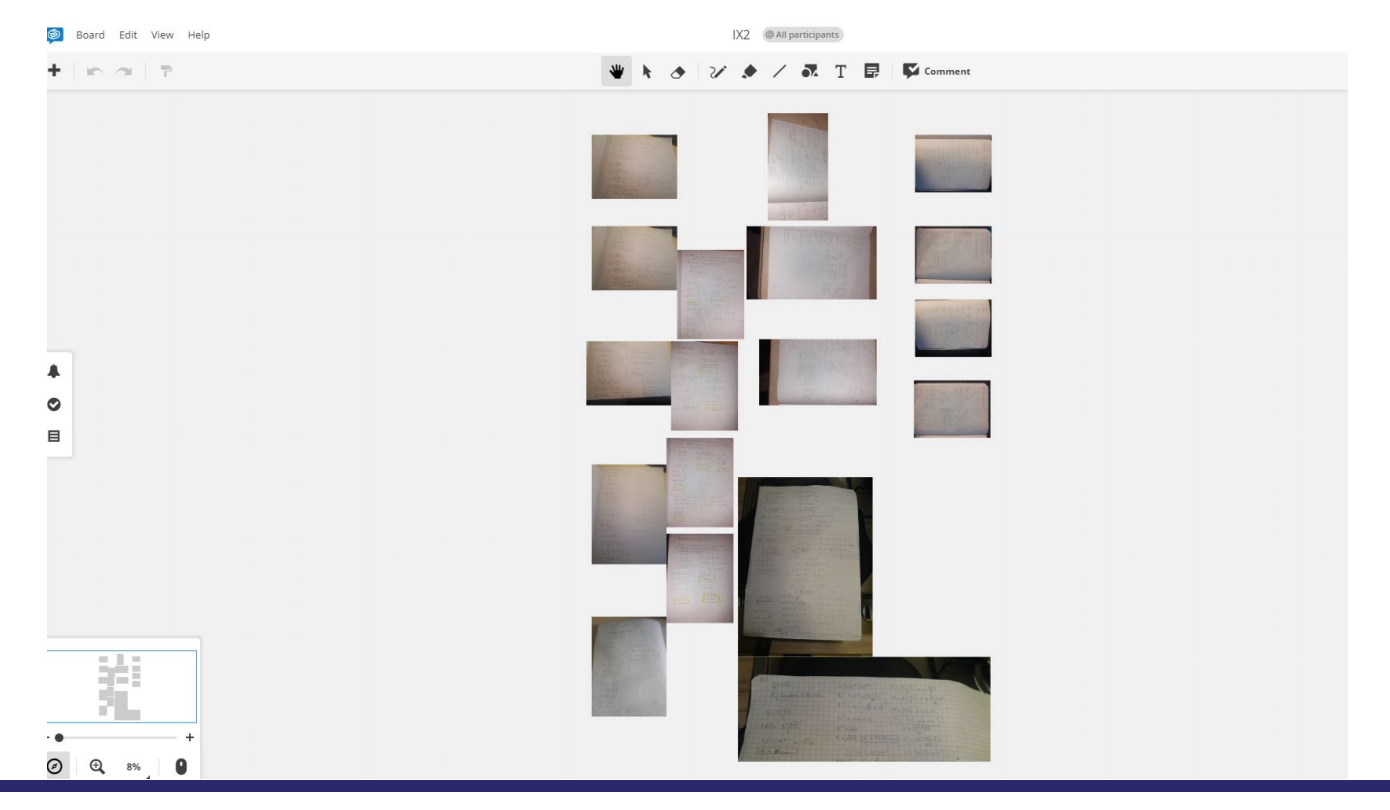

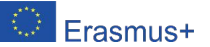

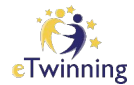

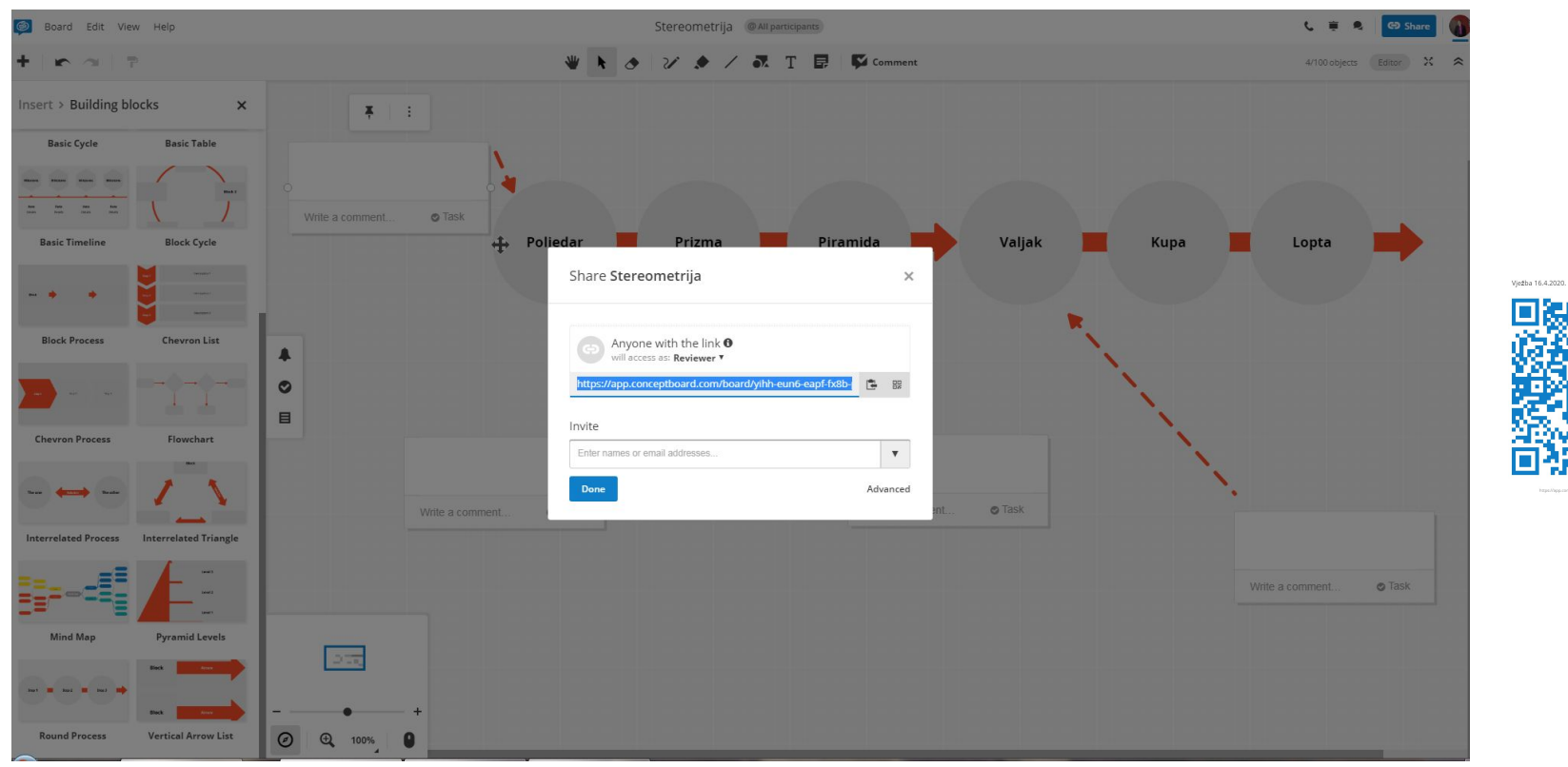

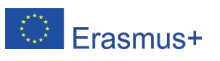

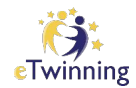

### Provjera znanja učenika (primjer):

<https://app.conceptboard.com/board/yihh-eun6-eapf-fx8b-p23z#>

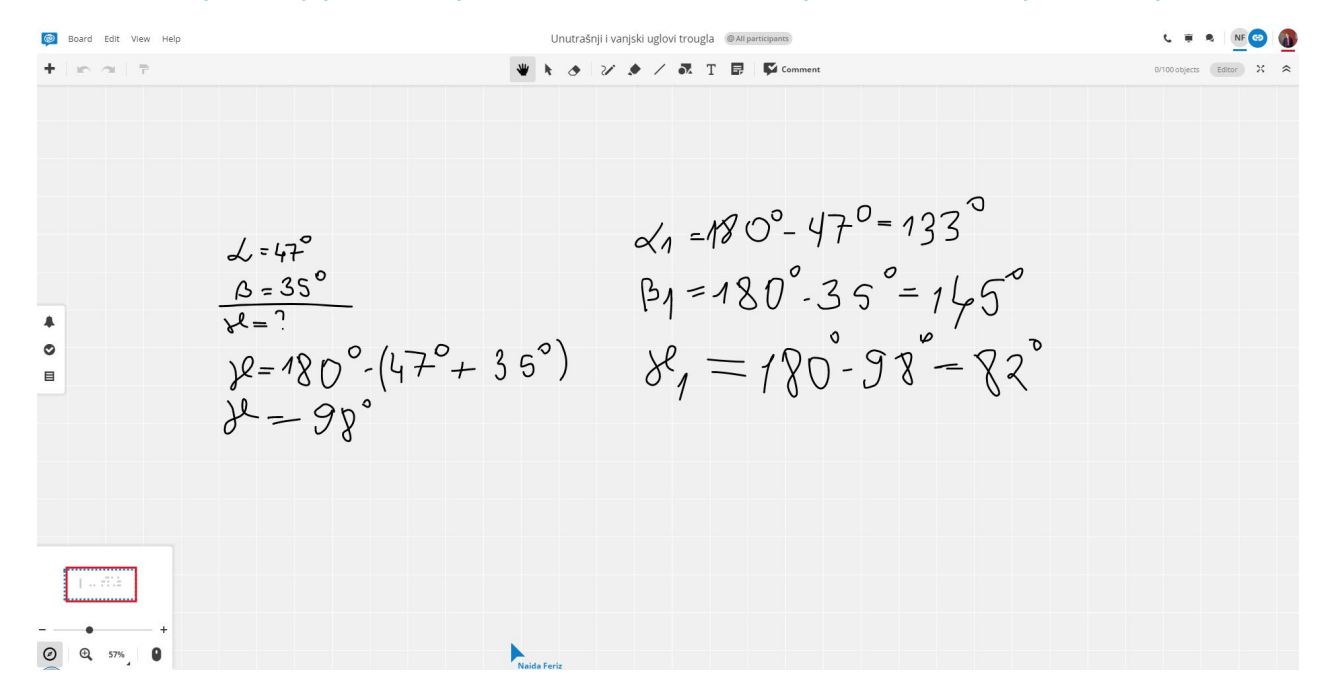

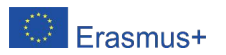

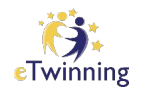

### Da li neko može riješiti nejasni zadatak iz domaće zadaće?

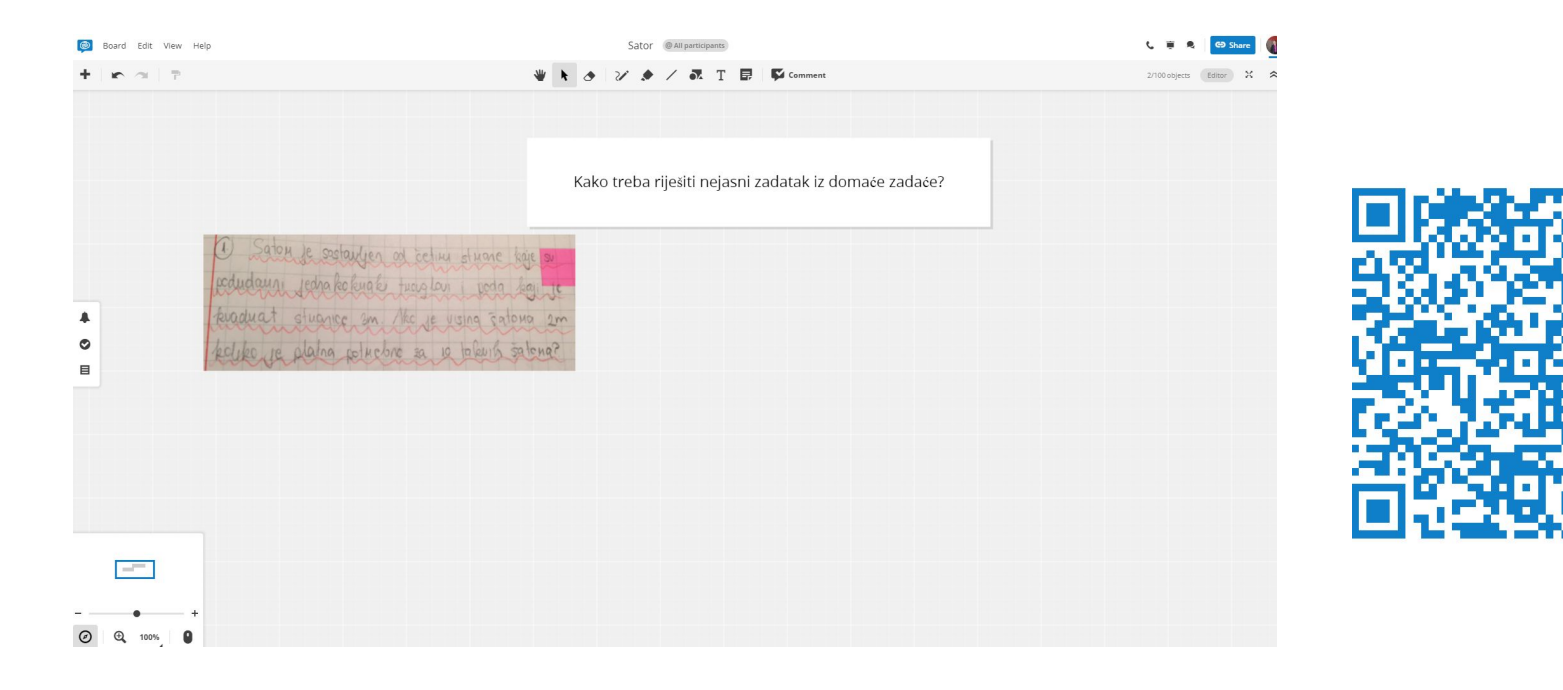

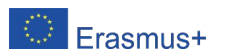

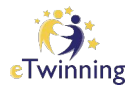

# Nastavnik/ica ima pregled rada učenika na tabli,

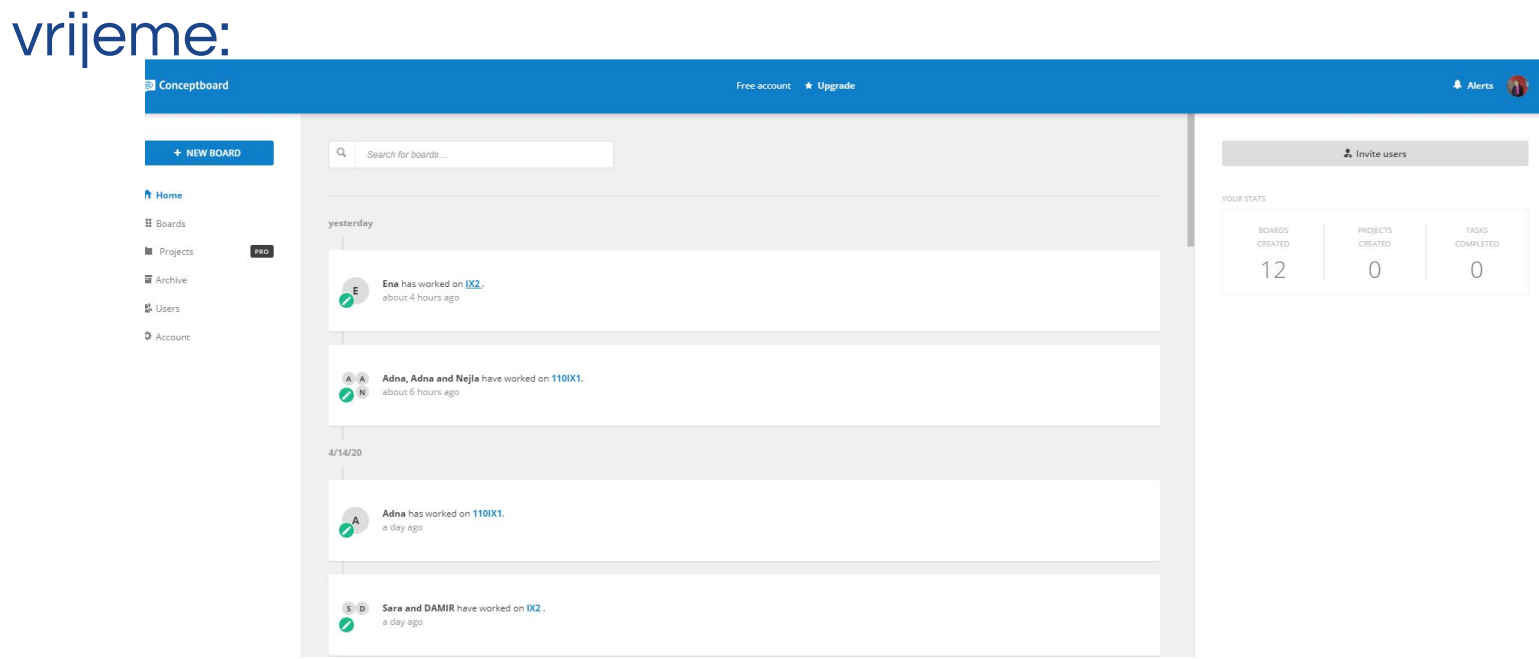

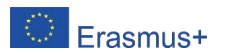

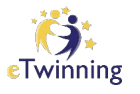

### Nastavnik/ica ima pregled više tabli u isto vrijeme:

 $\leftarrow$   $\rightarrow$  C  $\,\cap\,$   $\,$   $\,$  app.conceptboard.com/boards# ☆  $\Lambda$ Conceptboard Free account \* Upgrade **A** Alerts **A** Q Search for boards... + NEW BOARD SHOW PROJECTS ■ 目 LAST MODIFIED V All V **合** Home om. 面 **III** Boards  $4.480^{\circ} - 97^{\circ} - 133^{\circ}$  $\frac{\mathcal{L} \circ \mathcal{U}^{\sigma}}{\frac{\partial \times \mathcal{U}^{\sigma}}{\partial \mathcal{U}^{\sigma}}}$  $P_1 = 180°.35° = 145°$ PRO **Projects**  $\mu - 30^{\circ} (\pi^2 + 35^{\circ})$   $\lambda_1 = 180^{\circ} - 33^{\circ} - 83^{\circ}$ п  $y - 33$ **Registra** ■ Archive  $\frac{1}{2\pi i}$ <u>C</u> Users IX<sub>2</sub>  $\begin{pmatrix} \oplus \\ \oplus \end{pmatrix}$ 110IX1  $\bigoplus$ Konstrukcije vježba SI 110 IX 110 Vježba IX2  $\begin{pmatrix} \oplus \\ \oplus \end{pmatrix}$ Stereometrija Unutrašnji i vanjsk... **Φ** Account Yesterday Yesterday 4/14/20  $4/14/20$ 4/14/20  $4/14/20$ 4/14/20 Tabla za vježbu 16.... Unnamed board  $\begin{pmatrix} 1 \\ 1 \\ 2 \end{pmatrix}$ **Unnamed** board  $\begin{pmatrix} \oplus \\ \oplus \end{pmatrix}$ Vježba 16.4.2020. **Unnamed board**  $\bigoplus$ **Welcome to Conce...**  $4/14/20$ 4/14/20 4/14/20  $4/14/20$  $4/13/20$  $4/13/20$ 

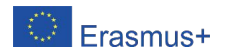

## Ova tabla je veoma zanimljiva i pruža brojne mogućnosti za provjeru znanja učenika.

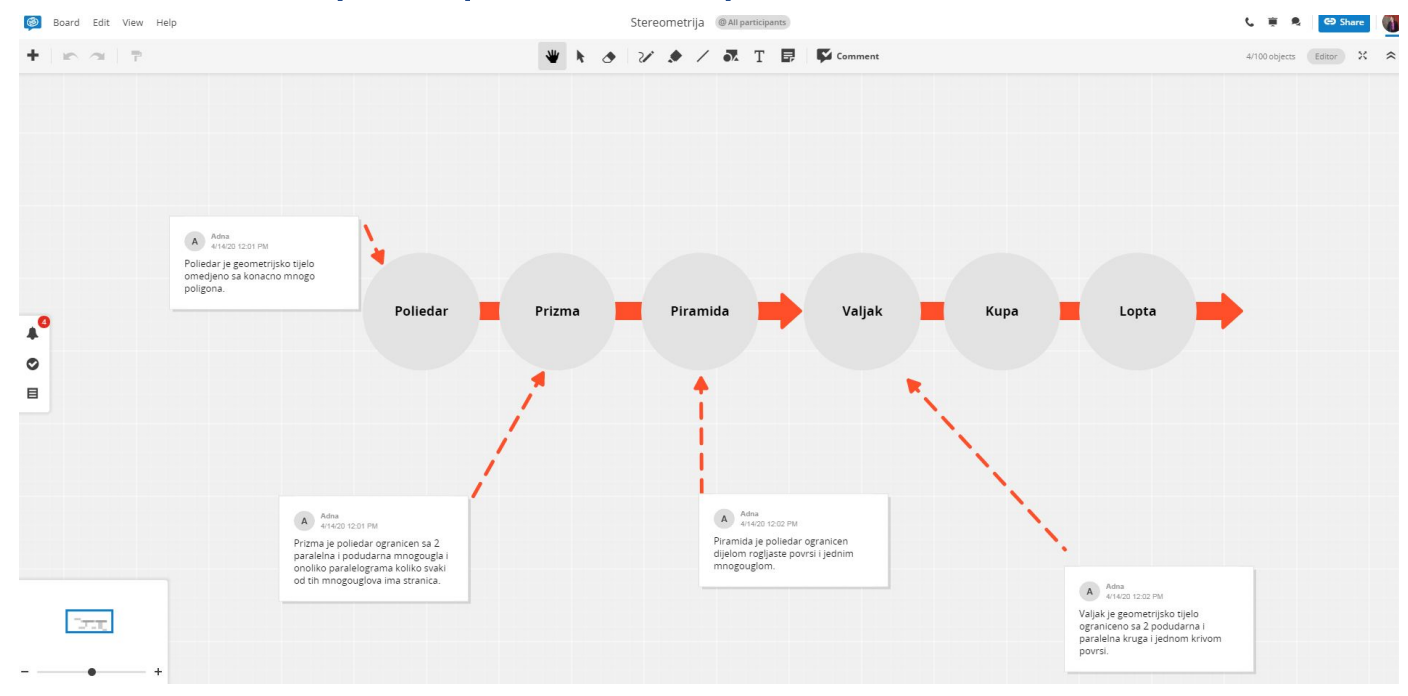

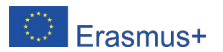

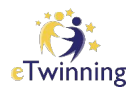

### Napišite tri riječi, koje najbolje opisuju virtuelnu tablu.

[https://app.conceptboard.com/board/tfp](https://app.conceptboard.com/board/tfp7-e825-if58-uphf-20ss) [7-e825-if58-uphf-20ss](https://app.conceptboard.com/board/tfp7-e825-if58-uphf-20ss)

Preko mobitela prijavite se kao **gost**,

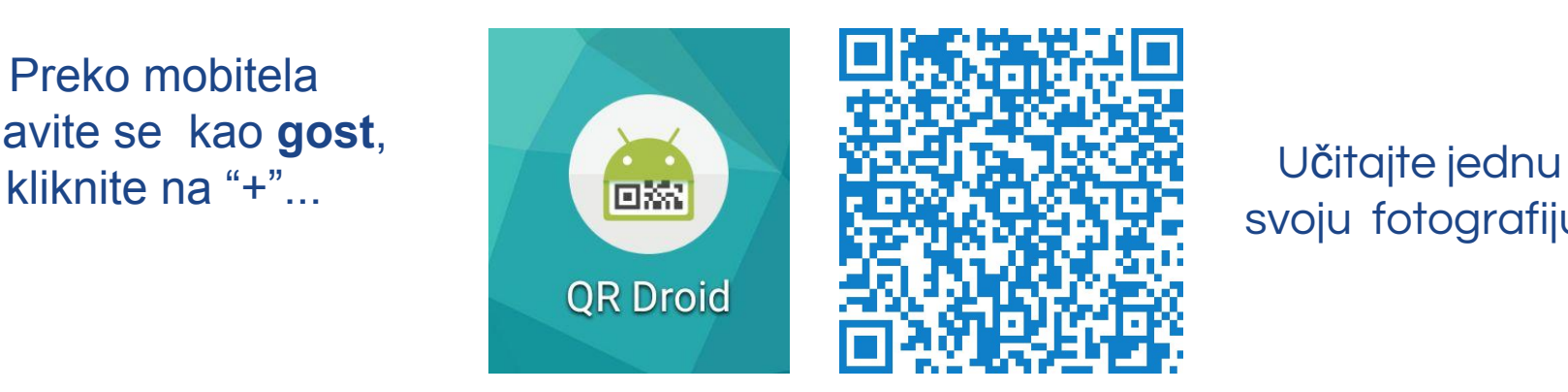

svoju fotografiju.

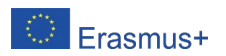

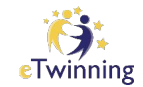

### Hvala za pažnju!

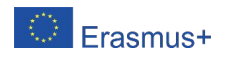

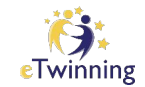

### Link za evaluaciju:

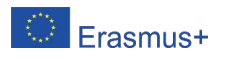

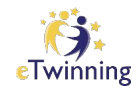

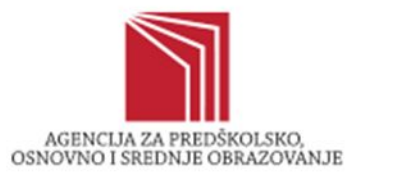

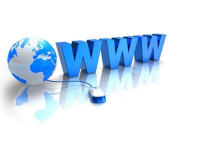

<https://aposo.gov.ba/bs/erasmus/etwinning/>

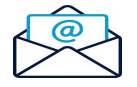

etwinningbih@aposo.gov.ba

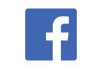

<https://hr-hr.facebook.com/eTwinningbih/>

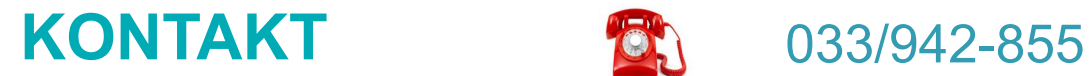

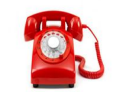

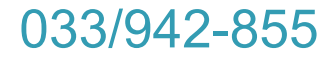

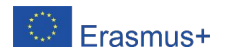